B6FJ-3491-01

# テレビ操作ガイド

保存する

Q & A

見る

やッティング

録る

FMVの「テレビ機能」を詳しく紹介

1. このパソコンでできること 2. テレビを見る 3. テレビを録る 4. 録ったテレビ番組を再生する/保存する 5. 困ったときのQ&A

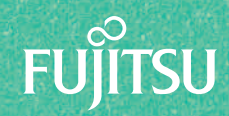

● マニュアルのご案内

#### 『箱の中身を確認してください』

添付品の一覧です。

ご購入後、すぐに添付品が揃っているか確認してください。

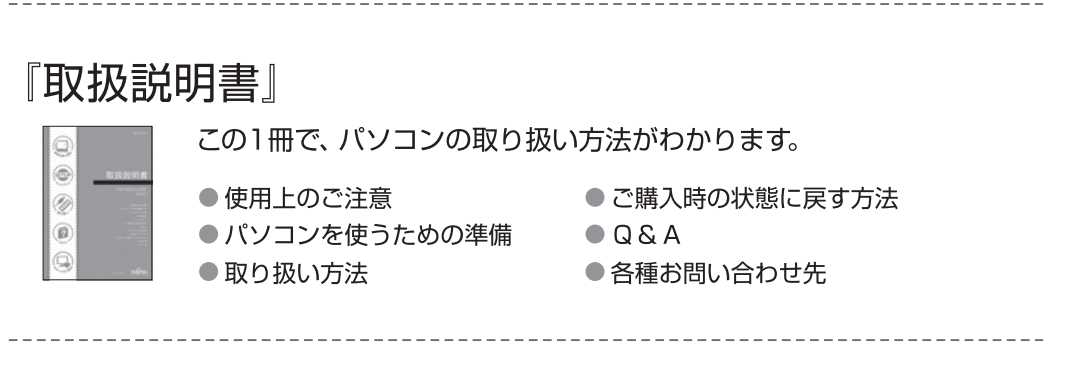

### 「テレビ操作ガイド」(本書)

テレビの操作方法をわかりやすく説明しています。

- $\textcircled{\scriptsize{\textsf{m}}}$  $\circledcirc$  $\circledast$
- テレビの見かた
- 
- 録画のしかた

● ディスクへの保存のしかた ● テレビなどに関するQ&A

『補足情報』(インターネットで公開)

『取扱説明書』の補足情報です。 細かい設定を変更する方法などを説明しています。

- 「補足情報」を表示する手順
- 1 インターネットに接続した状態で → (スタート)→ 「すべてのプログラム」→ 「@メニュー |→ 「@メニュー | の順にクリックします。
- 2 @メニューの「安心・サポート」-「富士通のパソコンのマニュアルを見る」を選択し、 「このソフトを使う」をクリックします。
- 3 インターネットのマニュアル公開ページが表示されます。

この他にもお使いの機種により、マニュアルや重要なお知らせなどの紙·冊子類があります。

#### このマニュアルを読む前に

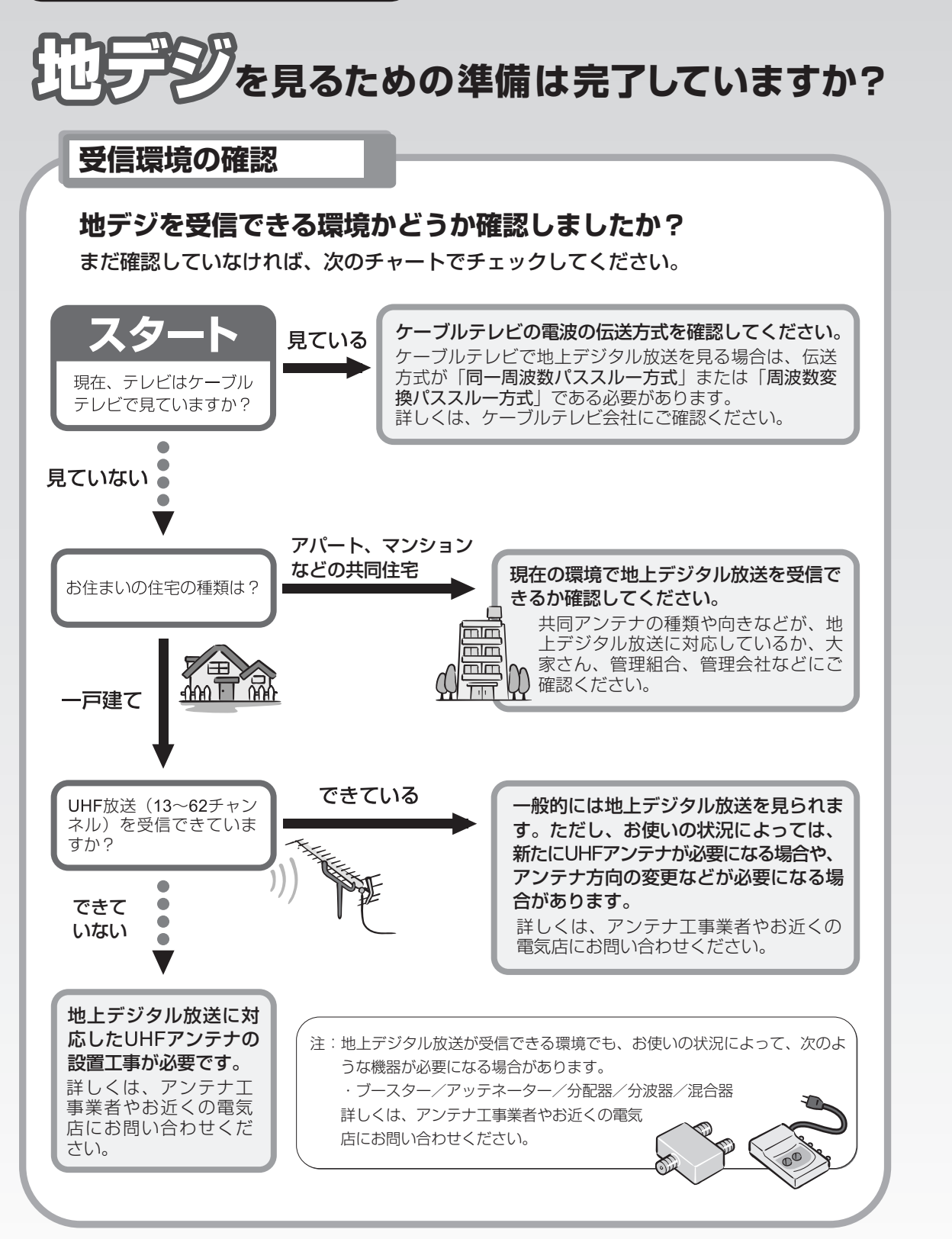

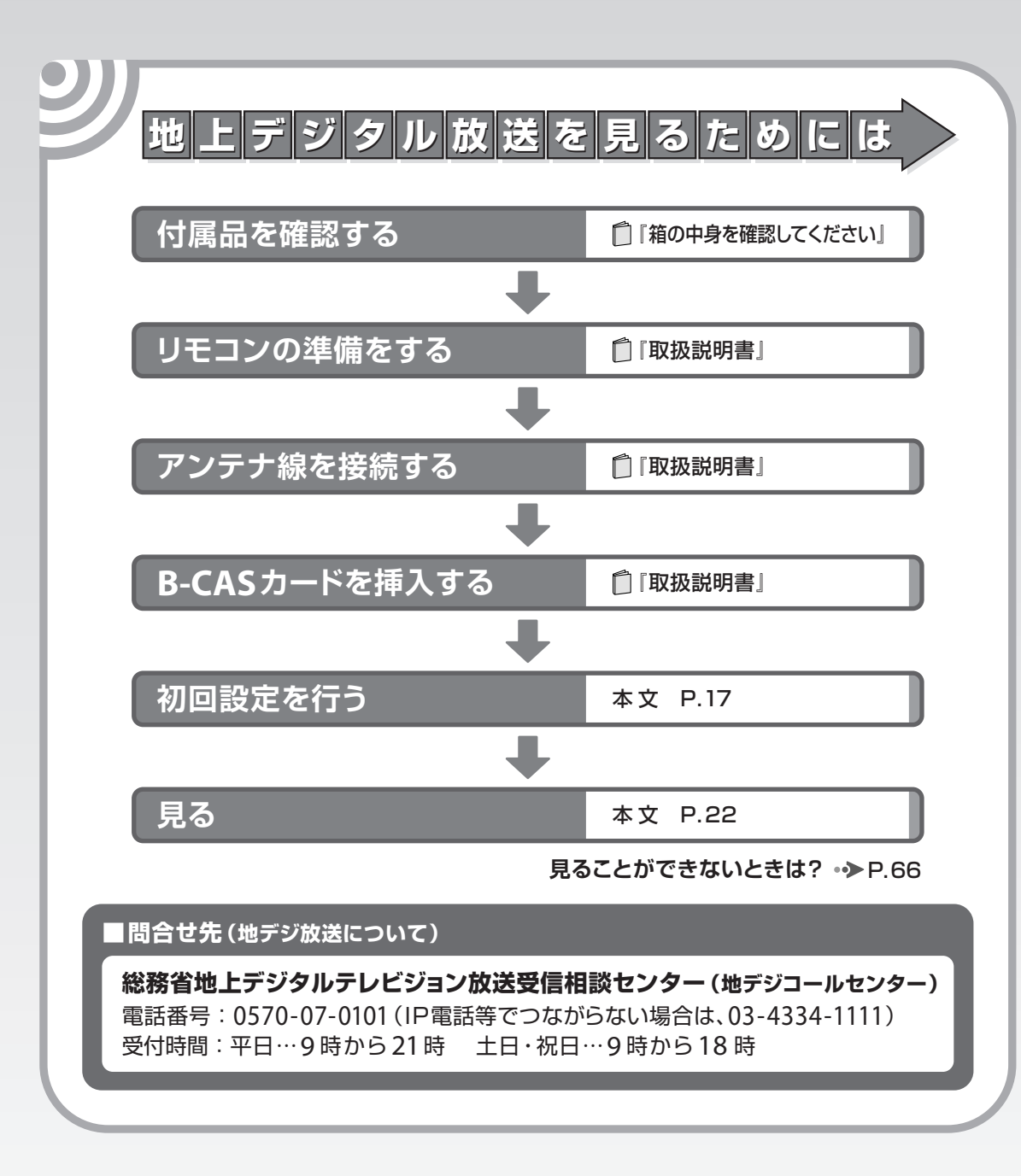

(社) デジタル放送推進協会 (略称:「Dpa/ディーピーエー」)の ホームページも見てみよう!

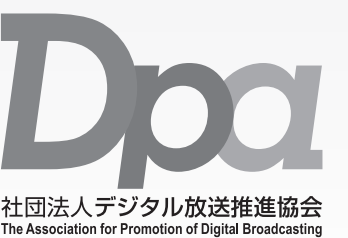

http://www.dpa.or.jp/ デジタル放送に関する情報をご覧になれます。

・地デジとは? ・自分の住んでいるところに電波がきているのかなぁ ・未対応地域の放送開始予定など ·BS·110度CSデジタル放送について (2009年11月現在)

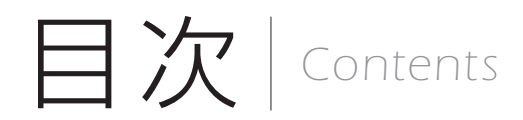

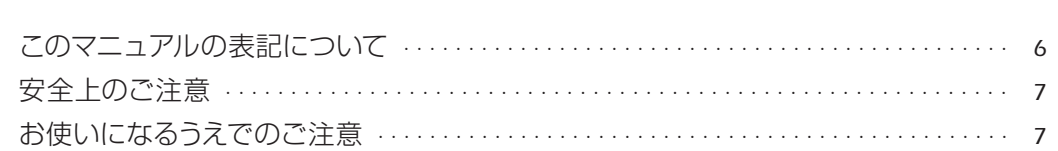

#### ■第1章 このパソコンでできること

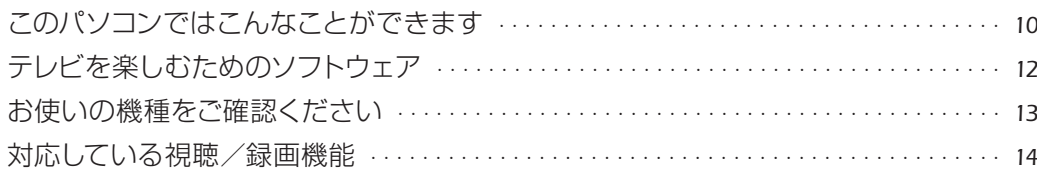

#### ■第2章 テレビを見る

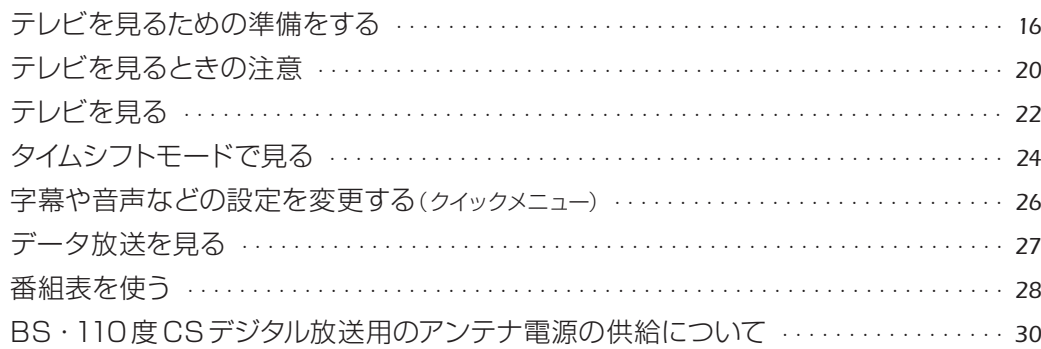

### ■第3章 テレビを録る

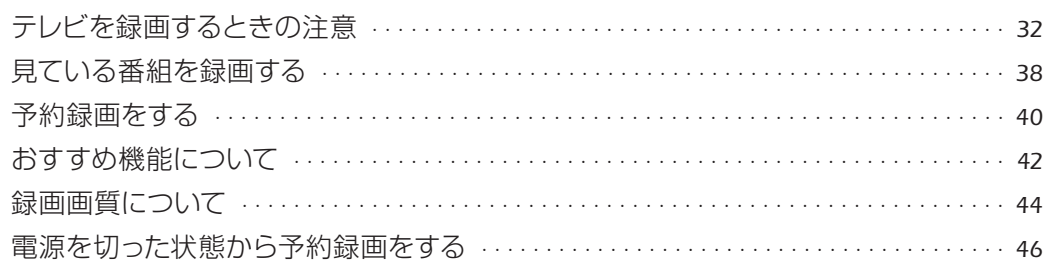

#### ■第4章 録ったテレビ番組を再生する/保存する

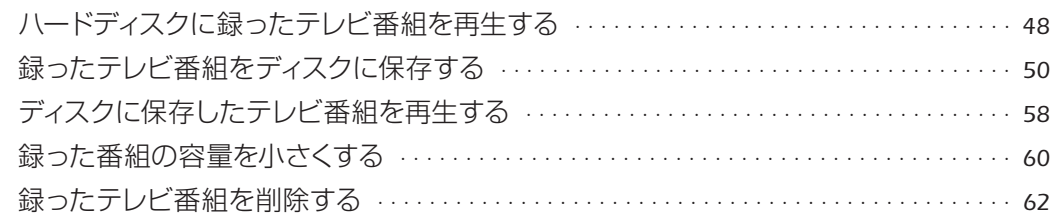

#### ■第5章 困ったときのQ&A

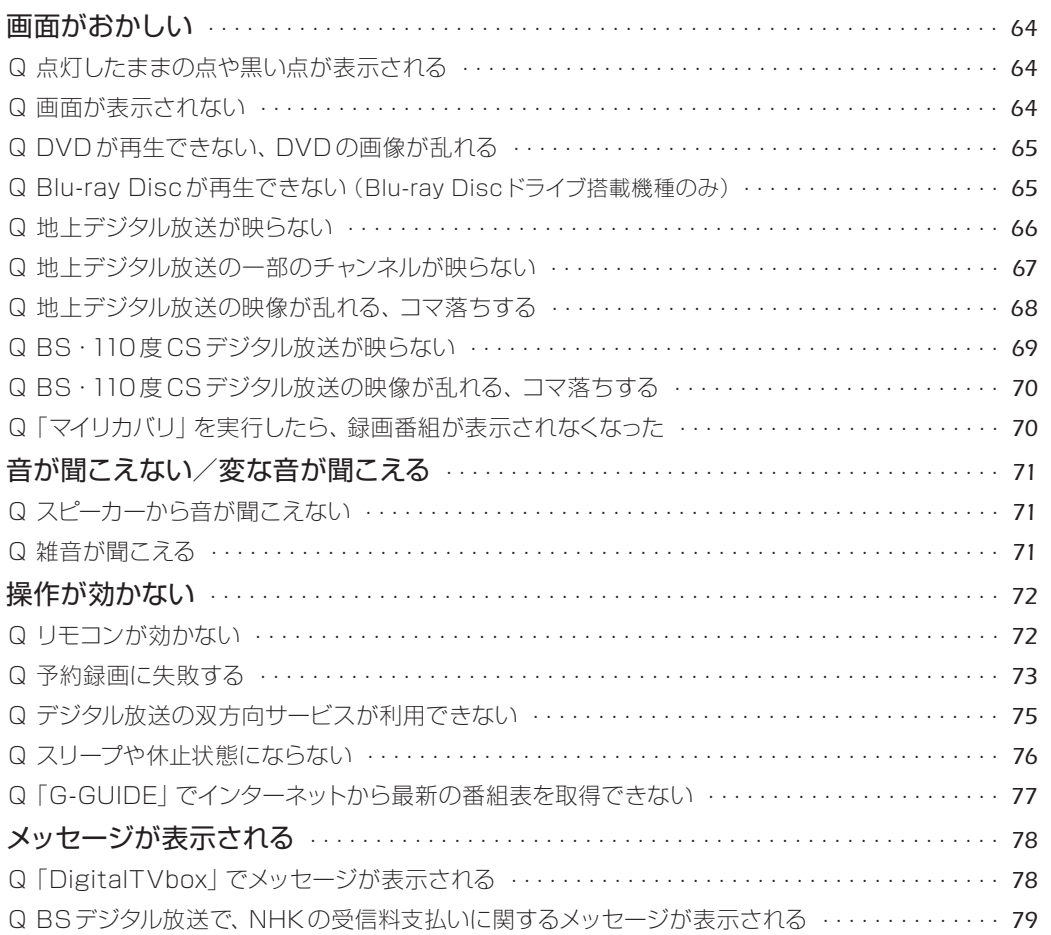

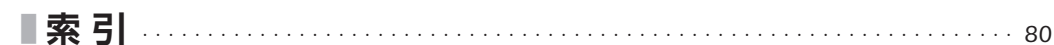

<span id="page-4-0"></span>▶このマニュアルの表記について

#### **画面例およびイラストについて**

表記されている画面およびイラストは一例です。お使いの機種やモデルによって、画面および イラストが若干異なることがあります。また、イラストは説明の都合上、本来接続されている ケーブル類を省略していることがあります。

#### **本文中の記号について**

本文中に記載されている記号には、次のような意味があります。

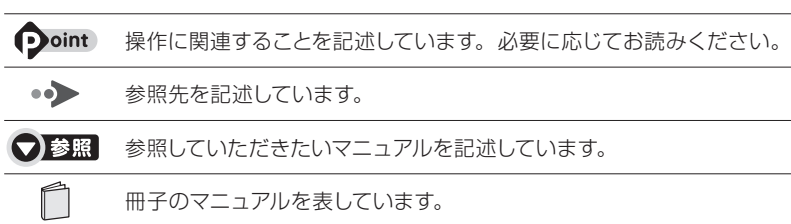

**Web** Webで公開している情報を表しています。

#### **製品などの呼び方について**

このマニュアルでは製品名称などを、次のように略して表記しています。

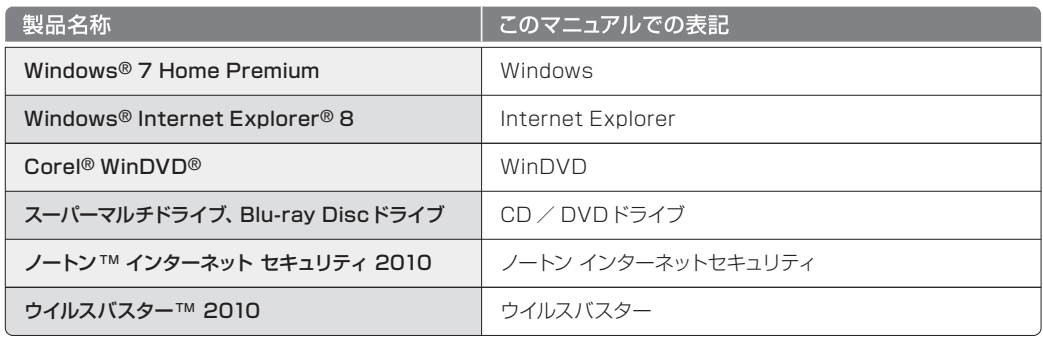

#### **操作説明について**

このマニュアルでは、リモコンで操作できる箇所はリモコンを使った説明としています。マウスで 操作する場合は、操作対象となるボタンや選択肢を直接クリックしてください。

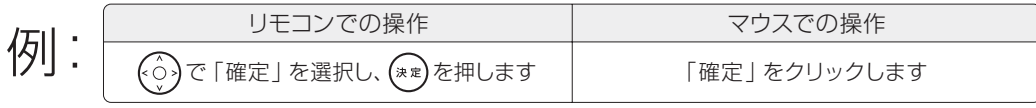

#### **商標および著作権について**

Microsoft、Windows、Aero、Internet Explorer は、米国 Microsoft Corporation の米国およびその 他の国における登録商標または商標です。 Corel、Corel のロゴ、WinDVD は Corel Corporation およびその関連会社の商標または登録商標です。 AVCREC は、Blu-ray Disc Association の商標です。 その他の各製品名は、各社の商標、または登録商標です。 その他の各製品は、各社の著作物です。

Copyright FUJITSU LIMITED 2010

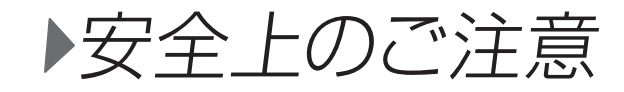

#### **このパソコンを安全に正しくお使いいただくための重要な情報です**

本製品でテレビ、DVD、ゲームなどの映像を見たり、本製品にご家庭のテレビなどを接続した りしてご利用になる場合には、部屋を明るくして、画面から充分離れてご覧ください。 映像を視聴する方の体質によっては、強い光の刺激や点滅の繰り返しを受けることによって一 時的な筋肉の痙攣や意識の喪失などの症状を起こす場合がありますので、ご注意ください。 また、このような症状を発症した場合には、すぐに本製品の使用を中止し、医師の診断を受け てください。

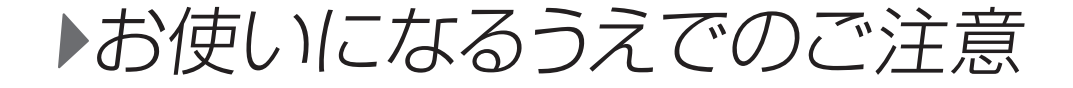

#### **大切な録画・録音・編集について**

- ●大切な録画・録音・編集を行う場合は、事前に試し録画・録音・編集をして、正しくできること をご確認ください。
- ●本製品およびディスクを使用中に発生した不具合、もしくは本製品が使用不能になったことに より、録画・録音・編集されなかった場合、その内容の補償およびそれに付随する損害に対して、 弊社は一切の責任を負いかねます。

#### **ハードディスクについて**

パソコンに内蔵されているハードディスクは非常に精密な機器です。お使いの状況によっては、 部分的な破損が起きたり、最悪の場合はデータの読み書きができなくなったりするおそれもあ ります。ハードディスクは、録画・録音した内容を恒久的に保存する場所ではなく、一度見るた めや、DVD やBlu-ray Discに保存したりするまでの一時的な保管場所としてお使いください。

**●停電などについて** 

- ●本製品の動作中に停電などが起こると、録画ができなかったり、内蔵ハードディスクに保存して ある録画データが損なわれたりすることがあります。大切な録画データは、DVD や Blu-ray Discに保存されることをお勧めします。
- ●録画中やディスクへの保存中に停電などが起こると、録画や保存に失敗したり、ハードディスク から録画データの一部、またはすべてが削除されたりする場合があります。このとき、録画デー タの一部、またはすべてを、再生できない場合があります。

#### **着作権について**

本製品で録画・録音したものを、無断で複製、放送、上映、有線放送、公開演奏、インターネッ ト配信、レンタル(有償・無償を問わず)、販売することは、法律により禁止されています。

#### **本製品におけるMPEG -4ライセンスに関する注意**

本製品は、MPEG-4 ビジュアル規格特許ライセンスを管理するMPEG LA LLC から弊社が 製造・販売のライセンス許諾を得て提供しているものです。MPEG-4 ビジュアル規格に準拠 した態様で、本製品を個人が無償で使用することは、前記ライセンス許諾の範囲内であり許可 されています。上記以外の使用については許可されておりません。

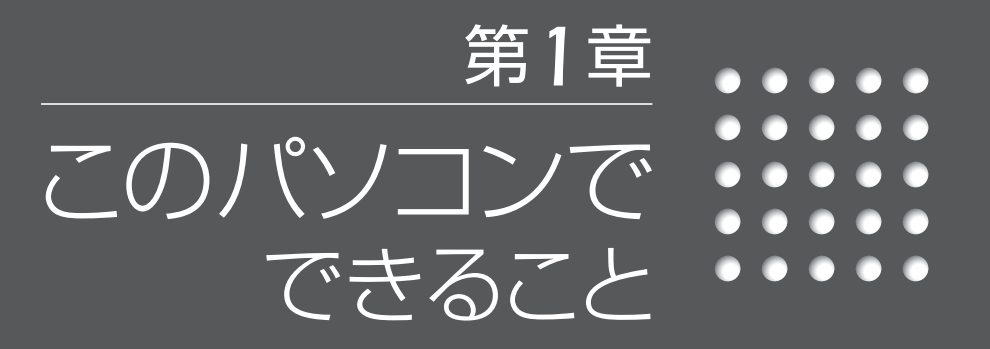

- *10* このパソコンではこんなことができます
	- *12* テレビを楽しむためのソフトウェア
		- *13* お使いの機種をご確認ください
		- *14* 対応している視聴/録画機能

<span id="page-6-0"></span> $\begin{array}{cccccccccccccc} \bullet & \bullet & \bullet & \bullet & \bullet \end{array}$ このパソコンでは  $000$  $\bullet\,\bullet\,\bullet$ 

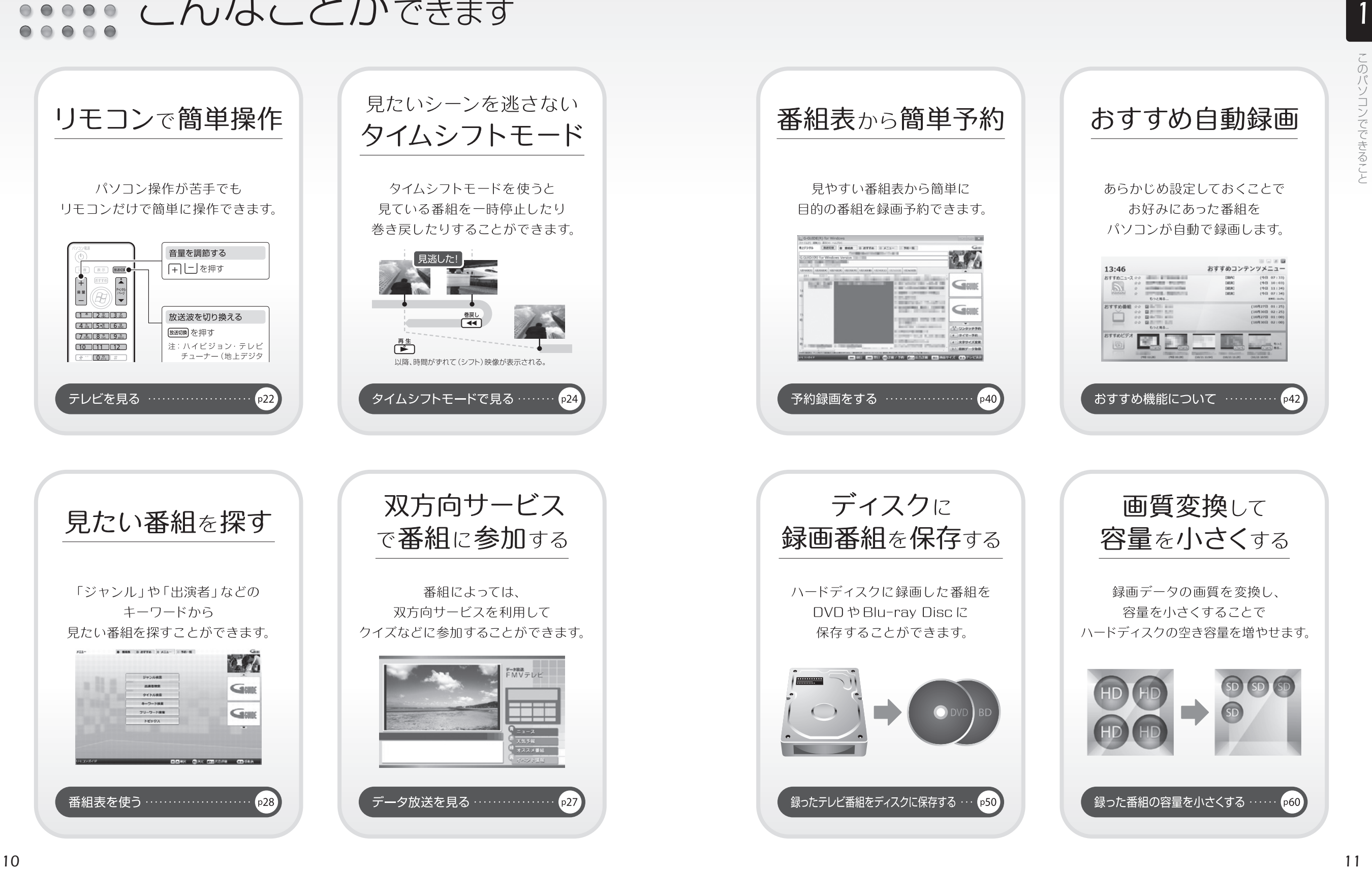

<span id="page-7-0"></span>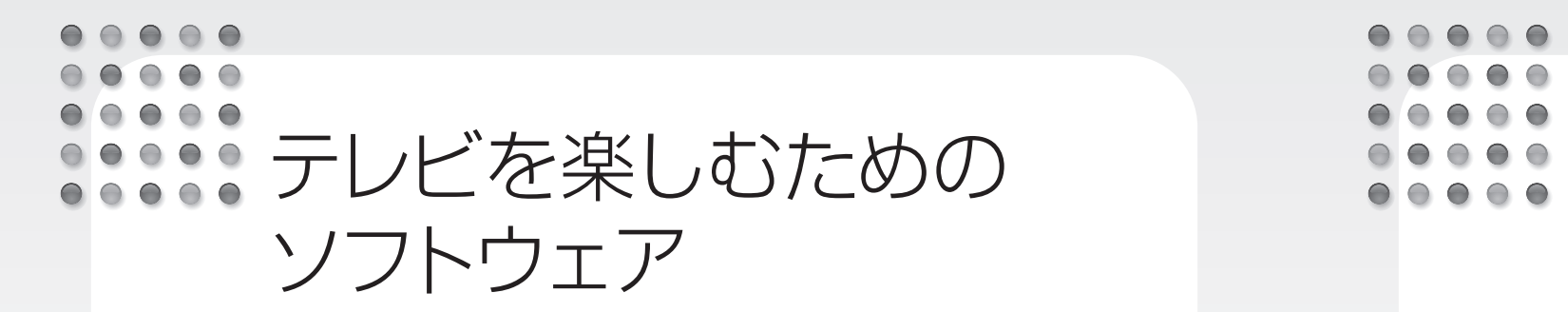

#### このパソコンには、テレビを楽しむために次のソフトウェアが用意されています。

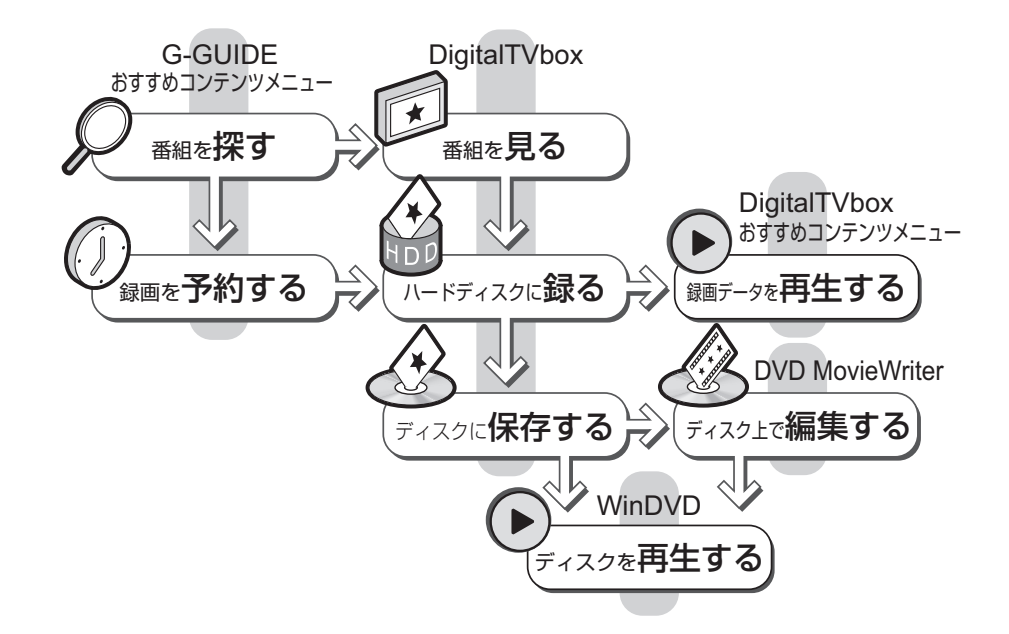

#### ソフトウェアの使い方については、それぞれ次の項目をご覧ください。

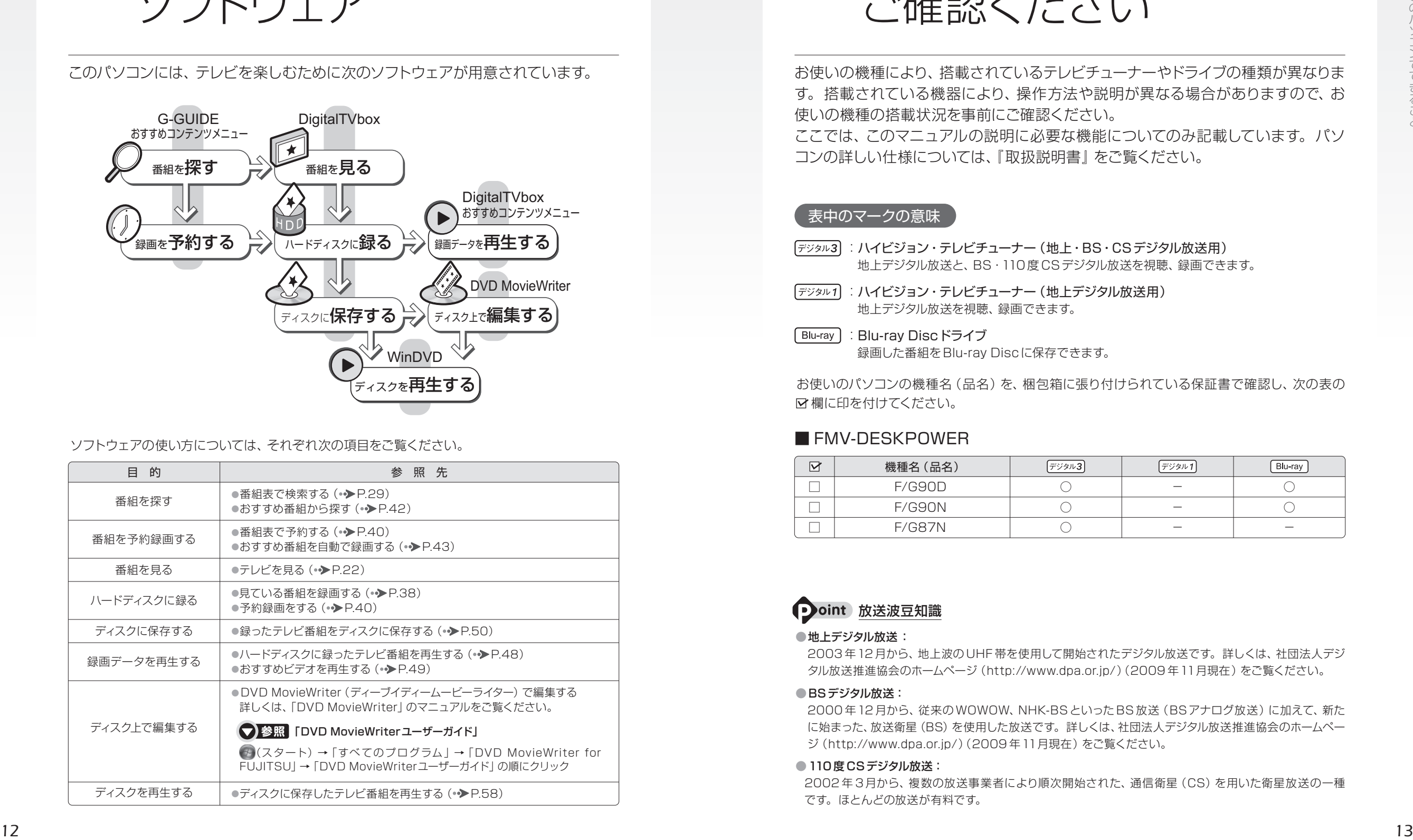

 $\bigcirc$  $\bigcirc$  $\bullet$   $\bullet$   $\bullet$ お使いの機種を ご確認ください

お使いの機種により、搭載されているテレビチューナーやドライブの種類が異なりま す。搭載されている機器により、操作方法や説明が異なる場合がありますので、お 使いの機種の搭載状況を事前にご確認ください。

ここでは、このマニュアルの説明に必要な機能についてのみ記載しています。パソ コンの詳しい仕様については、『取扱説明書』をご覧ください。

#### 表中のマークの意味

 $\bigcirc$   $\bigcirc$   $\bigcirc$   $\bigcirc$ 

- 「デジタル3]: ハイビジョン・テレビチューナー (地上・BS・CSデジタル放送用) 地上デジタル放送と、BS・110度 CSデジタル放送を視聴、録画できます。
- 「デジタル1 :ハイビジョン・テレビチューナー (地上デジタル放送用) 地上デジタル放送を視聴、録画できます。
- :Blu-ray Discドライブ 録画した番組をBlu-ray Discに保存できます。

お使いのパソコンの機種名(品名)を、梱包箱に張り付けられている保証書で確認し、次の表の 欄に印を付けてください。

#### ■ FMV-DESKPOWER

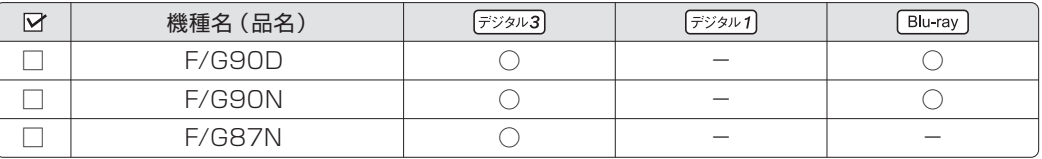

### **Doint** 放送波豆知識

#### ●地上デジタル放送:

2003 年12 月から、地上波の UHF 帯を使用して開始されたデジタル放送です。詳しくは、社団法人デジ タル放送推進協会のホームページ(http://www.dpa.or.jp/)(2009 年11月現在)をご覧ください。

#### ●BSデジタル放送:

2000 年12 月から、従来の WOWOW、NHK-BSといった BS 放送(BSアナログ放送)に加えて、新た に始まった、放送衛星(BS)を使用した放送です。詳しくは、社団法人デジタル放送推進協会のホームペー ジ(http://www.dpa.or.jp/)(2009 年11月現在)をご覧ください。

#### ●110度 CSデジタル放送:

2002 年 3月から、複数の放送事業者により順次開始された、通信衛星(CS)を用いた衛星放送の一種 です。ほとんどの放送が有料です。

<span id="page-8-0"></span>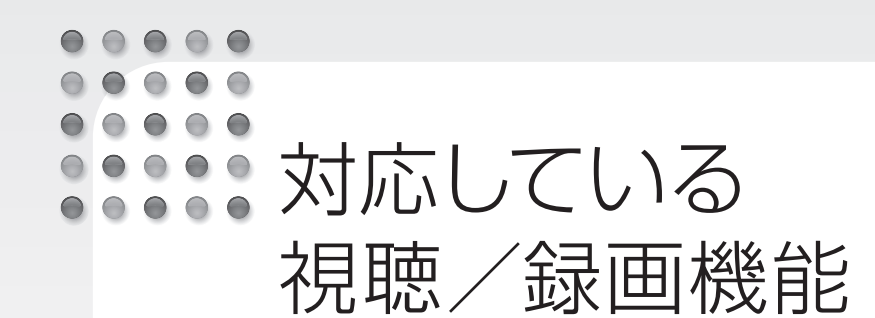

#### お使いの機種によって、対応している視聴/録画機能が異なります。このページの 表で、お使いの機種の機能をご確認ください。

#### 対応している視聴機能

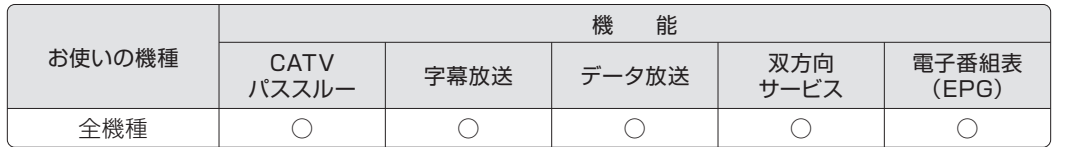

#### **つoint** 用語の意味

● CATVパススルー:ケーブルテレビ (CATV)会社が地上デジタル放送を配信するときに使用する、周波 数変換パススルー方式と呼ばれるデータ伝送方式です。ご契約のケーブルテレビの伝送方式は、ケーブル テレビ会社にご確認ください。

●データ放送:文字や図などで情報を提供する放送です。

● 双方向サービス: 通信回線を利用して、データを送受信する機能です。

#### 対応している録画機能

#### ■ FMV-DESKPOWER

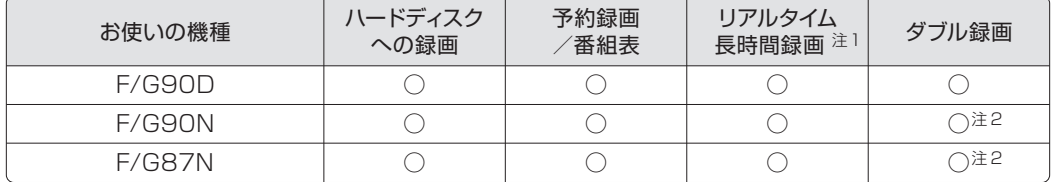

注1:画質モード (•◆[P.44\)](#page-23-0)を変更することで、ハードディスク容量を抑えながら長時間録画ができる機能です。 注 2:インターネットの富士通ショッピングサイト「WEB MART(ウェブマート)」で「カスタムメイドモデル」をご購入され たときに、「地上・BS・110 度 CSデジタル(ハイビジョン・ダブル録画対応/ AVCREC 対応)」を選択した場合

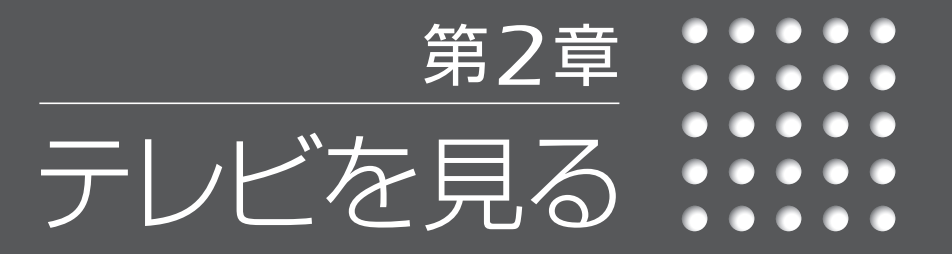

- *16* テレビを見るための準備をする
	- *20* テレビを見るときの注意
		- *22* テレビを見る
	- *24* タイムシフトモードで見る
- 字幕や音声などの設定を変更する (クイックメニュー) 26
	- *27* データ放送を見る
		- *28* 番組表を使う
- BS・110 度 CS デジタル放送用のアンテナ電源の供給について 30

*2*

#### <span id="page-9-0"></span> $\begin{array}{cccccccccccccc} \bullet & \bullet & \bullet & \bullet & \bullet & \bullet \end{array}$  $\bigcirc$   $\bigcirc$   $\bigcirc$  $\bullet$  $\bullet$  $\bullet$ テレビを見るための  $\begin{array}{ccc} \bullet & \bullet & \bullet & \bullet \end{array}$  $000$ 準備をする

このパソコンでテレビ番組を見るためには、デジタルテレビと同様の準備が必要です。 ここでは、テレビを見るための準備について説明します。

### 地上デジタル放送を見るための準備

**1** お住まいの地域が地上デジタル放送の放送エリア内か確認する

アンテナケーブルを接続し、B-CASカードをセットする

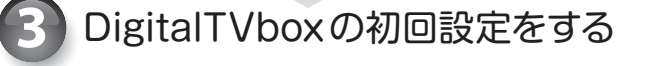

デジタル放送には、地上デジタル放送、BSデジタル放送、および110 度 CSデジタル 放送があります。

1775. Furthermore, 1776. International content of the state of the state of the state of the state of the state of the state of the state of the state of the state of the state of the state of the state of the state of t BSデジタル放送、110 度 CS 放送を見るためには、事前に放送事業者と受信契約を する必要があります。既に契約をしている場合は、新たに契約をする必要はありませ ん。また、個人でアンテナを設置している場合は、アンテナに電源を供給する必要が あります。詳しくは、BS・110 度 CSデジタル放送用アンテナへの電源供給について ( ▶[P.30\)](#page-16-0) をご覧ください。

#### **1** お住まいの地域が地上デジタル放送の放送エリア内か確認する

社団法人デジタル放送推進協会のホームページ(http://www.dpa.or.jp/)(2009 年11月現在) で、お住まいの地域が地上デジタル放送のエリア内かどうか確認することができます。

#### **2** アンテナケーブルを接続し、B-CASカードをセットする

『取扱説明書』をご覧になり、アンテナケーブルの接続とB-CASカードのセットを行ってください。

#### B-CASカードについて

・デジタル放送の放送信号は暗号化されており、受信機で暗号を解除する必要があります。B-CASカードに は、この暗号を解除するための ICチップが入っています。

・B-CASカードについての詳細は、カードが貼り付けられていた台紙をご覧ください。 ・B-CASカードは、お客様と(株)ビーエス・コンディショナルアクヤスシステムズ (略称:B-CAS)社との直 接契約に基づき使用するものです。B-CASカード使用許諾契約約款に従って管理してください。 ・パソコンの修理時は、B-CASカードを取り外し、お客様の責任で保管してください。 ・B-CASカードの紛失・盗難時や、破損したり汚れたりした場合は、B-CAS 社カスタマーセンターまでお問 い合わせください。

(株)ビーエス・コンディショナルアクセスシステムズ(B-CAS) カスタマーセンター 電話番号:0570-000-250[IP 電話の場合 045-680-2868] 受付時間:10:00~20:00

#### **3** DigitalTVboxの初回設定をする

このマニュアルでは、リモコンで操作できる箇所はリモコンを使った説明としています。マウスで 操作する場合は、操作対象となるボタンや選択肢を直接クリックしてください。

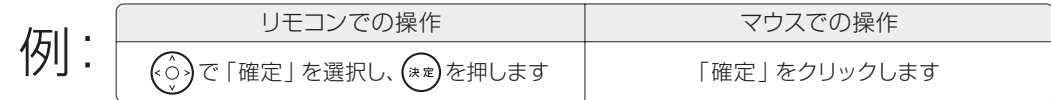

#### *1* **を押します。**

**を開始します。**

初めて「DigitalTVbox」を起動した場合は、 使用許諾書の画面が表示されます。その場 合は、使用許諾書をお読みになり、(◇)で「は い」を選択し、(\*\*)を 押します。 「DigitalTVbox」の 初回設定の画面が 表示されます。

*2* **開始画面で を押し、初回設定**

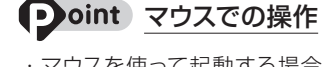

- ・マウスを使って起動する場合は、 (スタート) →「すべ て の プ ロ グ ラム」→「PIXELA」→ 「DigitalTVbox」→「DigitalTVbox」の順に クリックします。
- ・「ユーザーアカウント制御」ウィンドウが表示さ れた場合は、マウスで「はい」をクリックします。 「はい」が表示されず「管理者アカウント」が表 示されている場合は、そのアカウントのパスワー ドを入力してから「OK」をクリックします。

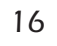

#### <span id="page-10-0"></span>*3* **お住まいの地域の「郵便番号」を 設定します。**

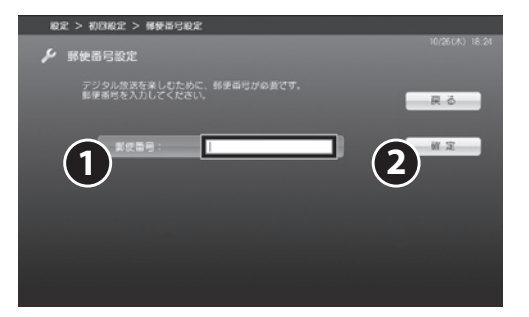

1. 「郵便番号」が選択されている状態で(\*\*)を 押します。入力域が表示されたらリモコン やキーボードで郵便番号を入力し、(\*\*)を押 します。郵便番号の「-」は入力不要です。 例: 〒211-8588 → [2118588]

2. 「確定」を選択し、(\*\*)を押します。

#### *4* **お住まいの「都道府県域」と「地 域」を設定します。**

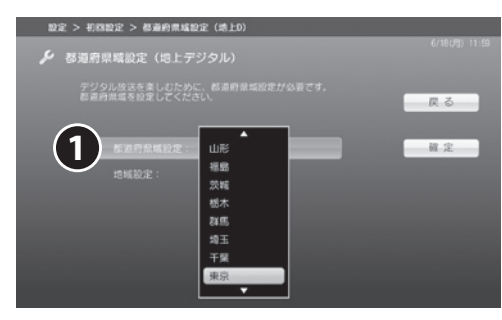

1. 「都道府県域設定」を選択し、お住まいの 都道府県域を選択し、(\*\*)を押します。

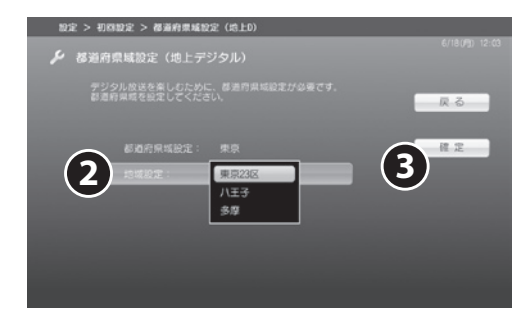

2. 下段の「地域設定」を選択し、最寄りの地 域を選択し、(\*\*)を押します。

```
3. 最後に「確定」を選択し、(**)を押します。
```
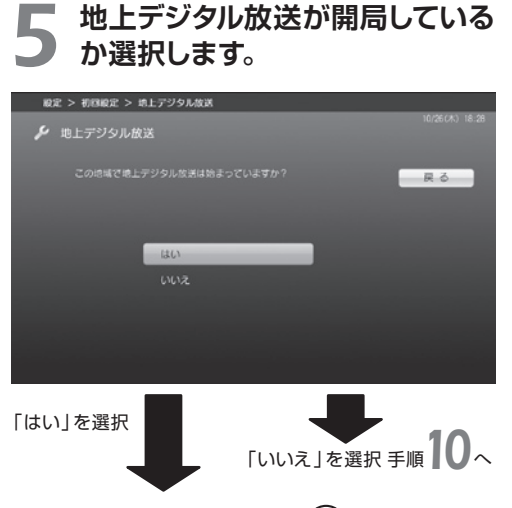

*6* **「開始」を選択し、 を押します。**

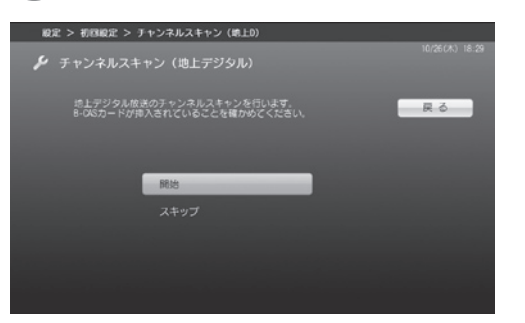

次のメッセージが表示された場合は、アンテナ ケーブルが正しく接続されているかを再確認して ください。詳しくは、「「DigitalTVbox」でメッ セージが表示される」(●▶[P.78\)](#page-40-0)をご覧ください。

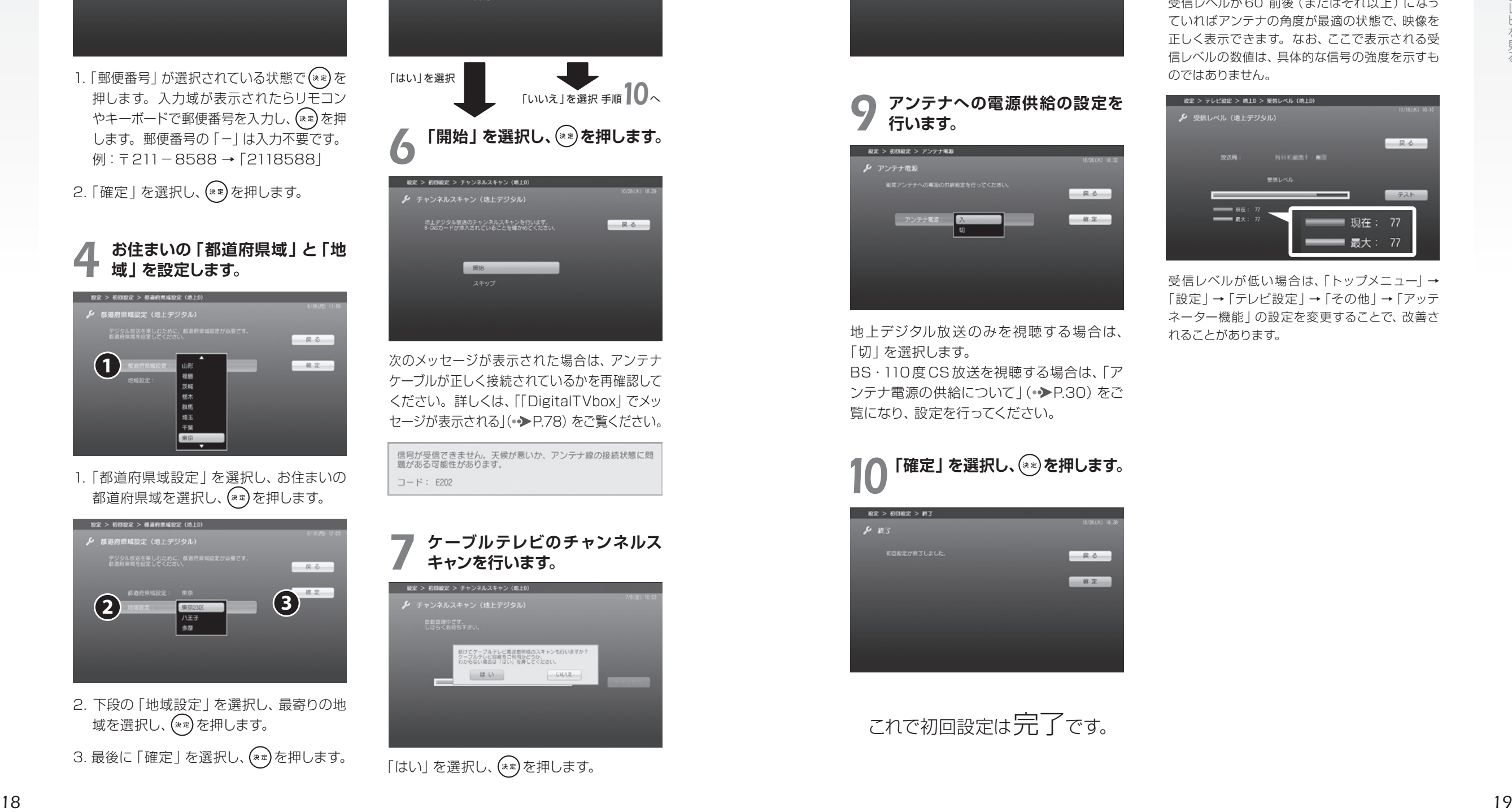

「はい」を選択し、(\*\*)を押します。

## *8* **「チャンネルスキャンが終わりました。」 と表示されたら、 を押します。**

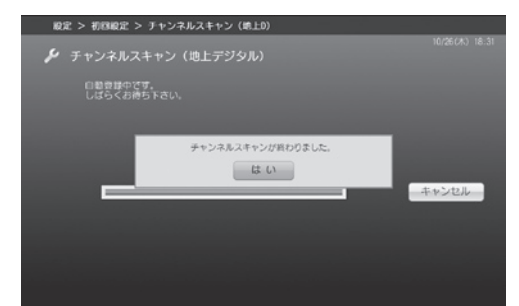

#### *9* **アンテナへの電源供給の設定を 行います。**

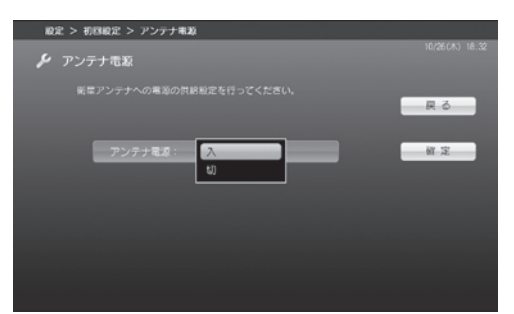

地上デジタル放送のみを視聴する場合は、 「切」を選択します。 BS・110 度 CS 放送を視聴する場合は、「ア

ンテナ電源の供給について | (•◆[P.30\)](#page-16-0) をご 覧になり、設定を行ってください。

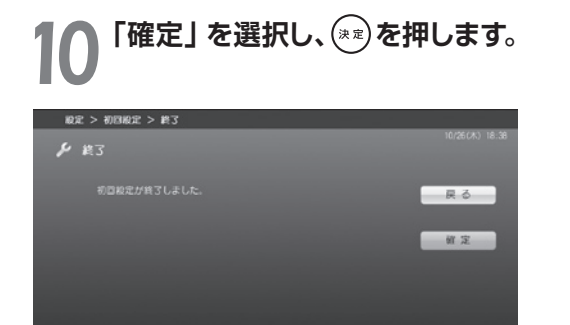

これで初回設定は完了です。

### **つoint** 受信レベルのテスト

「DigitalTVbox」では、デジタル放送の受信レベ ルをテストし、アンテナの角度が最適かどうかを 確認することができます。

「DigitalTVbox」の「トップメニュー」→「設定」 →「テレビ設定」→「地上デジタル」→「受信レベ ル」の順にクリックし、放送局を選択して「テスト」 をクリックすると、受信レベルが表示されます。 受信レベルが 60 前後(またはそれ以上)になっ ていればアンテナの角度が最適の状態で、映像を 正しく表示できます。なお、ここで表示される受 信レベルの数値は、具体的な信号の強度を示すも のではありません。

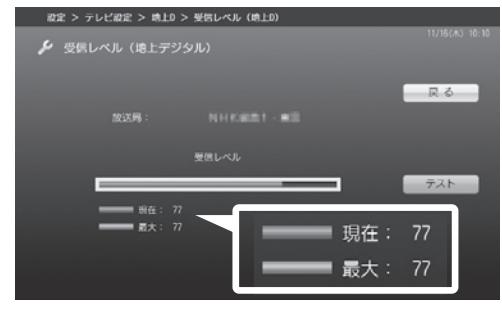

受信レベルが低い場合は、「トップメニュー」→ 「設定」→「テレビ設定」→「その他」→「アッテ ネーター機能」の設定を変更することで、改善さ れることがあります。

<span id="page-11-0"></span>ここでは、テレビ視聴・録画用ソフトウェア「DigitalTVbox」をお使いになるとき に注意していただきたいことを説明します。

#### 電波の受信状態について

●画像および音声の品質は、アンテナの電波受信状況により大きく左右されます。

- ●本製品をお使いになる地域の電波状態が弱い場合や、室内アンテナをご利用の場合などは、受 信状態が悪く、画質に影響が出ることがあります。この場合はご購入の販売店へ相談される か、市販のアンテナブースターをご購入ください。アンテナブースターをお使いになる場合は、 アンテナブースターのマニュアルをご覧ください。
- $\begin{tabular}{lllllllllllllllllllllllll} \hline & 0.202210&0.20222&0.20222&0.20222&0.20222&0.20222&0.20222&0.20222&0.20222&0.20222&0.20222&0.20222&0.20222&0.20222&0.20222&0.20222&0.2022&0.2022&0.2022&0.2022&0.2022&0.2022&0.2022&0.2022&0.2022&0.2$ ●本製品をお使いになる地域の電波状態が強すぎる場合は、受信レベルが飽和し、画質に影響 が出ることがあります。この場合は、「トップメニュー」→「設定」→「テレビ設定」→「その 他」→「アッテネーター機能」の設定を変更することで、改善されることがあります。それで も改善できないときは、ご購入の販売店へ相談されるか、市販のアッテネーターをご購入くだ さい。アッテネーターをお使いになる場合は、アッテネーターのマニュアルをご覧ください。

#### テレビの視聴や録画、再生などに関する注意

● 「DigitalTVbox」は、他のソフトウェアと同時に使ったり、使用中にスクリーンセーバーを動 作させたりしないでください。

「DigitalTVbox」をお使いのときに、「Windows Media Player(ウィンドウズメディアプレー ヤー)」など他のソフトウェアやスクリーンセーバーが動作していると、音声が途切れる、映像が 正しく表示されないなど、正常に動作しない場合があります。

●テレビ視聴中は、「WinDVD」を起動しないでください。

「DigitalTVbox」でテレビ視聴中に「WinDVD」を起動すると、「画面を表示できません。他の 映像表示ソフトを終了してください。」と表示され、「DigitalTVbox」の画面表示が終了します。

- ●テレビの視聴をしているときに、使用状況やシーンによっては、映像がスムーズに再生されない 場合があります。
- ●シャットダウンや再起動をする場合や、スリープや休止状態にする場合は、リモコンの「終了】を 押して「DigitalTVbox」を終了してください。画面右下の通知領域にある へ をクリックし、 表示される「DigitalTVbox」アイコンが待機状態表示(■■)になります。

●ダブル録画に対応していない機種(•▶[P.14\)](#page-8-0)の場合は、録画中に別番組を視聴できません。 ダブル録画に対応している機種の場合は、録画を行っていない側のテレビチューナーで、別の 番組を視聴できます。ただし、画質モード( [P.44\)](#page-23-0)を「最高画質」以外に設定して録画を 行っている場合、テレビチューナーを切り換えて別の番組を視聴したり、ハードディスクの録画 データを再生したりすることはできません。

●デジタル放送の 5.1 チャンネル音声は、パソコン本体のスピーカーから出力すると、2チャンネ ルのステレオ音声に変換 (ダウンミックス) されます。

●電源プランの設定は「バランス」または「高パフォーマンス」でお使いください。

(スタート)→「コントロールパネル」→「システムとセキュリティ」→「電源オプション」の 順にクリックすると、電源プランを設定するウィンドウが表示されますが、ここの設定は「バラ ンス」または「高パフォーマンス」にしてください。

上記以外の設定に変更した場合、映像がコマ落ちすることがあります。

#### その他の注意

●画面の設定を変更しないでください。

「DigitalTVbox」の使用中に、画面の各種設定を変更しないでください。 また、画面の解像度と発色数は、ご購入時の状態から変更せずにお使いください。ご購入時 の設定から変更している場合は、デスクトップの何もないところを右クリックし、表示されるメ ニューの「画面の解像度」をクリックして、設定しなおしてください。 ご購入時の設定については、次のマニュアルで「仕様一覧」を確認してください。

#### ● 参照 画面の解像度/発色数

『取扱説明書』

●定期的にデフラグを実行してください。

ハードディスクへの録画を頻繁に行うと、ハードディスク内のファイルが断片化され、ハードディ スクへの読み書き速度が低下します。定期的なデフラグの実行をお勧めします。

<span id="page-12-0"></span>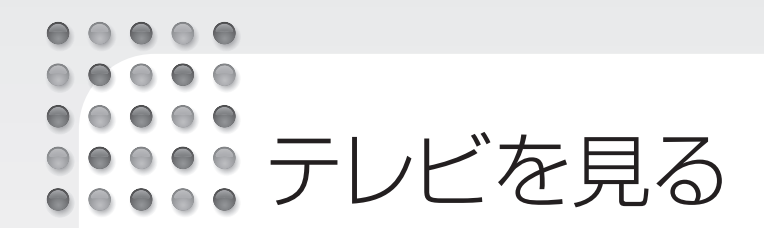

ここでは、テレビの起動/終了方法と、基本的なテレビの操作を説明します。 「リモコンでの操作」と「マウスでの操作」ができます。

通常のテレビと同様に、パソコン画面 付近の「リモコン受光部」に向けてリモ コンを操作する方法です。 - リモコンでの操作 -

通常のパソコン操作と同様にマウスを使い、 「DigitalTVbox」を起動し、操作パネルの 各ボタンを操作する方法です。 マウスでの操作

#### テレビの終了について

リモコンで終了した場合や、画面右上の ■ (待機モード) をクリックした場合は、待機モードにな ります。テレビを完全に終了するには、クイックメニュー (→▶[P.26\)](#page-14-0)から「DigitalTVboxの終了」 を選択します。ただし、完全に終了すると、予約録画が実行されませんのでご注意ください。

#### 録画中に別の番組を視聴する

ダブル録画に対応している機種 (•◆[P.14\)](#page-8-0)の場合、録画を行っているテレビチューナーから、もう 一方のテレビチューナーに表示を切り換えると、録画している番組とは別の番組を視聴できます。 テレビチューナーの切り換えは、クイックメニュー (•▶[P.26\)](#page-14-0)のレコーダー切換から行います。た だし、画質モード(•◆[P.44\)](#page-23-0)を「最高画質 | 以外に設定している場合は、録画しながら別の番組 を視聴することはできません。

### ■ リモコンで操作する マーマ マウスで操作する マリモコンで操作する

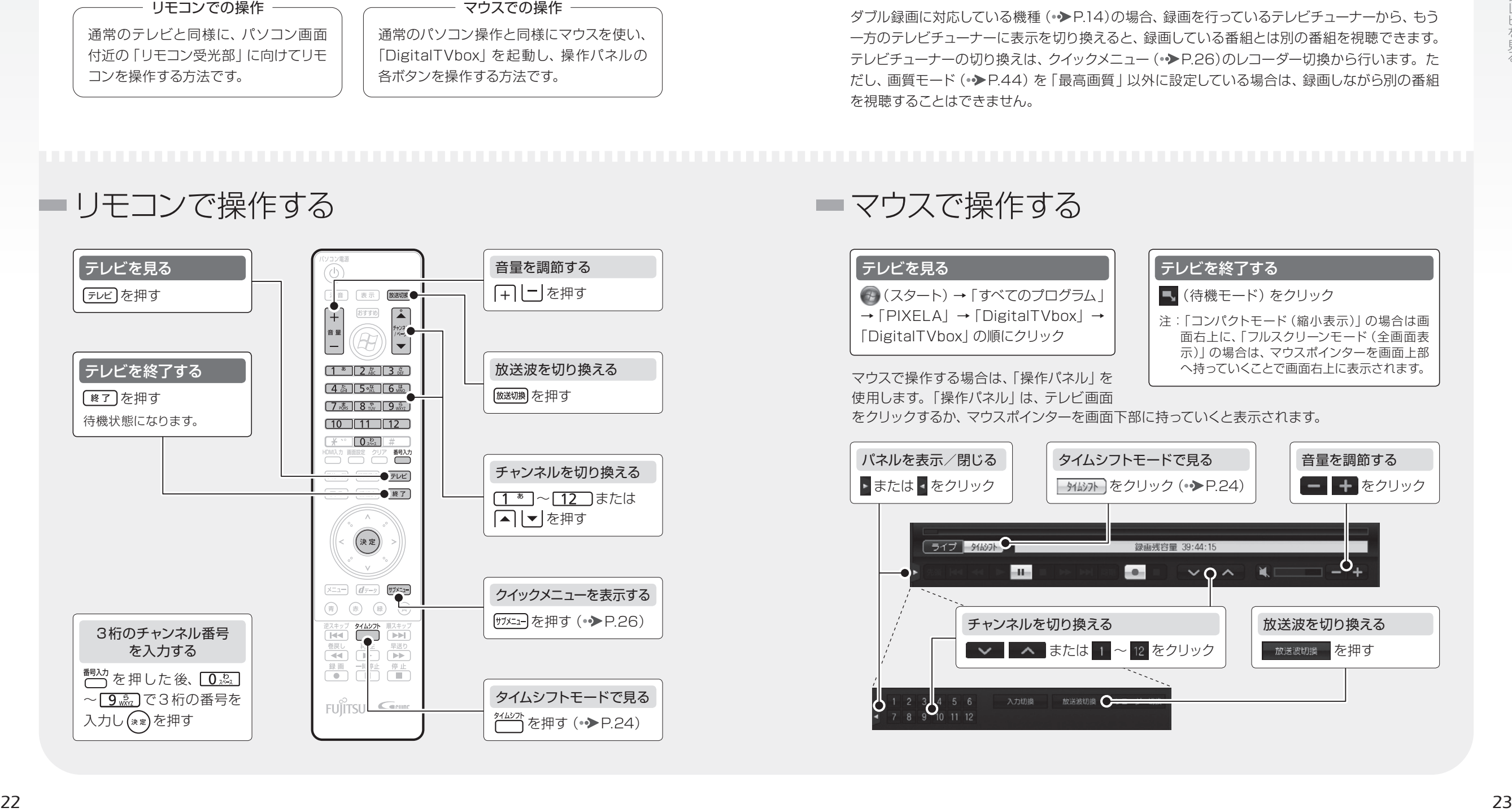

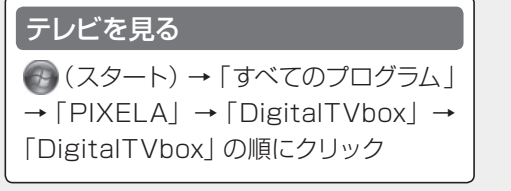

#### テレビを終了する

- ■(待機モード)をクリック
- 注:「コンパクトモード(縮小表示)」の場合は画 面右上に、「フルスクリーンモード(全画面表 示)」の場合は、マウスポインターを画面上部 マウスで操作する場合は、「操作パネル」を – ヘ持っていくことで画面右上に表示されます。

使用します。「操作パネル」は、テレビ画面 をクリックするか、マウスポインターを画面下部に持っていくと表示されます。

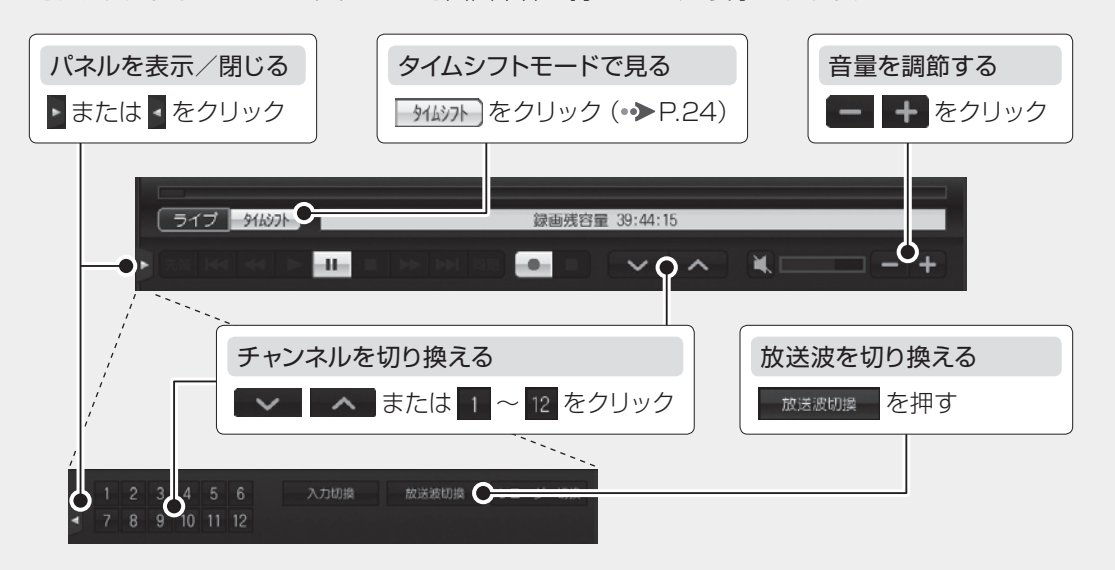

<span id="page-13-0"></span>タイムシフトモードを使うと、見ている番組を一時停止したり、巻き戻したりするこ とができます。放送の流れる時間軸を気にすることなく、見たいタイミングで映像 を楽しむことができます。

従来のテレビと同様に、テ レビ放送の映像をそのまま 表示する通常のモードです。

放送中の映像を一時的に録画しながら表示するモード です。録画した番組を見ていることになるので、一時停 止したり、巻き戻したりして見ることができます。 - ライブモード ――、 **タイムシフトモード** ―

#### タイムシフトモードに関する注意

●タイムシフトモードにする前の映像をさかのぼって見ることはできません。

- ●チャンネルを切り替える前の映像を戻して見ることはできません。
- ●タイムシフト時間(現時点からさかのぼれる時間)は、ご購入時は「90分」に設定されていて、「5分」 ~「90 分」の間で変更することができます。詳しくは「DigitalTVbox 取扱説明書」をご覧ください。 ●タイムシフトモード中は、録画番組を再生できません。また、ダブル録画に対応している機種 (• ▶ !4) の場合、テレビチューナーの切り換えもできません。

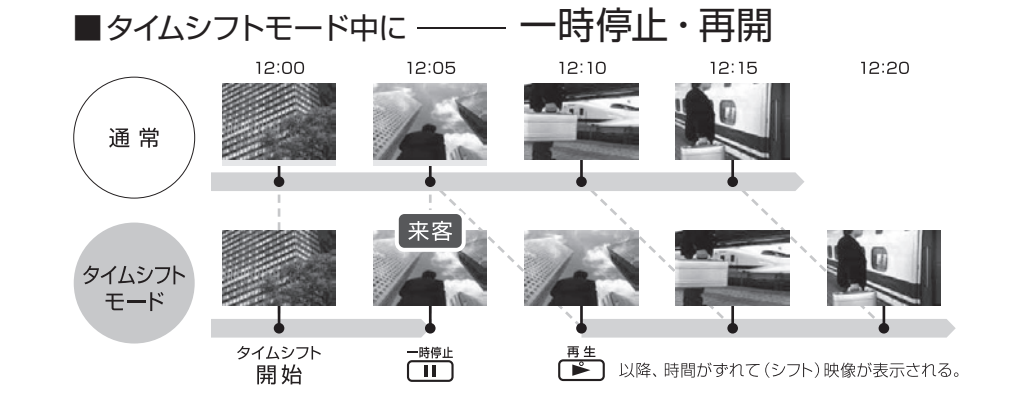

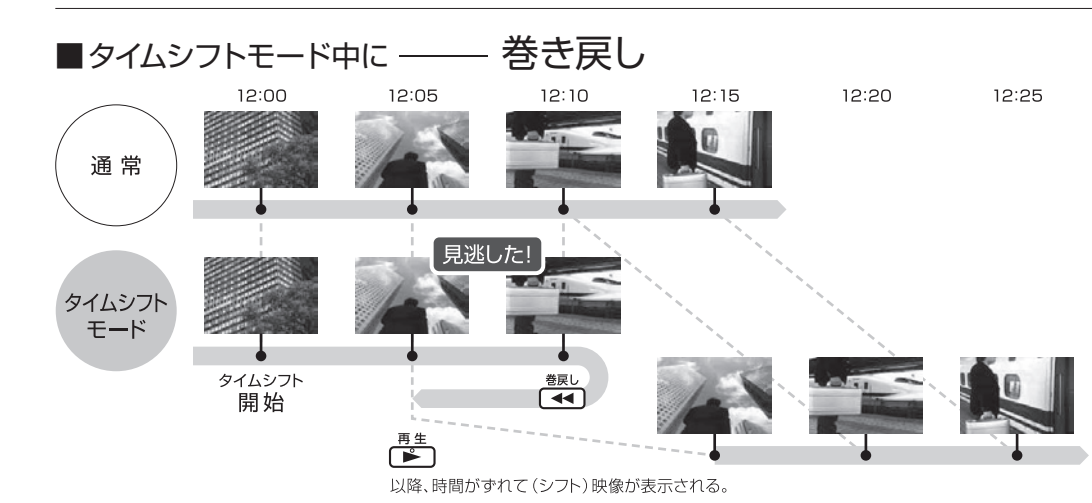

### ■ タイムシフトモードの操作

### ■タイムシフトモードへの切り替え リモコンで操作する を押す マウスで操作する タムシント をクリック

#### ■リモコンを使った操作(タイムシフトモード中)

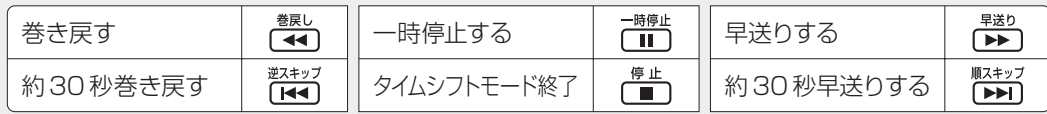

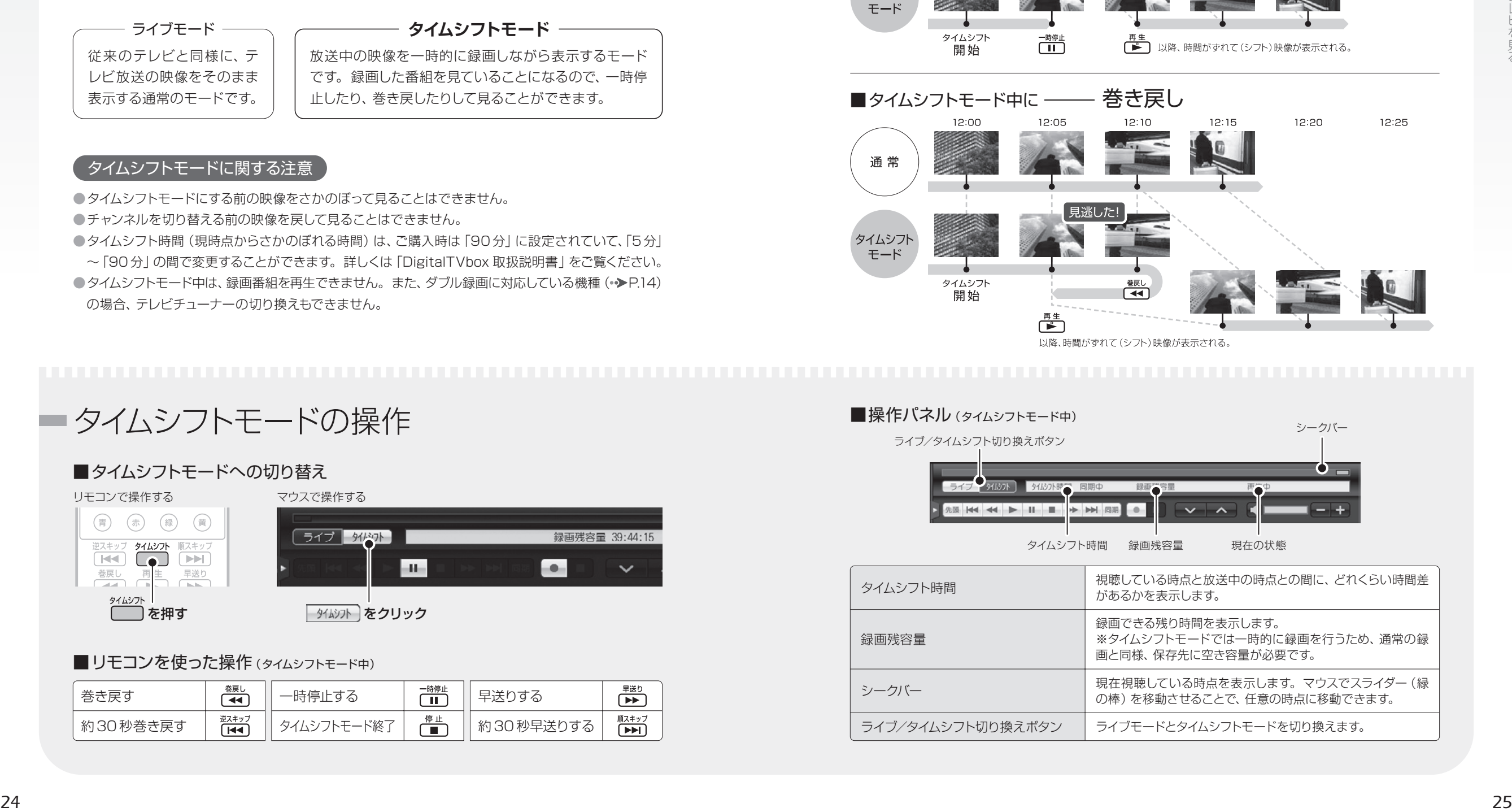

ライブ/タイムシフト切り換えボタン

ライブモードとタイムシフトモードを切り換えます。

<span id="page-14-0"></span>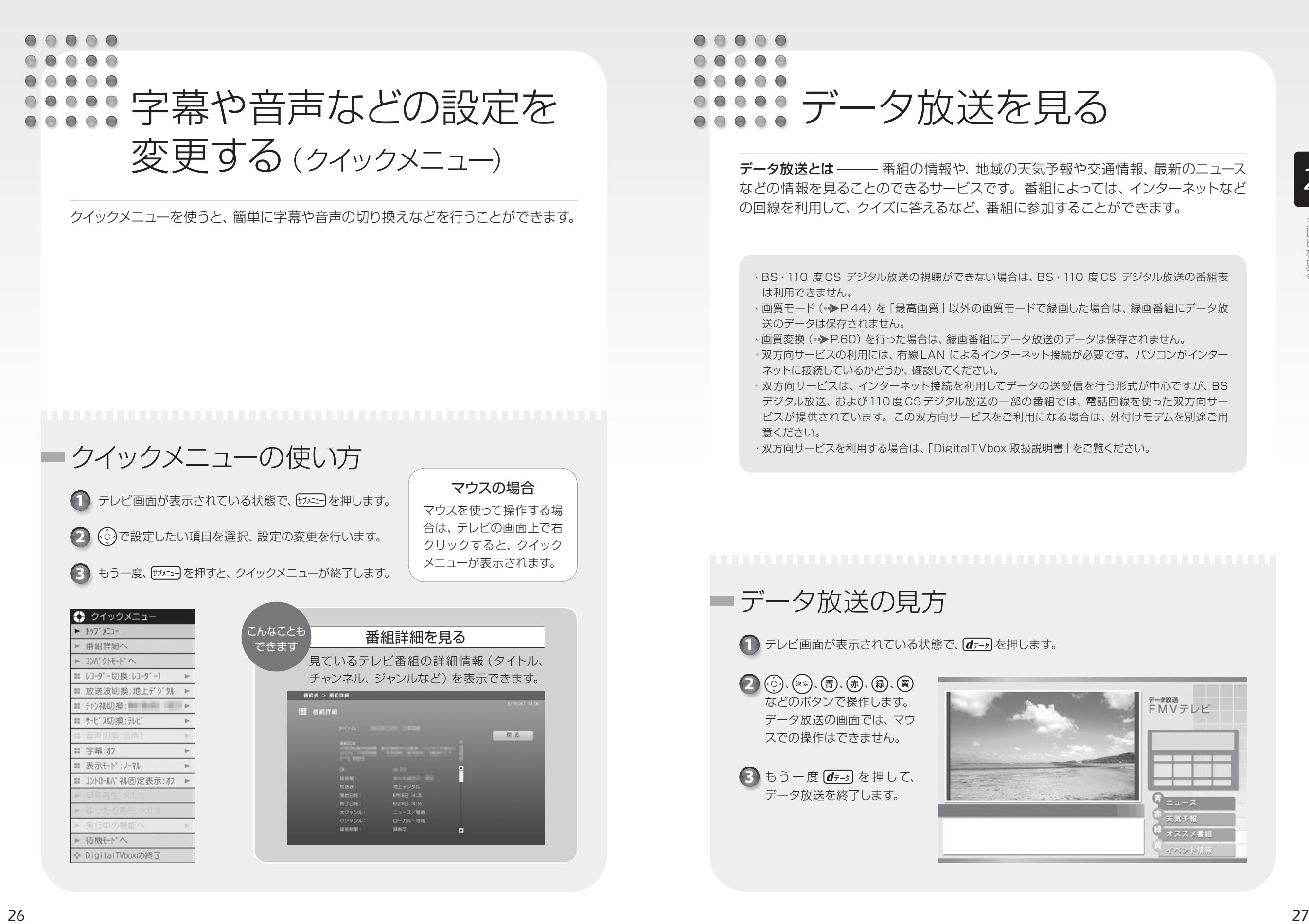

<span id="page-15-0"></span>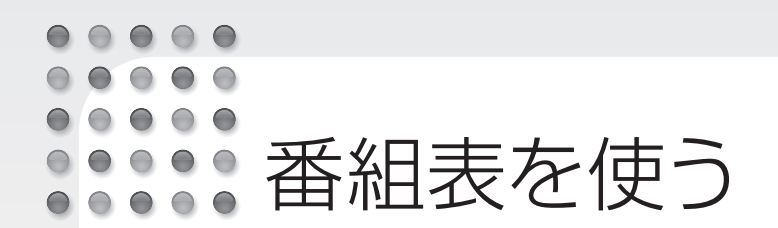

#### このパソコンには、放送波やインターネットからテレビ番組の情報を取得し、表示す るための電子番組表が用意されています。

番組表を使うと、次のことができます。 ●番組表を見る ●番組を探す ●番組表で録画予約する(予約録画の方法については、「予約録画をする」(→[P.40\)](#page-21-0)をご覧ください。)

・BS・110 度 CS デジタル放送の視聴ができない場合は、BS・110 度 CS デジタル放送の番組表は利 用できません。

・番組データは自動的に受信されますが、受信に時間がかかる場合があります。また、受信中は自動的に スリープや休止状態にはなりません。

・番組表には、取得できたチャンネルの番組のみ表示されます。

#### 初めて番組表を使う場合

「G-GUIDE」を初めて起動する場合は、「使用許諾同意書」に同意していただく操作が必要です。 この操作は、マウスで行います。リモコンはお使いになれません。

1. (スタート)→「すべてのプログラム」→「Panasonic」→「G-GUIDE(R) for Windows」 → 「G-GUIDE(R) for Windows | の順にクリックします。

2.「使用許諾同意書」をお読みになり、「同意する」をクリックします。

3.「はい」をクリックします。

しばらくすると、番組データが取得され、「G-GUIDE」の番組表が表示されます。

・アンテナ接続だけでも番組データの取得はできますが、手動で最新の番組データを取得する場合はイ ンターネット接続が必要です。パソコンがインターネットに接続しているかどうか、確認してください。 ・一部の番組が番組表に表示されないことがあります。この場合は、番組表の画面で「最新データ取得」 を選択し、インターネットから番組データを取得することで、解決できることがあります。

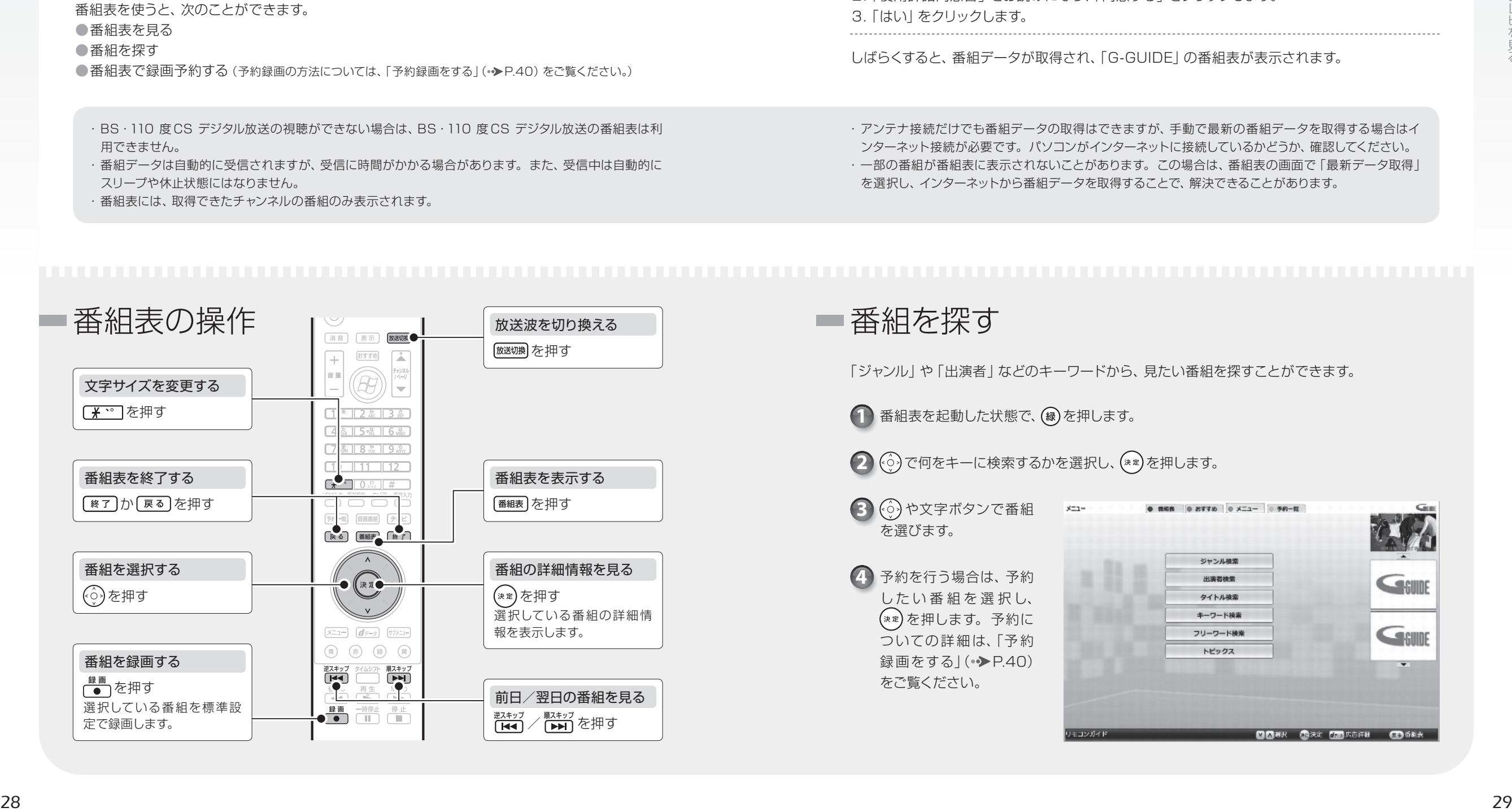

■番組を探す 「ジャンル」や「出演者 | などのキーワードから、見たい番組を探すことができます。

1 番組表を起動した状態で、(緑)を押します。

2 (⊙)で何をキーに検索するかを選択し、(\*\*)を押します。

3 (※) や文字ボタンで番組 を選びます。

予約を行う場合は、予約 **4**し た い 番 組 を 選 択 し、 を押します。予約に ついての詳細は、「予約 録画をする| (•◆ [P.40\)](#page-21-0) をご覧ください。

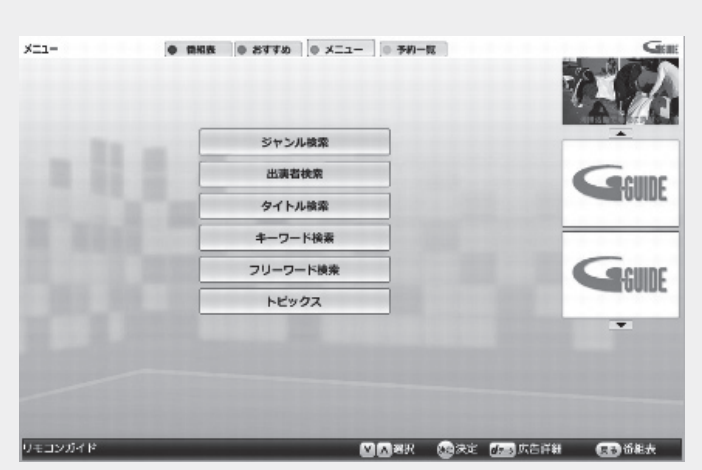

### <span id="page-16-0"></span>BS・110度 CSデジタル放送用の アンテナ電源の供給について

BS・110度 CSデジタル放送用アンテナに供給する電源を、「アンテナ電源」といいます。 電源がアンテナに供給されないと、映像が表示されません。

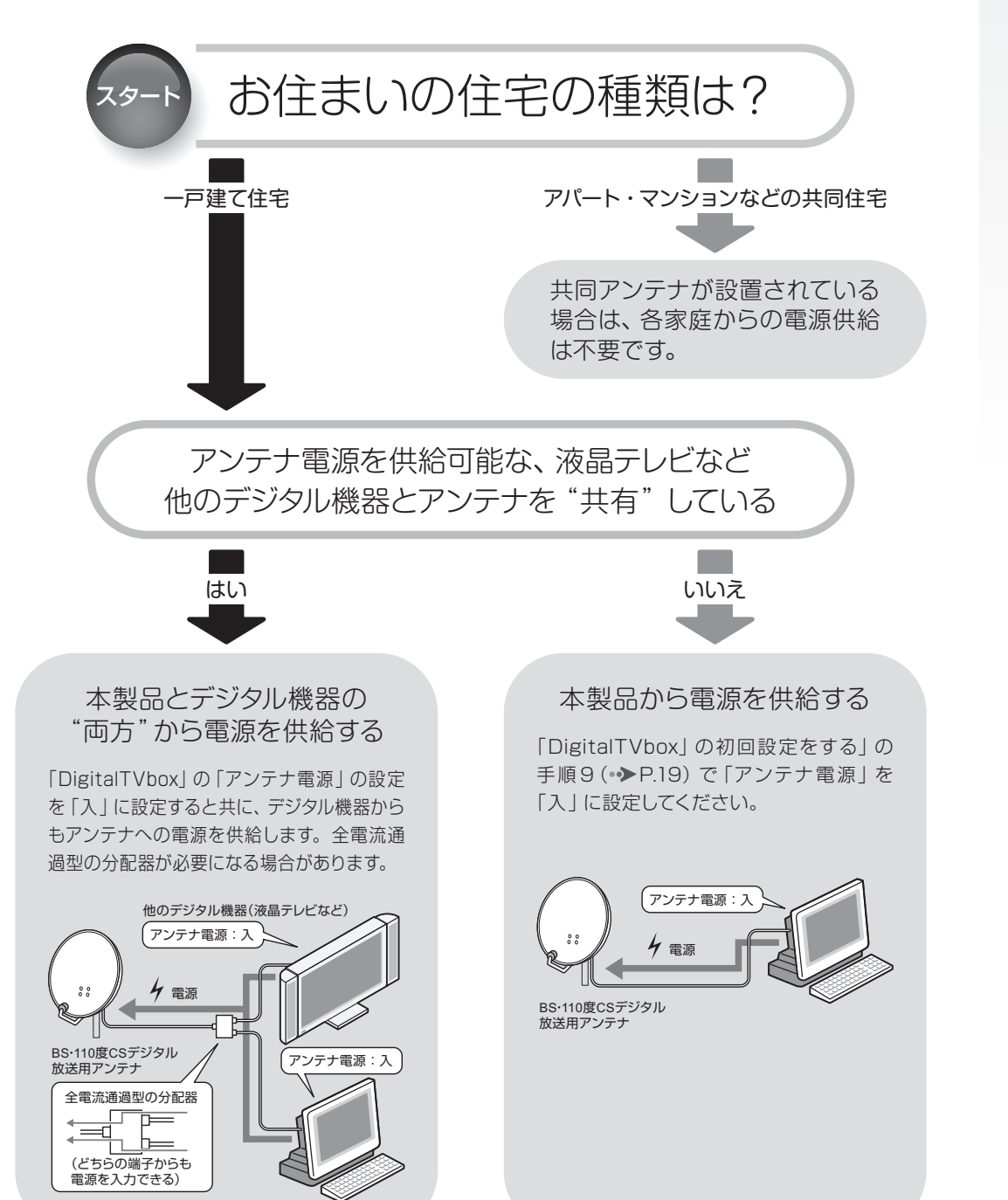

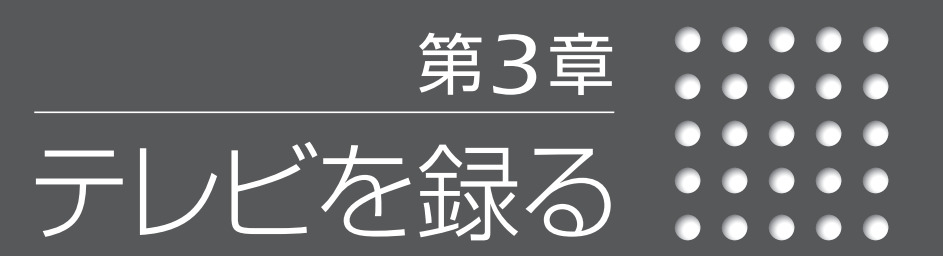

- *32* テレビを録画するときの注意
- *38* 見ている番組を録画する
	- *40* 予約録画をする
	- *42* おすすめ機能について
		- *44* 録画画質について
- *46* 電源を切った状態から予約録画をする

<span id="page-17-0"></span>ここでは、テレビを録画するときに注意していただきたいことを説明します。

#### 録画全般について

#### 画質モードに関する注意 -

- ●録画時に画質モード (•>[P.44\)](#page-23-0)を選択できます。画質モードについては、次の点にご注意 ください。
- 標準 (SD)放送の番組は、画質モードの設定にかかわらず、放送波がそのまま録画されます (画質変換や圧縮などは行われず、「最高画質」として録画されます)。
- タイムシフトモード (•◆[P.24\)](#page-13-0)に切り換えて視聴している状態で録画を開始した場合、画質 モードの設定にかかわらず、「最高画質」として録画されます。

#### 視聴中の別番組録画について –––––

●ダブル録画に対応している機種(•>[P.14\)](#page-8-0)の場合は、一方のテレビチューナーで視聴中のとき も、もう一方のテレビチューナーで別の番組を録画することができます。 画質モード (•▶[P.44\)](#page-23-0)を「最高画質 | 以外に設定している場合は、視聴しながら別番組を録

画することはできません。

#### シャットダウン、再起動、スリープや休止状態に関する注意 –

●シャットダウンや再起動をしたり、スリープや休止状態にしたりしないでください。 録画中に、シャットダウンや再起動をしたり、スリープや休止状態にしたりすると録画が失敗す る原因となります。

ご購入時の設定では、予約録画終了後にスリープや休止状態になる、または電源が切れます。 ●スリープになるまでの時間を変更しないでください。

*<sup>32</sup> <sup>33</sup>*テレビを録る 予約録画をするときは、コンピューターがスリープになるまでの時間をご購入時の設定から変 更しないでください。ご購入時の設定から変更している場合は、→(スタート)→「コントロー ルパネル」→「システムとセキュリティ」→「電源オプション」の順にクリックし、ウィンドウ左の 「コンピューターがスリープ状態になる時間を変更」をクリックして表示される画面で、設定を 元に戻してください。

変更した場合、予約録画に失敗することがありますのでご注意ください。

#### ● 参照 スリープ/休止状態の設定の変更

『補足情報』

#### ウイルススキャンに関する注意 –

●録画中は、ウイルススキャンを行わないでください。

テレビの録画中にウイルススキャンが開始されると、録画が正常に行われないことがあります。 予約録画を行う場合は、同じ時間帯に自動スキャン機能が動作しないようご注意ください。

● 参照 セキュリティ対策ソフトの設定 『取扱説明書』

#### 電源ボタンに関する注意 ––

●録画中は、パソコンの電源ボタンを押さないでください。

録画が中断されます。また、故障の原因となる場合があります。

また、電源ボタンを4 秒以上押し続けてパソコンを強制終了すると、予約録画の時間になって もパソコンが自動起動せず、予約録画に失敗することがあります。強制終了した場合は、再度 電源を入れて、→ (スタート)→ シャットダウン の順にクリックし、電源を切ってください。

#### 周辺機器やメモリーカードの取り扱いについて

●テレビ番組の録画中、または予約録画の待機中のときは、周辺機器の取り付け/取り外しや、 メモリーカードの抜き差しなどをしないでください。 録画に失敗する原因となります。

#### WinDVDに関する注意

●録画中は、「WinDVDI を起動しないでください。 録画中に「WinDVD」を起動すると、「画面を表示できません。他の映像表示ソフトを終了し てください。」と表示され、「DigitalTVbox」の画面表示が終了します。録画中の場合は、画 面表示を終了した状態で録画を続けます。

#### 録画したデジタル放送番組に関する注意 ––

●ハードディスクにある録画データは、他のパソコンなどにコピーまたは移動して再生することは できません。録画したパソコンでのみ再生可能です。

●バックアップした状態のままでは、録画番組を再生できません。

録画データは、外付けハードディスクなどにバックアップ(一時的にデータを退避)できますが、 再生するためには録画したパソコンの録画フォルダーに戻す必要があります。バックアップす るためには録画データより大きな空き領域が必要ですのでご注意ください。

また、移動(ムーブ)(●▶[P.53\)](#page-27-0)を実行した録画番組は、バックアップしておいたファイルを元 の場所に戻しても、再生することはできません。

●ハードディスクにある録画データは、編集や加工ができません。

「DVD MovieWriter」を使用すると、ディスクに保存した録画番組に対して、チャプターの 追加などの編集ができます。詳しくは、「DVD MovieWriter」のマニュアルをご覧ください。

#### <span id="page-18-0"></span>● 参照 「DVD MovieWriterユーザーガイド」

(スタート)→「すべてのプログラム」→「DVD MovieWriter for FUJITSU」→「DVD MovieWriterユー ザーガイド」の順にクリック

#### なお、対応しているディスクについては次の表でご確認ください。

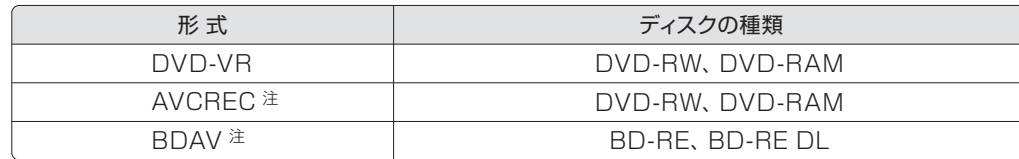

注:Blu-ray Discドライブ搭載機種のみ

●液晶ディスプレイへの再生表示は、ハイビジョン表示にならない場合があります。

ハイビジョン映像は解像度変換せずに録画されますが、映像出力時に液晶ディスプレイの解像 度に変換される場合があります。

●このパソコンで録画すると、パソコンのテレビチューナー固有の ID を使って、 録画番組が暗号 化されます。著作権保護のため、録画番組を再生するには、録画を行ったパソコンとテレビ チューナーが必要です。そのため、テレビチューナーの故障などにより、交換が必要になった場 合、録画番組が再生できなくなることがあります。

万一なんらかの不具合が起きて、番組が再生できなくなった場合、その内容の補償およびそれ に付随する損害に対して、弊社は一切の責任を負いかねますので、あらかじめご了承ください。

#### 予約録画について

#### 予約録画開始前の注意

●B-CASカードがパソコン本体にセットされていることを確認してください。

B-CASカードがセットされていないと、予約録画できません。

●BSデジタル放送、110度 CSデジタル放送を予約録画するときは、「アンテナ電源供給につい て | (• ▶ [P.30\)](#page-16-0) をご覧になり、アンテナに電源を供給する接続や設定になっているか、確認し

てください。

放送中の番組を視聴、録画するときだけではなく、予約録画するときも、アンテナ電源の供給 が必要です。

●アンテナケーブルを取り外したままにしないでください。

予約録画が失敗する原因となります。

予約録画を設定した後に、アンテナケーブルを取り外してパソコン本体をお使いになった場合、 予約録画開始前にはパソコン本体にアンテナケーブルを接続してください。

- 2 つ以上の予約録画が連続している場合、前に予約しているテレビ番組の、最後の約1分間が 録画されません。
- ●録画予約時間が複数のユーザーで重ならないようにしてください。

電源を切った状態から予約録画をする場合は、テレビの録画予約が複数のユーザーアカウントで 重ならないように注意してください。録画予約時間が重複する場合は、先に予約録画が始まっ たアカウントの設定が優先され、他のアカウントで設定していた録画予約は実行されません。

●「DigitalTVbox」はユーザーアカウントが「管理者」、または「標準ユーザー」となっているユー ザーでのみ予約録画できます。

「Guest」でログオンした場合、「DigitalTVbox」が起動しないため予約録画できません。

●番組が延長された場合や、番組時間が変更された場合は、ハードディスクの空き容量が足りな くなり、予約録画が中断されることがあります。

#### 録画番組再生中の注意 -

●録画番組を再生中に予約録画の開始時間になった場合、録画番組の再生が停止し、予約録画さ れている番組が表示されます。

録画番組の続きを見たい場合は、「ハードディスクに録ったテレビ番組を再生する」(●▶[P.48\)](#page-25-0) の操作を行い、手順3の画面で「つづき再生」を選択してください。

#### テレビ番組視聴中の注意

●ダブル録画に対応している機種 (•>[P.14\)](#page-8-0) をお使いの方で、テレビ番組を視聴中に予約録画 の開始時間になった場合、視聴中の番組が中断され、予約録画されている番組が表示されるこ とがあります。

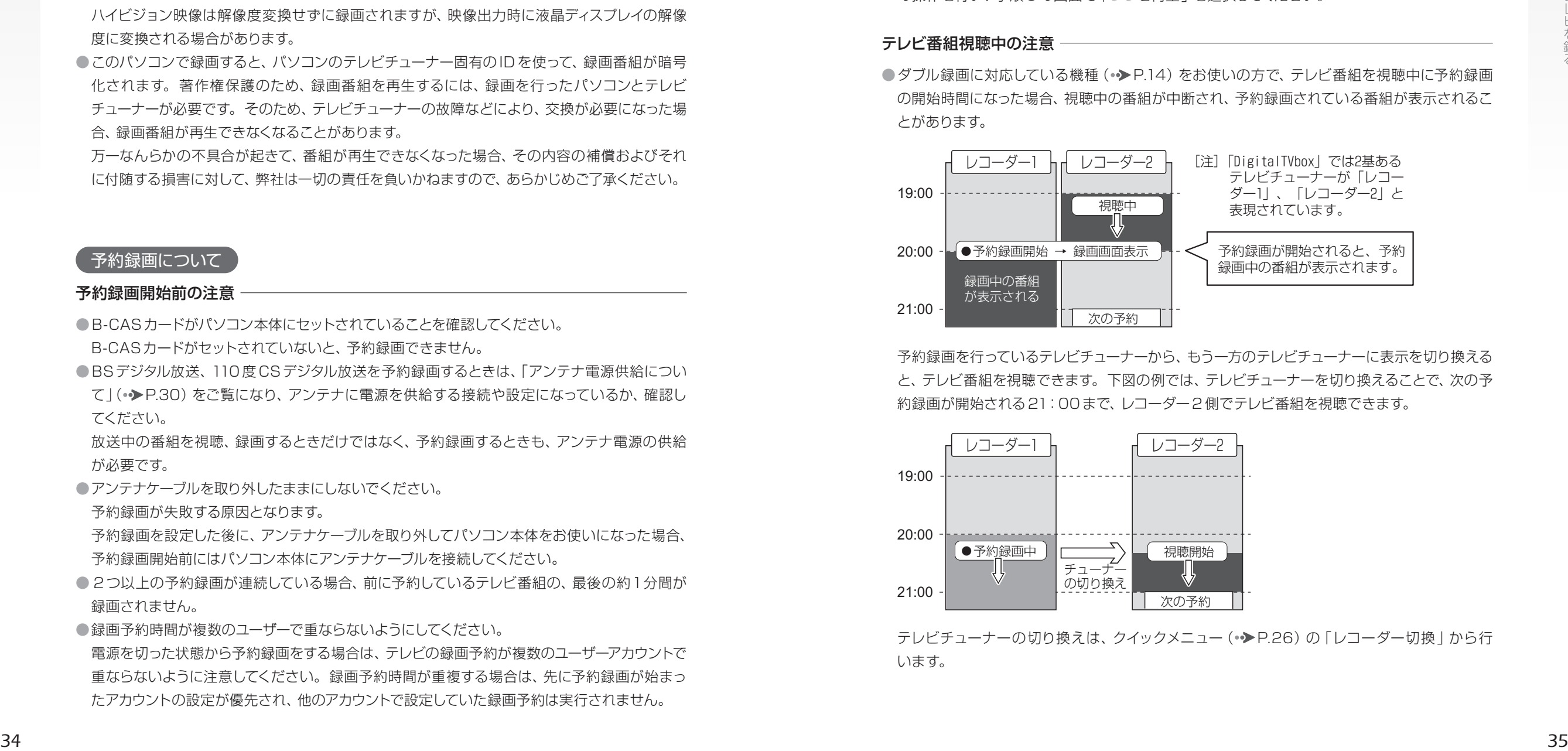

予約録画を行っているテレビチューナーから、もう一方のテレビチューナーに表示を切り換える と、テレビ番組を視聴できます。下図の例では、テレビチューナーを切り換えることで、次の予 約録画が開始される21:00まで、レコーダー2側でテレビ番組を視聴できます。

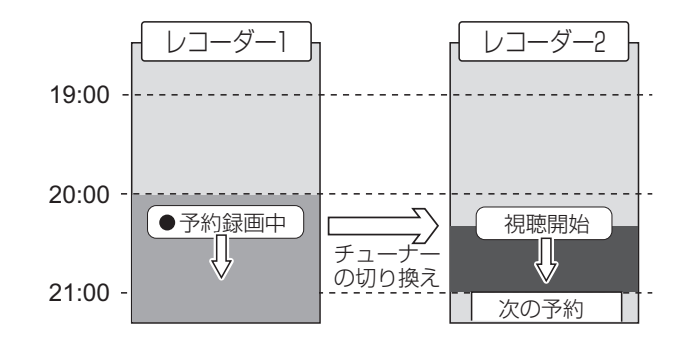

テレビチューナーの切り換えは、クイックメニュー (•▶[P.26\)](#page-14-0)の「レコーダー切換 | から行 います。

#### <span id="page-19-0"></span>スリープや休止状態から予約録画するときの注意 –

- ●スリープや休止状態から復帰するときとスクリーンヤーバーを解除するときにパスワードを入 力する設定になっていると、スリープや休止状態から予約録画ができません。 スリープや休止状態から予約録画をするときは、次のように設定してください。
	- 1. → (スタート) → 「コントロールパネル | の順にクリックします。
	- 2.「システムとセキュリティ」→「電源オプション」の「スリープ解除時のパスワードの要求」 の順にクリックします。
	- 3.「電源ボタンの定義とパスワード保護の有効化」ウィンドウで「現在利用可能ではない設定 を変更します」をクリックします。
	- 4. 「パスワードを必要としない」の ◎ をクリックして ◎ にします。
	- 5.「変更の保存」をクリックします。
	- 6. **x** をクリックします。
	- 7.デスクトップの何もないところを右クリックし、表示されるメニューから、 「個人設定」を クリックします。
	- 8.「個人設定」ウィンドウで「スクリーンセーバー」をクリックします。
	- 9. 「再開時にログオン画面に戻る | の をクリックして にします。
	- 10.「OK」をクリックします。

#### ダブル録画の予約を行うときの注意

●画質モード (• > [P.44\)](#page-23-0)を「最高画質 | 以外に設定している場合、ダブル録画はできません。 ●「G-GUIDEIでダブル録画の予約を行うと、予約登録は、2つのテレビチューナー(「Digital TVbox」では「レコーダー1」、「レコーダー2」と表現されています)に自動的に振り分けら れます。

時間帯が連続する2つの番組がレコーダー1とレコーダー2に振り分けられている状態で、2 つの番組の時間帯にまたがる番組を後から予約しようとする場合などは、下図のように空いて いるレコーダーがないため、ダブル録画の予約ができない場合があります。

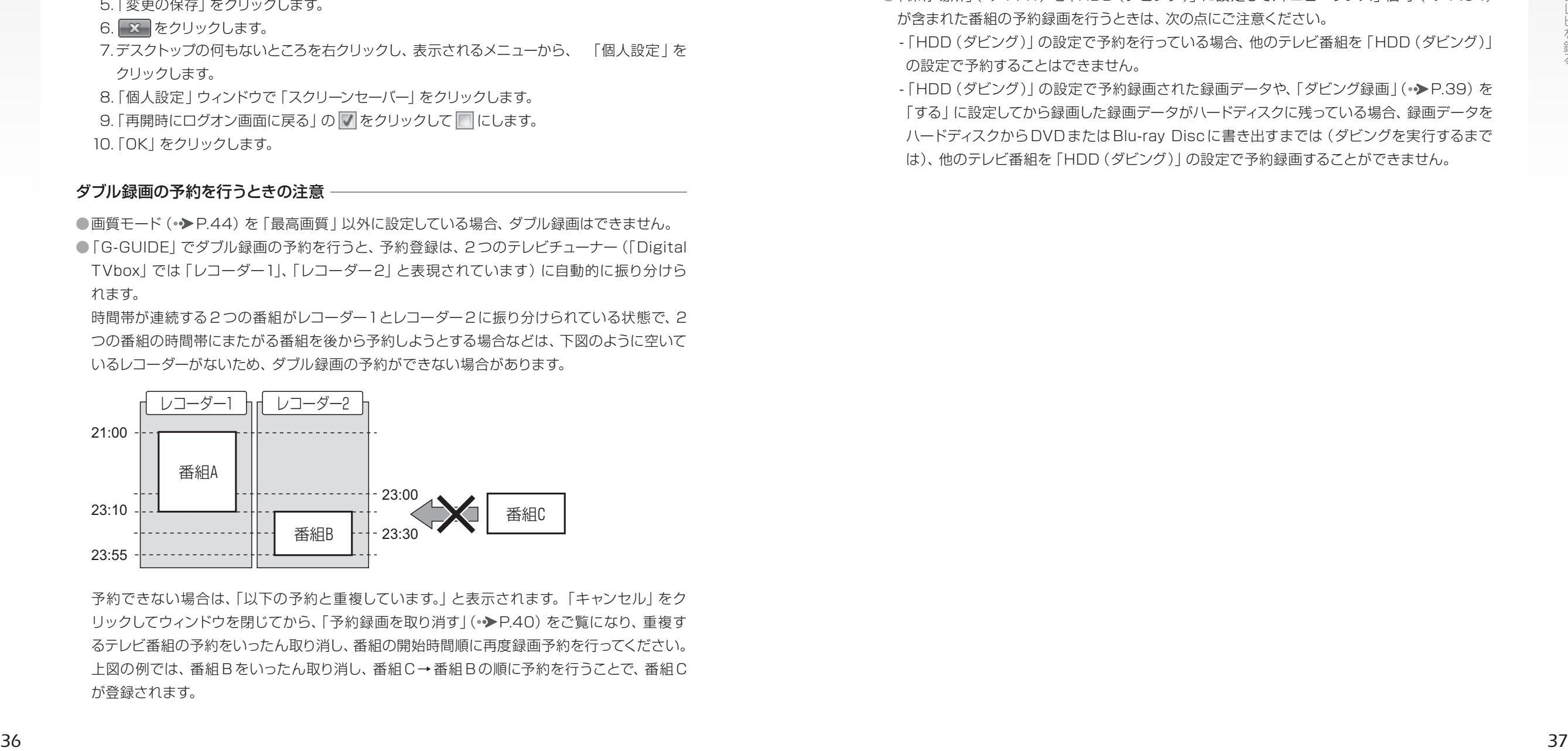

予約できない場合は、「以下の予約と重複しています。」と表示されます。「キャンセル」をク リックしてウィンドウを閉じてから、「予約録画を取り消す」(●▶[P.40\)](#page-21-0)をご覧になり、重複す るテレビ番組の予約をいったん取り消し、番組の開始時間順に再度録画予約を行ってください。 上図の例では、番組 B をいったん取り消し、番組 C→ 番組 B の順に予約を行うことで、番組 C が登録されます。

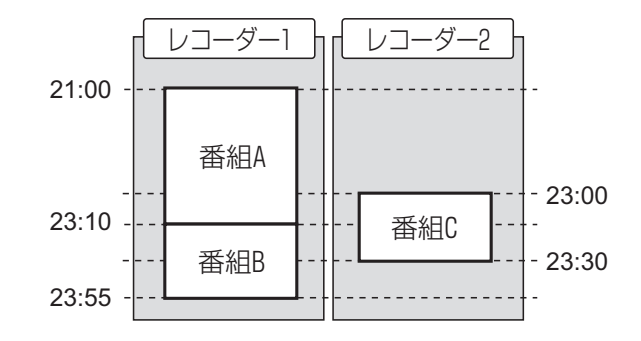

#### ダビング設定で予約を行うときの注意

- ●「保存場所」(•>[P.41\)](#page-21-0)を「HDD(ダビング)」に設定して、「コピーワンス」信号(•>[P.54\)](#page-28-0) が含まれた番組の予約録画を行うときは、次の点にご注意ください。
- -「HDD(ダビング)」の設定で予約を行っている場合、他のテレビ番組を「HDD(ダビング)」 の設定で予約することはできません。
- 「HDD (ダビング)」の設定で予約録画された録画データや、「ダビング録画」(→ [P.39\)](#page-20-0) を 「する」に設定してから録画した録画データがハードディスクに残っている場合、録画データを ハードディスクからDVDまたは Blu-ray Discに書き出すまでは(ダビングを実行するまで は)、他のテレビ番組を「HDD(ダビング)」の設定で予約録画することができません。

<span id="page-20-0"></span> $\begin{array}{cccccccccccccc} \bullet & \bullet & \bullet & \bullet & \bullet & \bullet \end{array}$  $\Theta$  $\bigcirc$  $\Theta$  $\Theta$  $\Theta$ **……**見ている番組を録画する

現在見ているテレビ番組を録画する方法を説明します。 まずは、録画を開始する前に必要に応じて録画の設定を行ってください。

#### ■共通設定

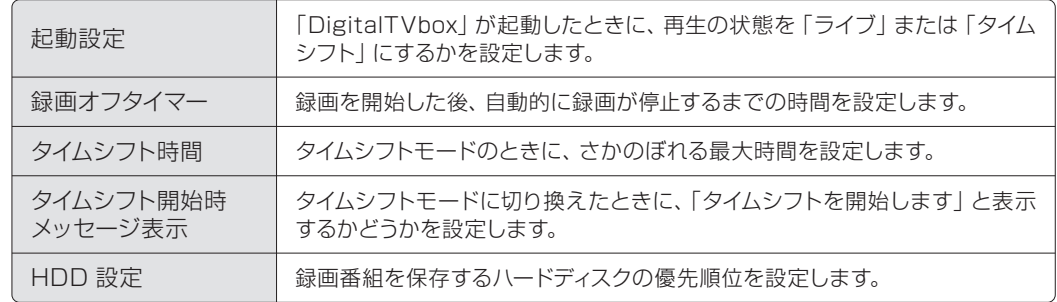

#### ■地上デジタル / BS / CS設定、または地上デジタル設定

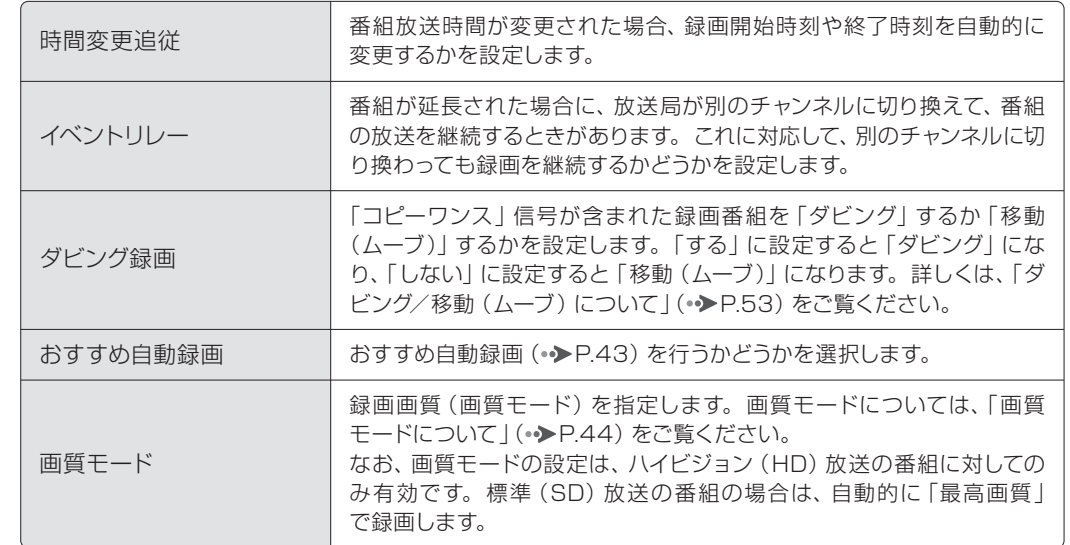

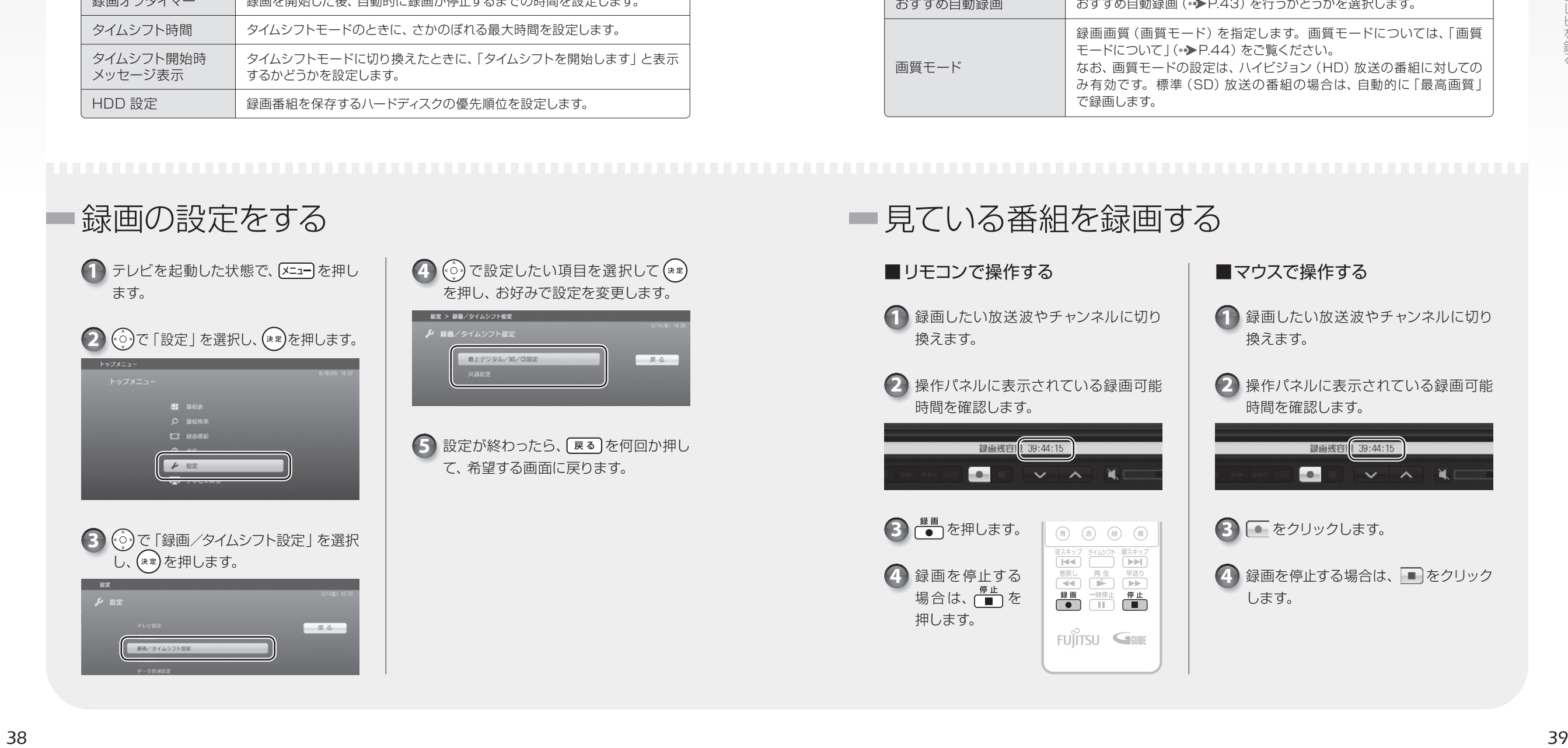

<span id="page-21-0"></span> $\bigcirc$  $\bullet$   $\bullet$   $\bullet$  $0 0 0 0$ ••••••• 予約録画をする

予約録画の方法を説明します。なお、予約録画を行う前に、必要に応じて録画の設 定を変更してください (→ [P.38\)](#page-20-0)。

●番組表で予約 ––– 番組表からお好みのテレビ番組をみつけて予約録画できます。 ●おすすめ番組で予約 ––––– 予約履歴から推測されたおすすめ番組から、お好みのテレビ番組をみつけ て予約録画ができます。おすすめ番組については、「おすすめ機能について」(●▶P.42)をご覧ください。 ●タイマーで予約 ––––番組表に表示されない先々の予約を、最大1ヶ月先まで、日時を指定し て行うことができます。タイマーで予約をする場合、「画質」は選択できません。タイマー予約 について、詳しくは「G-GUIDE」のヘルプをご覧ください。

### ■番組表で予約する

2 ( $\ddot{\odot}$ )で予約したい番組を選択します。 番組の検索方法など、番組表の使い方につ いては、「番組表を使う」(●▶[P.28\)](#page-15-0)をご覧

「標準設定」で気軽に予約したい場合は ■■ある細詳細を確認したり詳細な録画 設定をしたりしてから予約したい場合は

4) (\*\*) を押した場合、 (◇) で各種設定 を目的に合わせて変更します。

 $\overline{\mathsf{S}}$  設定が完了したら、  $\widehat{\left\langle \odot \right\rangle}$ で 「予約する」

を選択し、(\*\*)を押します。

3) <sup>■■</sup>または(\*\*)を押します。

1 | <del>■組表</del> を押します。

ください。

(\*\*)を押します。

「標準設定」での設定値 繰り返し:なし 保存場所:HDD 画質:最高画質

#### ■予約録画を変更する

1 予約一覧 を押します。

を押しても、予約一覧画面が表示されない場 合は、「G-GUIDE」がすでに起動しています。そ の場合は、 (葡)を押してください。

2 ( $\circled{\scriptstyle\odot}$ )で変更したい番組を選択し、(\*\*)を押 します。

3 ( $\hat{\circ}$ )で各種設定を変更します。

設定変更が完了したら、 で「変更する」 **4** を選択し、(\*\*)を押します。

■予約録画を取り消す

[予約一覧] を押します。 **1**

2 (  $\circ$  ) で変更したい番組を選択します。

3 11 を押します。

4 G で [OK] を選択し、(\*\*)を押します。

パソコンの時刻合わせ

パソコンの時刻が合っていないと、正しく予約録画できません。

地上デジタル放送を受信できる場合は、アンテナを接続しておけば自動的に時刻合わせができま す。受信できない場合は、手動で時刻合わせを行ってください。時刻を合わせるときは、そくス タート)→「コントロールパネル」→「時計、言語、および地域」→「日付と時刻の設定」の順に クリックします。設定方法について、詳しくは「日付と時刻」の画面で「時計とタイムゾーンの設 この種類 ついて このことをご覧ください。 こころには このことをつける こころ こころ こうこう こうこう こうこう こうこう えいきょう こうこう こうこう こうこう こうこう こうこう こうこう こうしょう おおとこ ちょうせい

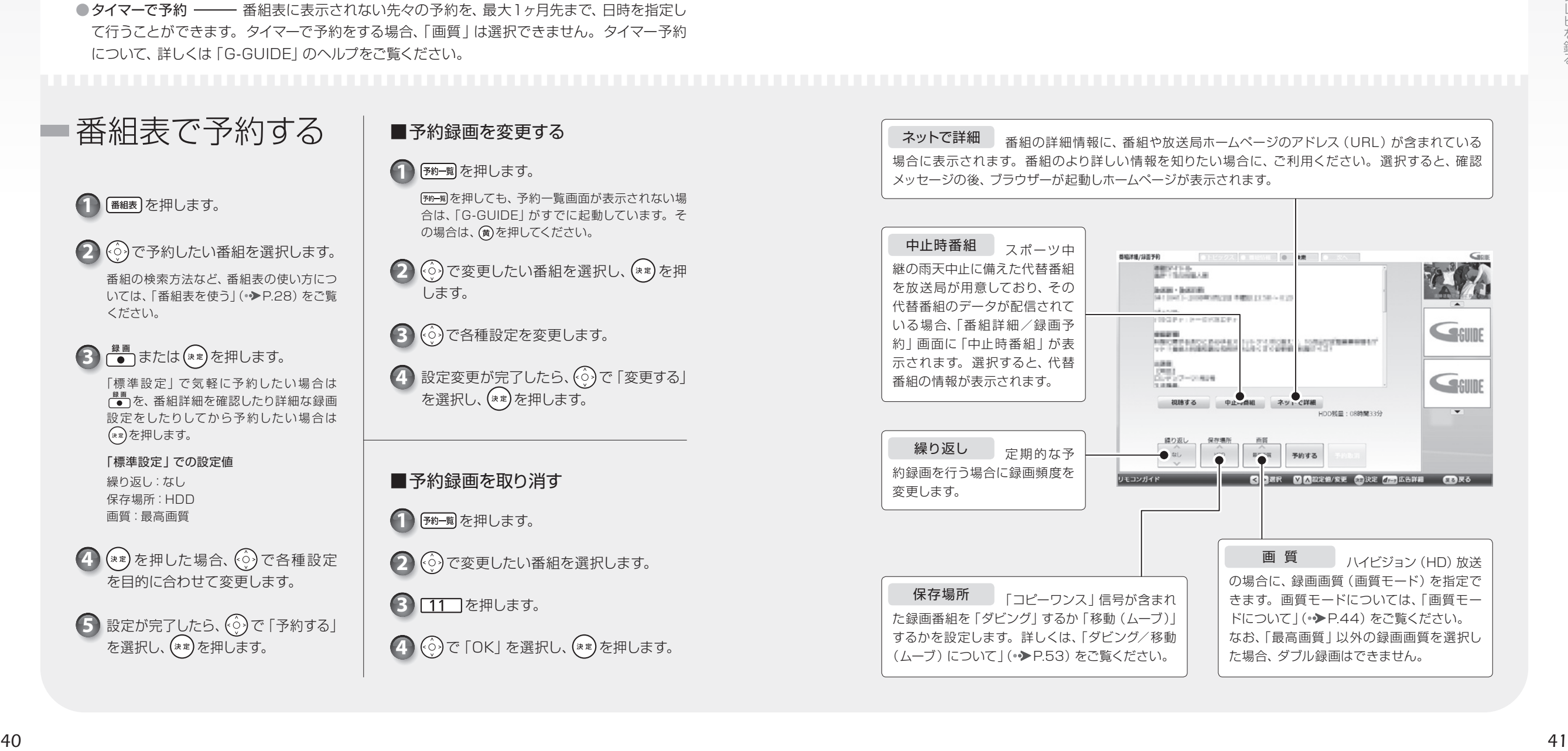

#### <span id="page-22-0"></span> $\bigcirc$  $\bullet$   $\bullet$   $\bullet$  $\begin{array}{cccccccccccccc} \bullet & \bullet & \bullet & \bullet & \bullet & \bullet \end{array}$ おすすめ機能について  $\bullet\bullet\bullet\bullet$  $\bullet\bullet\bullet\bullet$

このパソコンには、予約履歴からおすすめ番組を推測する機能があります。 おすすめの番組を自動的に録画したり、おすすめ番組の一覧の中から録画したい 番組を選択して予約録画することができます。

#### おすすめコンテンツメニュー

「おすすめコンテンツメニュー」は、インターネット上のニュース、おすすめ番組、および自動録 画されたおすすめビデオを、まとめてチェックできるソフトウェアです。「おすすめコンテンツメ ニュー」を使えば、最新情報を見逃すことなく楽しめます。

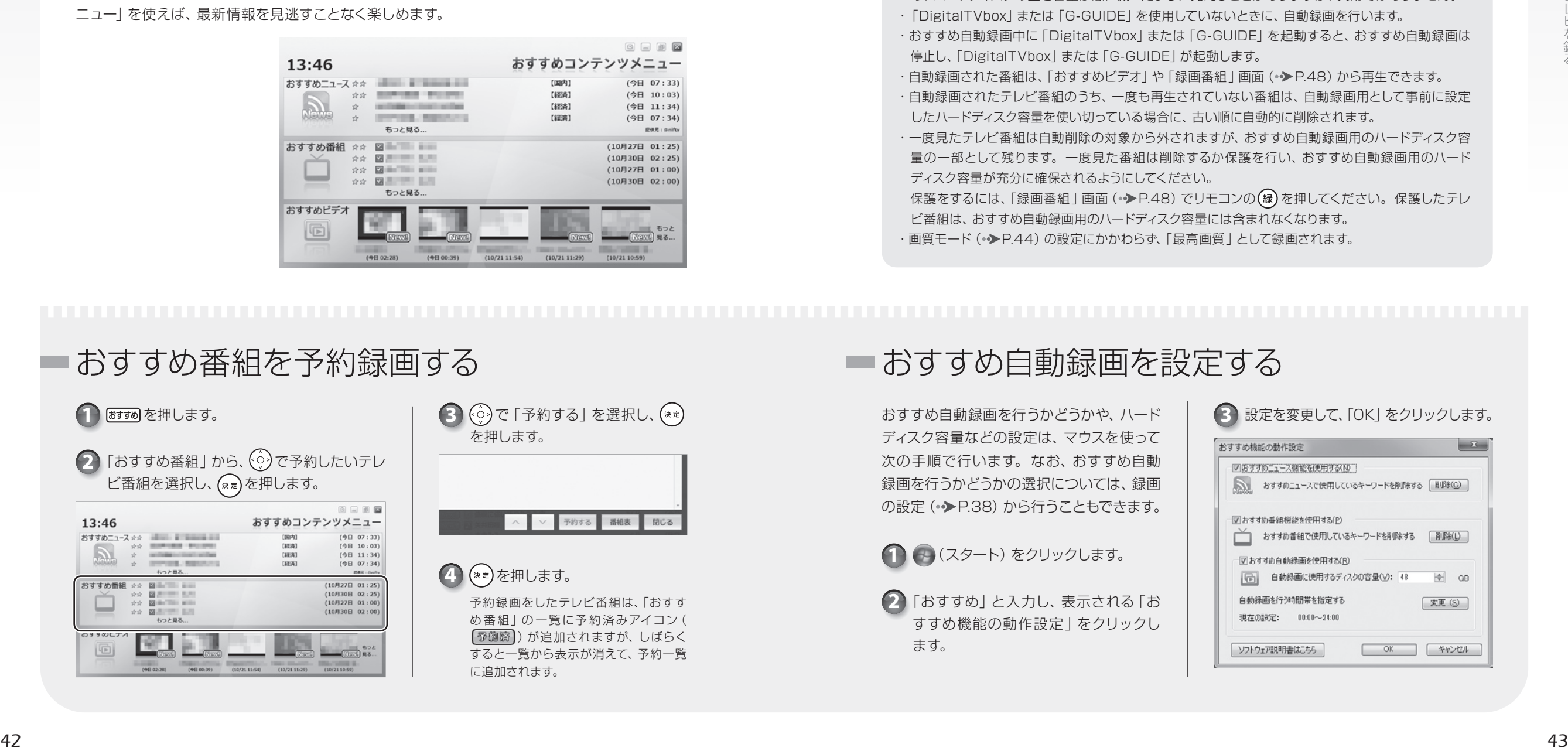

#### おすすめ自動録画

おすすめ番組を自動録画できます。自動録画を使用することで、好みのテレビ番組の見逃しや予約 のし忘れを防いだり、意外な番組を発見したりできます。

#### おすすめ自動録画の特徴

・BSデジタル放送の有料チャンネルと110 度 CSデジタル放送の有料チャンネルは、自動録画され ません。

- ・ハードディスクを録画データが占有しないよう、事前に設定した容量内で自動録画します。自動録画 の予約が登録された時点で、それぞれの番組に応じてハードディスク容量が確保されます。そのた め、ハードディスクの空き容量が急に減ったように見えることがありますが、異常ではありません。 ・「DigitalTVbox」または「G-GUIDE」を使用していないときに、自動録画を行います。
- ・おすすめ自動録画中に「DigitalTVbox」または「G-GUIDE」を起動すると、おすすめ自動録画は 停止し、「DigitalTVbox」または「G-GUIDE」が起動します。
- ・自動録画された番組は、「おすすめビデオ | や「録画番組 | 画面 ( ◆ [P.48\)](#page-25-0) から再生できます。 ・自動録画されたテレビ番組のうち、一度も再生されていない番組は、自動録画用として事前に設定 したハードディスク容量を使い切っている場合に、古い順に自動的に削除されます。
- ・一度見たテレビ番組は自動削除の対象から外されますが、おすすめ自動録画用のハードディスク容 量の一部として残ります。一度見た番組は削除するか保護を行い、おすすめ自動録画用のハード ディスク容量が充分に確保されるようにしてください。
- 保護をするには、「録画番組」画面 (●▶[P.48\)](#page-25-0) でリモコンの(緑)を押してください。保護したテレ ビ番組は、おすすめ自動録画用のハードディスク容量には含まれなくなります。
- ・画質モード (•▶[P.44\)](#page-23-0)の設定にかかわらず、「最高画質」として録画されます。

#### 1 **8すぁ**を押します。

 $\begin{bmatrix} \mathbf{2} \end{bmatrix}$  [おすすめ番組] から、  $\begin{bmatrix} \hat{\mathbb{C}} \end{bmatrix}$ で予約したいテレ ビ番組を選択し、(\*\*)を押します。

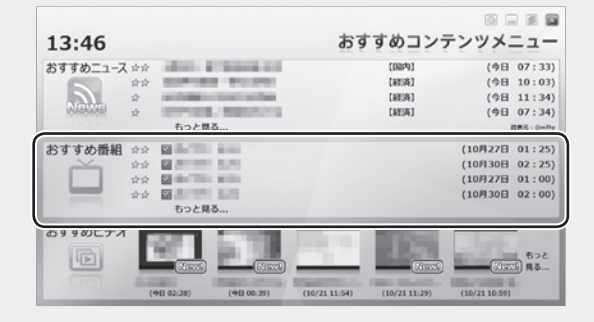

3 (※)で「予約する」を選択し、(\*\*) を押します。

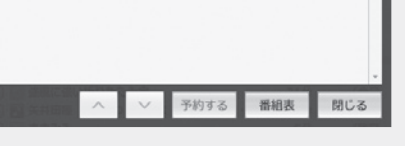

 $\widehat{A}$  (\*\*)を押します。

予約録画をしたテレビ番組は、「おすす め番組」の一覧に予約済みアイコン( )が追加されますが、しばらく すると一覧から表示が消えて、予約一覧 に追加されます。

### ■ おすすめ番組を予約録画する おきま アイン マイン ■ おすすめ自動録画を設定する

ディスク容量などの設定は、マウスを使って 次の手順で行います。なお、おすすめ自動 録画を行うかどうかの選択については、録画 の設定 (→ [P.38\)](#page-20-0) から行うこともできます。

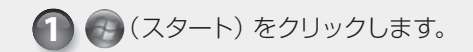

**2** 「おすすめ」と入力し、表示される「お すすめ機能の動作設定」をクリックし ます。

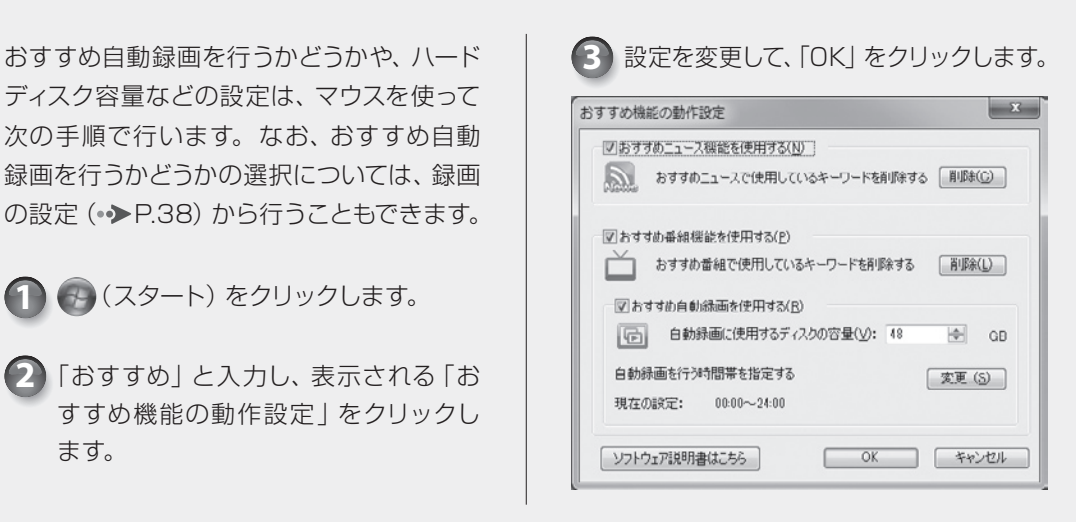

<span id="page-23-0"></span> $\begin{array}{cccccccccccccc} \bullet & \bullet & \bullet & \bullet & \bullet & \bullet & \bullet \end{array}$  $\bullet$   $\bullet$   $\bullet$  $\bullet$   $\bullet$   $\bullet$   $\bullet$ 録画画質について  $\begin{array}{cccccccccccccc} \circ & \circ & \circ & \circ & \circ & \circ \end{array}$  $\begin{array}{cccccccccccccc} \bullet & \bullet & \bullet & \bullet & \bullet & \bullet & \bullet \end{array}$ 

#### 選択できる画質モードや、画質変換ができるかどうかは、放送の種類によって異 なります。

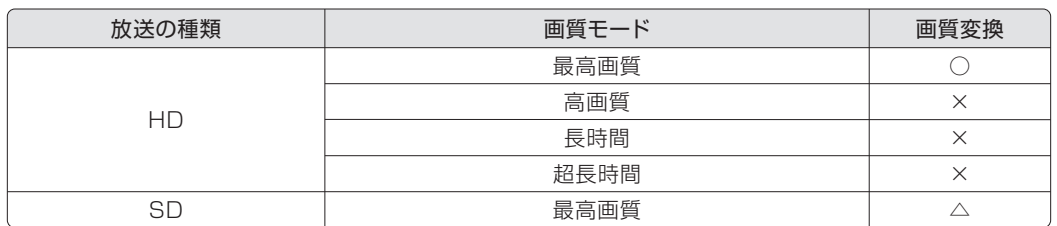

△: 地上デジタル放送とBS放送のみ、超長時間へのみ変換可能

#### 西質選択について

画質モードの設定方法については、「録画の設定をする」(● [P.38\)](#page-20-0) をご覧ください。 また、予約録画時に番組ごとに設定する場合は、「予約録画をする」(●▶[P.40\)](#page-21-0)をご覧ください。

#### 西質変換とは

画質モードの選択は録画前に行いますが、「最高画質」として録画したデータは、後で別の画質 モードに変換できます。詳しくは、「録った番組の容量を小さくする」(● [P.60\)](#page-31-0)をご覧ください。

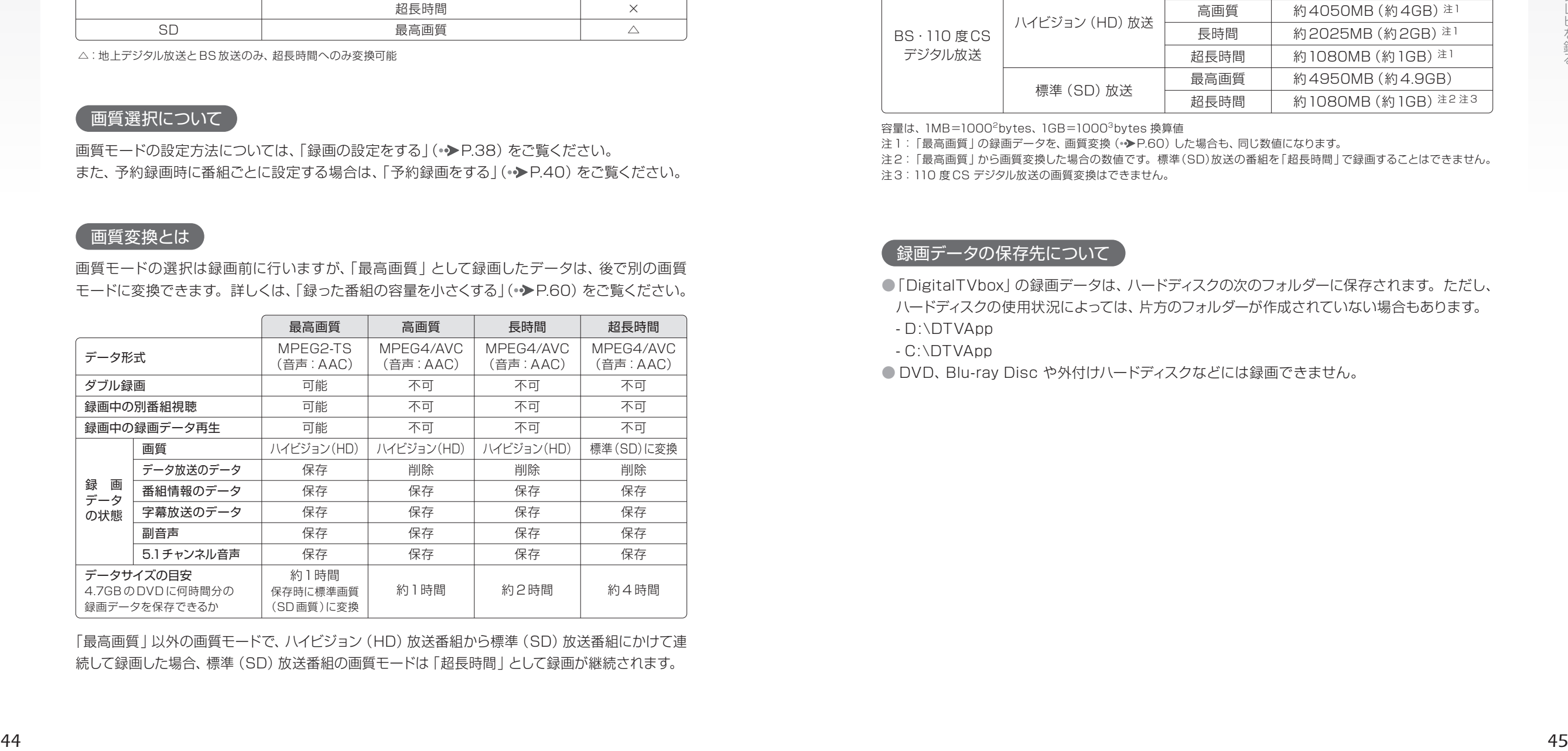

「最高画質」以外の画質モードで、ハイビジョン (HD)放送番組から標準 (SD)放送番組にかけて連 続して録画した場合、標準(SD)放送番組の画質モードは「超長時間」として録画が継続されます。

#### 録画データを保存するために必要なハードディスク容量

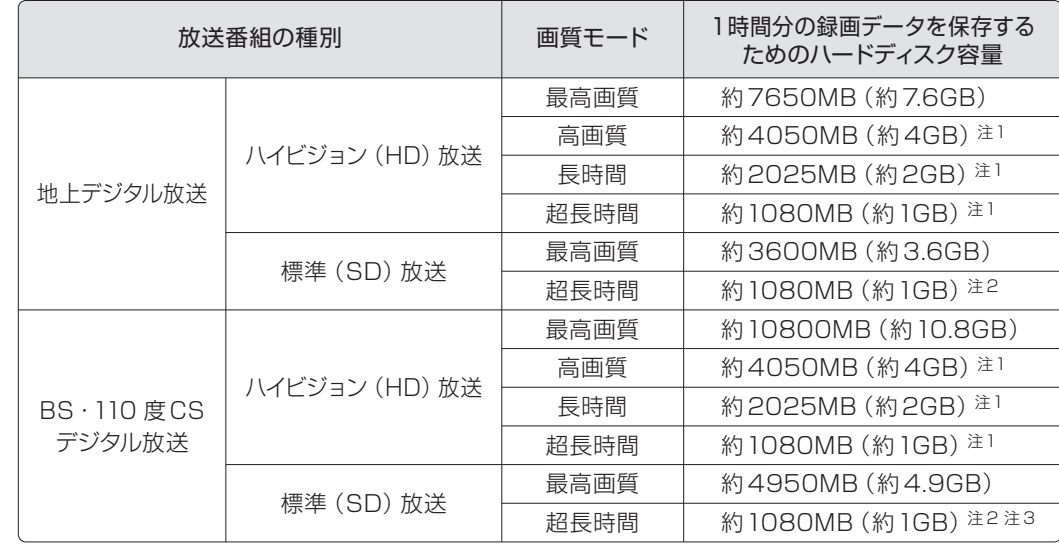

容量は、1MB=10002bytes、1GB=10003bytes 換算値

注1:「最高画質」の録画データを、画質変換 (•◆[P.60\)](#page-31-0)した場合も、同じ数値になります。

注2:「最高画質」から画質変換した場合の数値です。標準(SD)放送の番組を「超長時間」で録画することはできません。

注3:110 度 CS デジタル放送の画質変換はできません。

#### 録画データの保存先について

- ●「DigitalTVbox」の録画データは、ハードディスクの次のフォルダーに保存されます。ただし、 ハードディスクの使用状況によっては、片方のフォルダーが作成されていない場合もあります。
- D:\DTVApp
- C:\DTVApp
- DVD、Blu-ray Disc や外付けハードディスクなどには録画できません。

<span id="page-24-0"></span> $\bigcap$   $\bigcap$   $\bigcap$   $\bigcap$  $\bigcirc$   $\bigcirc$  $\bullet$   $\bullet$   $\bullet$  $\bullet \bullet \bullet \bullet$ 電源を切った状態から  $\begin{array}{ccc} \circ & \circ & \circ & \circ \end{array}$ 予約録画をする

このパソコンでは、録画予約をしておけば、パソコンの電源が切れていても自動的に 起動して録画を開始することができます(「PowerUtility-スケジュール機能」)。 また、画面や音声を消した状態のまま、予約録画を実行することができます(「お やすみディスプレイ」機能)。夜中や留守中に録画を開始したいときに便利です。

#### 電源を切った状態から予約録画をするときの注意

テレビの録画予約15分前にはパソコンの電源を切ってください。 予約録画が始まる時間の直前に電源を切ったり、パソコンがスリープや休止状態になっていてシャット ダウンされていなかったりすると、設定どおりに正しく動作しない場合があります。

#### 「PowerUtility -スケジュール機能」について

- ●「PowerUtility-スケジュール機能|は、 ? (スタート) →「すべてのプログラム」→「PowerUtility」→「スケ ジュール」→「PowerUtility -スケジュール機能」の順 にクリックして起動することができます。
- ●電源を切った状態からの予約録画には「PowerUtility-スケジュール機能」を使用します。「PowerUtility -ス ケジュール機能」を削除すると、録画予約時間に自動的 に電源を入れたり、録画終了後に電源を自動的に切る ことができなくなりますのでご注意ください。

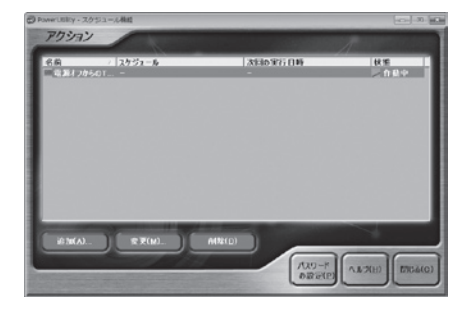

- Windows のログオンパスワードを設定した場合は、「PowerUtility -スケジュール機能」にも、そ のパスワードを設 定してください。 また、Windows のログオンパスワードを変更した場合にも、 「PowerUtility -スケジュール機能」のパスワード変更が必要です。 設定の手順について、詳しくは 「PowerUtility -スケジュール機能」の画面で「ヘルプ」→「使用方法について」をご覧ください。
- ●「PowerUtility -スケジュール機能」の「電源オフからのTV 録画予約(DigitalTVbox)」が設定さ れた状態でパソコンの電源を切り、再度電源を入れると、録画予約を設定したユーザーアカウントに 自動でログオンされます。

このとき、パソコンに複数のユーザーアカウントが登録されていても、パスワード入力画面は表示さ れませんのでご注意ください。

●「PowerUtility -スケジュール機能 | はBIOSセットアップの「時刻による電源ON」を使用しています。 「PowerUtility-スケジュール機能」を起動した後、録画のスケジュールが設定されていない場合には、 Windowsの起動時にBIOSセットアップの設定が自動的に変更され、「使用しない」に設定されます。

#### 「おやすみディスプレイ | 機能について

「おやすみディスプレイ」は、 (スタート)→「すべてのプログラム」→「PowerUtility」→「スケジュー ル」→「おやすみディスプレイ設定変更」の順にクリックして表示される画面で、設定を変更できます。

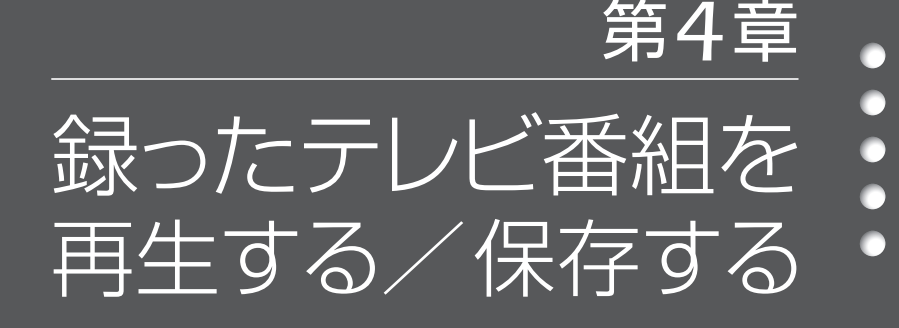

- *48* ハードディスクに録ったテレビ番組を再生する
	- *50* 録ったテレビ番組をディスクに保存する
- *ディ*スクに保存したテレビ番組を再生する 58
	- *60* 録った番組の容量を小さくする
	- *62* 録ったテレビ番組を削除する

<span id="page-25-0"></span>ここでは、ハードディスクに録画したテレビ番組、ディスクに保存したテレビ番組を 再生する操作について説明しています。

#### 録画した番組を再生するときの注意

●このパソコンで録画すると、パソコンのテレビチューナー固有の ID を使って、録画番組が暗号化さ れます。著作権保護のため、録画番組を再生するには、録画を行ったパソコンとテレビチューナーが 必要です。そのため、テレビチューナーの故障などにより、交換が必要になった場合、録画番組が再 生できなくなることがあります。

万一なんらかの不具合が起きて、番組が再生できなくなった場合、その内容の補償およびそれに付随 する損害に対して、弊社は一切の責任を負いかねますので、あらかじめご了承ください。

●ネットワークを経由し、他の機器で再生することはできません。

●テレビ番組を再生中は、「WinDVD」を起動しないでください。「DigitalTVbox」でテレビ番組を 再生中に「WinDVD」を起動すると、「DigitalTVbox」の画面表示が終了します。

●ダブル録画に対応している機種 (•▶[P.14\)](#page-8-0)で、ダブル録画を行っている場合、録画番組を再生する ことはできません。

●画質モード (◆▶244)を「最高画質」以外に設定して録画を行っているとき、録画番組を再生する ことはできません。

## ハードディスクに録ったテレビ番組の再生

1 <sup>録画翻</sup>を押します。

2 ① で見たい番組を選択し、(\*\*)を押します。 選択しているテレビ番組は、黄色で表示されます。

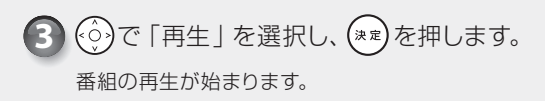

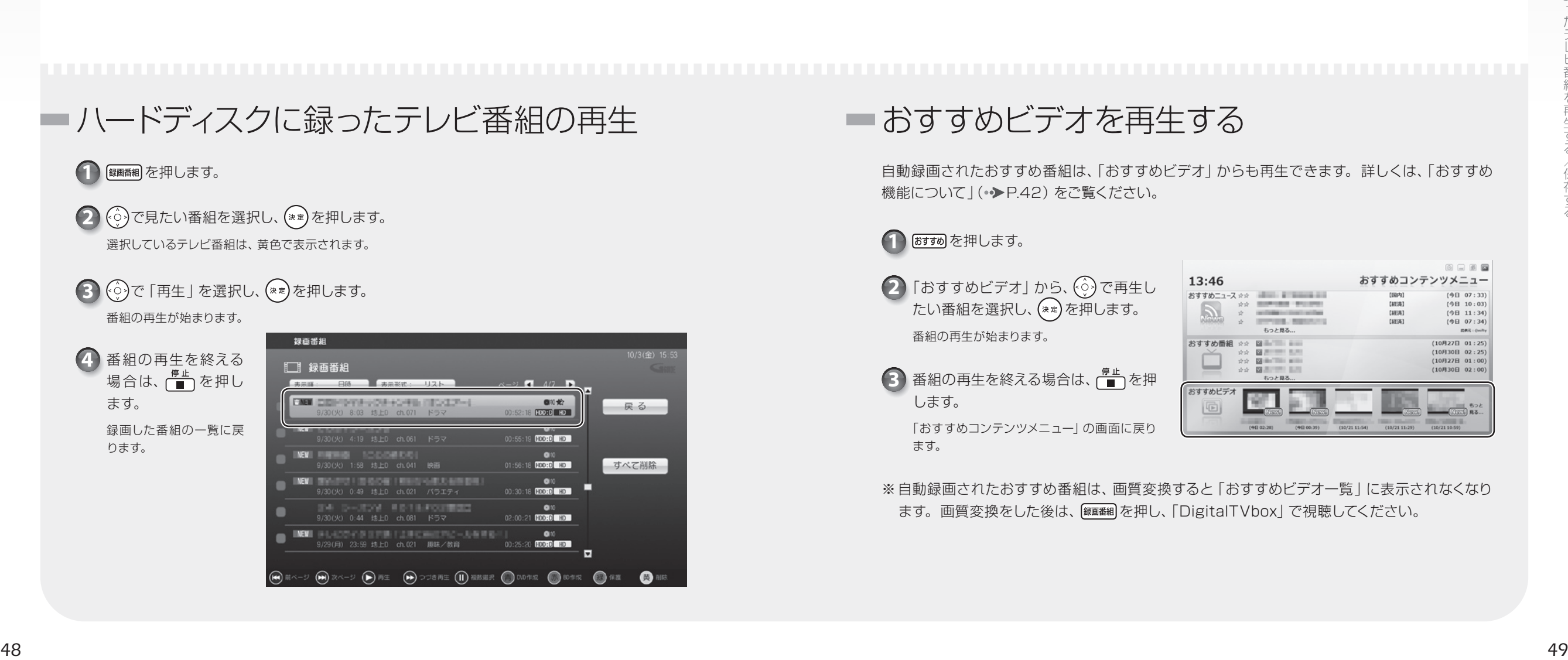

### おすすめビデオを再生する

自動録画されたおすすめ番組は、「おすすめビデオ」からも再生できます。詳しくは、「おすすめ 機能について | (→ [P.42\)](#page-22-0) をご覧ください。

1 <mark>おすめ</mark>を押します。

2 「おすすめビデオ」から、 (◇) で再生し たい番組を選択し、(\*\*)を押します。 番組の再生が始まります。

3) 番組の再生を終える場合は、 ■ を押 します。

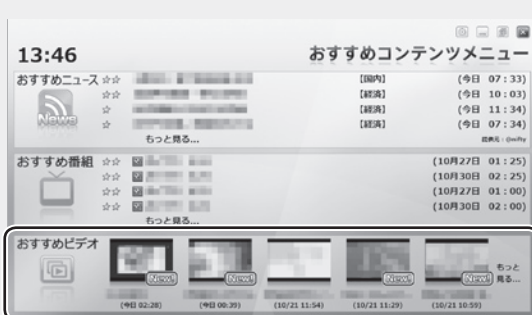

「おすすめコンテンツメニュー」の画面に戻り ます。

※自動録画されたおすすめ番組は、画質変換すると「おすすめビデオ一覧」に表示されなくなり ます。画質変換をした後は、 [ 編 翻 を押し、「 Digital T V box」で視聴してください。

<span id="page-26-0"></span>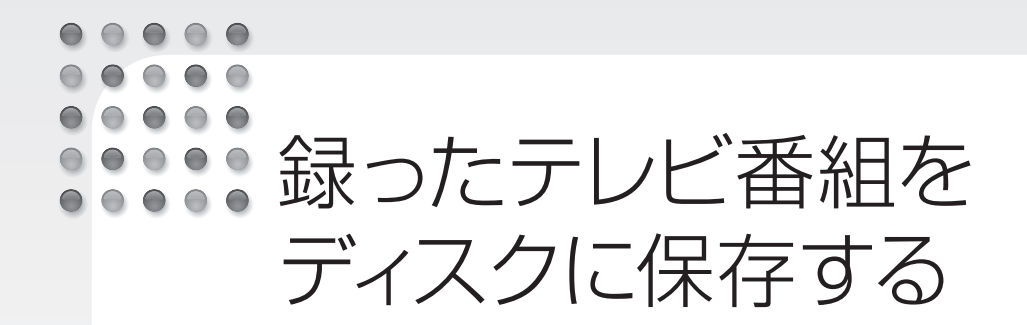

#### ハードディスクに録画したテレビ番組は、「DigitalTVbox」を使ってディスクに保存 できます。ここでは、録画番組をディスクに保存する操作について説明しています。

#### AACS キーを更新してお使いください

・Blu-rav Discへ録画データを保存する場合、および画質モード ( ◆ [P.44\)](#page-23-0) が 「最高画質 | 以外 の録画データを DVD へ保存する場合は、AACS (Advanced Access Content System) と 呼ばれる著作権保護技術によって、データが暗号化されます。 暗号化されるときには、「AACS キー」という電子データが働きます。AACS キーはこのパソコンに入っています。 通常、AACS キーには有効期限が設けられているため、このパソコンの AACS キーも定期的に更新する必要が あります。更新方法については、次の URLをご覧ください。

http://www.fmworld.net/aacs/deskpower/

#### 対応ディスク

対応するディスクには、DVDとBlu-ray Discがあります。Blu-ray Discは、Blu-ray Discドラ イブを搭載した機種 (•◆[P.13\)](#page-7-0)で使用できます。

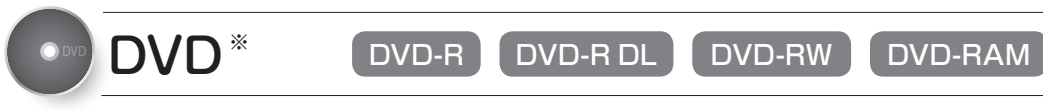

- ※ CPRM(Content Protection for Recordable Media)対応の DVD-R、DVD-R DL、DVD-RW、DVD-RAMに保存できます。
- DVD-R、DVD-R DLは、1回のみデータを書き込めます。書き込んだデータの削除や書き 換えはできません。また録画データを保存したディスクに、データは追記できません。
- DVD-RW、DVD-RAMは、書き込んだデータの削除や書き換えが可能です。データが不要 になったら削除して、別のデータの保存に使えます。
- CPRM対応の DVD-R、DVD-R DL、DVD-RW、DVD-RAM に保存したテレビ番組は、 「WinDVD」またはCPRM 対応の DVDに対応したプレーヤーで再生できます。

なお、CPRM 対応の DVDに対応した DVDプレーヤーであっても再生できない場合がありま すが、このパソコンの故障ではありません。

● DVD-RAMは、カートリッジなしタイプまたはカートリッジからディスクが取り出せるタイプ をご購入ください。

カートリッジに入れた状態で使用するタイプ(Type1)は使用できません。また、カートリッ ジからディスクを無理に取り出して使わないでください。

### BIU-ray Disc BD-R BD-R DL BD-RE BD-RE DL

●大容量のデータ保存が可能です。

地上デジタル放送やハイビジョン(HD)放送などの保存に適しています。

● BD-R、BD-R DLは、1回のみデータを書き込めます。書き込んだデータの削除や書き換えはできません。

- BD-RE、BD-RE DLは、書き込んだデータの削除や書き換えが可能です。
- データが不要になったら削除して、別のデータの保存に使えます。

● Blu-ray Discに保存したテレビ番組は、「WinDVD」で再生できます。

●このパソコンは、BD-RE Ver1.0に対応していません。

● BD-R LTH Type (記録層に有機色素材料が使用されているBD-R)に対応しています。

このパソコンの推奨ディスクについては、次のマニュアルをご覧ください。

● 参照 推奨ディスクについて 『取扱説明書』

#### 作成されるディスクの状態

画質モード(•◆P44)により、作成されるディスクの状態が異なります。例えば、画質モードが 「最高画質」の録画データを DVDに保存すると、録画データはハイビジョン画質(HD 画質)か ら標準画質(SD 画質)に変換されて格納されます。

次の表は、ハードディスクの録画データをディスクに保存したときに、ディスク上の録画データが どのような状態になっているかをまとめたものです。

\*:ディスクに保存したときに、ハードディスクトの録画データから変換や削除される項目 -:ハードディスクに録画された時点、または画質変換された時点で存在しない項目

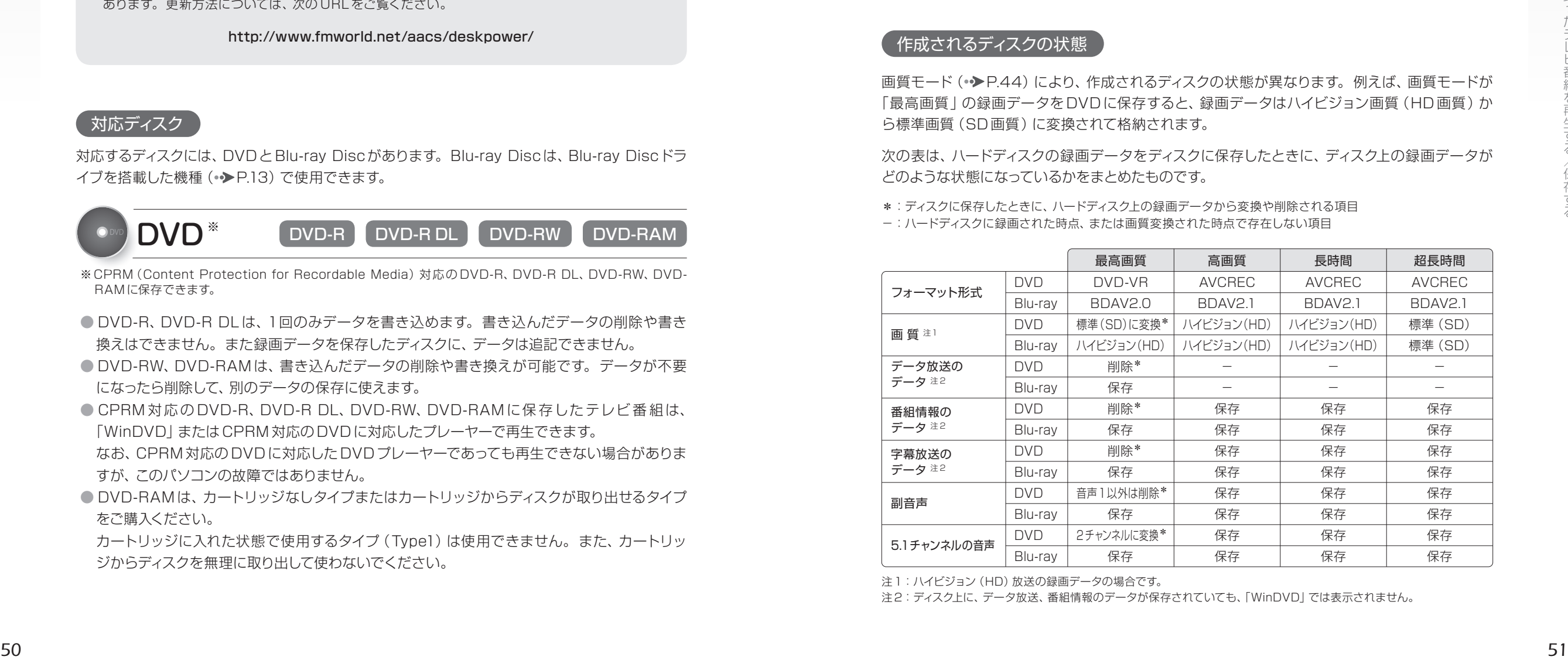

注1: ハイビジョン (HD) 放送の録画データの場合です。

注2:ディスク上に、データ放送、番組情報のデータが保存されていても、「WinDVD」では表示されません。

#### <span id="page-27-0"></span>**つoint** 画質モードとDVDのフォーマット形式について

・DVDに録画データを保存する場合、録画データの画質モードによって、作成されるディスクのフォーマット 形式が大きく異なりますので、ご注意ください。

・録画データの画質モードが「最高画質」の場合は、「DVD-VR」形式のディスクを作成できます。また、「最 高画質 | から他の画質モードに画質変換 (•◆[P.60\)](#page-31-0) することで、「AVCREC」形式でディスクを作成する こともできます。

・録画データの画質モードが「最高画質」以外の場合は、「DVD-VR」形式でのディスク作成はできず、 「AVCREC」形式のみのディスク作成となります。

#### 記録時間の目安

1枚のディスクに、何時間分の録画データを記録できるかを、ディスクの種類ごとに説明します。

#### DVD 画質モードが「最高画質」の録画データの場合

画質モード (•▶[P.44\)](#page-23-0)を「最高画質 | にして録画したデータをDVDに保存する場合、保存操作 中に「高画質(XP)」「標準画質(SP)」「長時間(LP)」「ぴったりサイズ」の 4つの記録モードを 選択できます。記録モードごとの記録時間の目安は、次のとおりです。

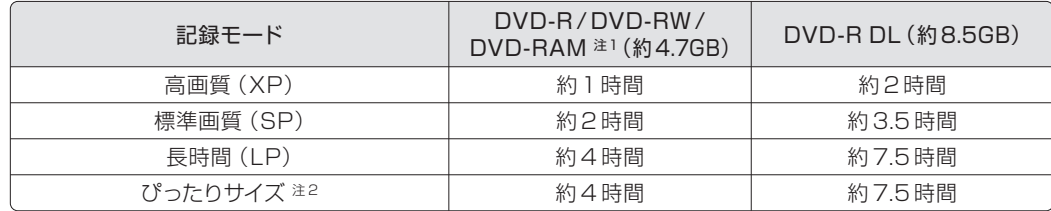

#### 注1:DVD-RAM の片面ディスクです。

注2:ディスクの空き容量に収まるように、画質を調整して書き込むモードです。表内の時間は、1枚のディスクに最長何時 間のテレビ番組を収めることができるかを示しています。なお、両面ディスクを使用した場合は、片面のみへの書き 込みとなります。

・ディスクの空き容量によっては、ぴったり収まらない場合があります。

・1時間に満たないテレビ番組は、ディスクに空き容量ができる場合があります。

#### $\overline{\textbf{(DVD)}}$ 画質モードが「最高画質」"以外"の録画データの場合

画質モード (•◆[P.44\)](#page-23-0) を「高画質 |「長時間 |「超長時間 | のいずれかにして録画した場合や、「最 高画質 | から他の画質モードへ画質変換 (•▶[P.60\)](#page-31-0) を行った場合の、画質モードごとの記録時 間の目安は次のとおりです。

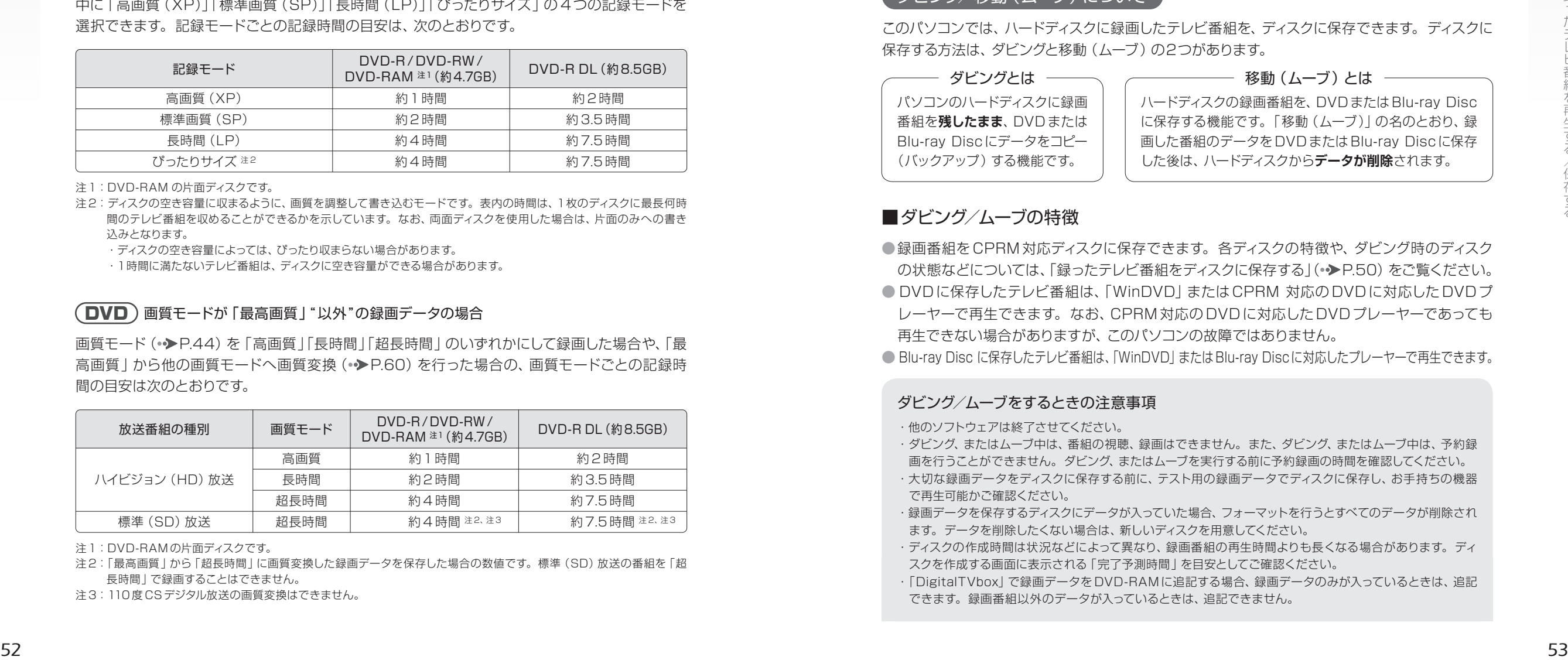

注1:DVD-RAM の片面ディスクです。

注2:「最高画質」から「超長時間」に画質変換した録画データを保存した場合の数値です。標準(SD)放送の番組を「超 長時間」で録画することはできません。

注3:110 度 CSデジタル放送の画質変換はできません。

#### Blu-ray Disc

録画時の「画質モード」(•◆[P.44\)](#page-23-0)や、「最高画質」から他の画質モードへ画質変換(•◆[P.60\)](#page-31-0) を行った場合の、画質モードごとの記録時間の目安は次のとおりです。

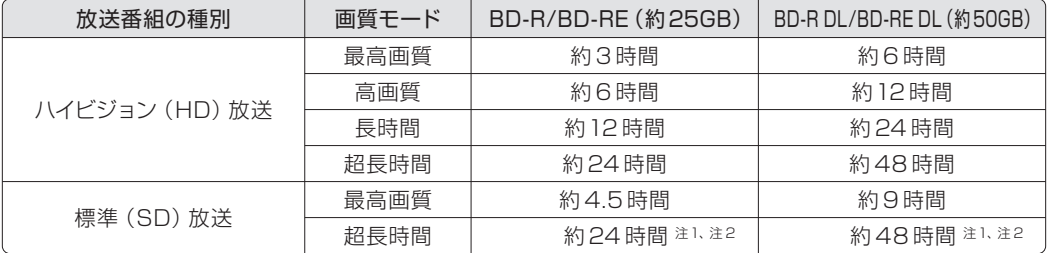

注1:「最高画質」から「超長時間」に画質変換した録画データを保存した場合の数値です。標準(SD)放送の番組を「超 長時間」で録画することはできません。

注2:110 度 CSデジタル放送の画質変換はできません。

#### ダビング/移動 (ムーブ) について

このパソコンでは、ハードディスクに録画したテレビ番組を、ディスクに保存できます。ディスクに 保存する方法は、ダビングと移動(ムーブ)の2つがあります。

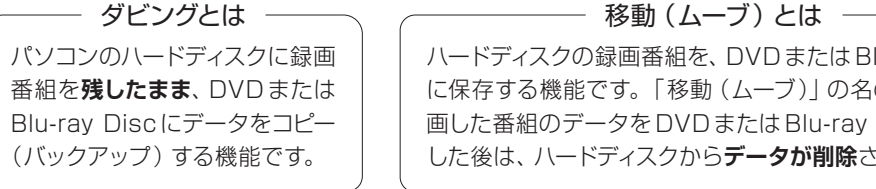

ハードディスクの録画番組を、DVDまたはBlu-ray Disc に保存する機能です。「移動(ムーブ)」の名のとおり、録 画した番組のデータを DVDまたはBlu-ray Discに保存 した後は、ハードディスクから**データが削除**されます。

#### ■ダビング/ムーブの特徴

●録画番組を CPRM 対応ディスクに保存できます。各ディスクの特徴や、ダビング時のディスク の状態などについては、「録ったテレビ番組をディスクに保存する」(●▶[P.50\)](#page-26-0)をご覧ください。

● DVDに保存したテレビ番組は、「WinDVD」 または CPRM 対応のDVDに対応した DVDプ レーヤーで再生できます。なお、CPRM 対応の DVDに対応した DVDプレーヤーであっても 再生できない場合がありますが、このパソコンの故障ではありません。

● Blu-ray Disc に保存したテレビ番組は、「WinDVD」または Blu-ray Disc に対応したプレーヤーで再生できます。

#### ダビング/ムーブをするときの注意事項

・他のソフトウェアは終了させてください。

・ダビング、またはムーブ中は、番組の視聴、録画はできません。また、ダビング、またはムーブ中は、予約録 画を行うことができません。ダビング、またはムーブを実行する前に予約録画の時間を確認してください。 ・大切な録画データをディスクに保存する前に、テスト用の録画データでディスクに保存し、お手持ちの機器 で再生可能かご確認ください。

- ・録画データを保存するディスクにデータが入っていた場合、フォーマットを行うとすべてのデータが削除され ます。データを削除したくない場合は、新しいディスクを用意してください。
- ・ディスクの作成時間は状況などによって異なり、録画番組の再生時間よりも長くなる場合があります。ディ スクを作成する画面に表示される「完了予測時間」を目安としてご確認ください。
- ・「DigitalTVbox」で録画データを DVD-RAMに追記する場合、録画データのみが入っているときは、追記 できます。録画番組以外のデータが入っているときは、追記できません。

<span id="page-28-0"></span>・移動(ムーブ)の途中でキャンセルした場合、その時点までのデータがディスクに書き込まれ、それ以降の データはハードディスクから削除されます。「ダビング10」信号が含まれた録画データをダビングの途中で キャンセルした場合は、その時点までのデータがディスクに書き込まれ、ダビング可能回数が1回減ります。 ・ダビング設定の録画データをダビングの途中でキャンセルした場合、その時点までのデータがディスクに書き込まれま す。ハードディスクに残ったデータは、再びダビングしたり、画質変換(◆▶60)を実行したりすることはできません。 ·移動 (ムーブ)中や、ダビング設定の録画データをダビング中に、強制シャットダウンや、停電による電源断 など不慮の事故により、パソコン本体が停止したり、記録しているディスクの傷や汚れにより、書き込みが中 断したりした場合、移動(ムーブ)を実行した録画番組はハードディスクから一部、またはすべてが削除され る場合があります。このとき、録画番組の一部、またはすべてを、再生できない場合があります。 ・『取扱説明書』にも、ディスクに書き込みをするときに注意していただきたいことを説明しています。あわせ てご覧ください。

#### ■コピー制御信号の種類

デジタル放送の番組には、著作権保護を目的とした、コピー回数を制御するための信号が含まれていま す。この信号には、「コピーネバー」「コピーフリー」「コピーワンス」「ダビング10」の 4 種類があります。

- ●コピーネバー ―― ハードディスクへの録画、およびディスクへの保存ができない信号です。
- ●コピーフリー –––– ハードディスクへ録画した後、その録画データをディスクに何回でも保存 できる信号です。
- ●コピーワンス –––– ハードディスクに録画を行った時点で、1回コピーを行ったとみなされる 信号です。そのため、DVDなどのディスクに録画番組を保存したい場合 は、移動(ムーブ)することになります。移動(ムーブ)を行うと、ハード ディスク内の録画データは自動的に削除されます。
- ●ダビング 10 ── ハードディスク内に録画番組を残したまま、最大9枚のディスクへの保存 ができ、最後に移動(ムーブ)を行える信号です。最後の移動(ムーブ) を行うと、ハードディスク内の録画データは自動的に削除されます。

#### ■ダビング設定

このパソコンでは、録画前に「ダビング録画 | を 「する | に設定しておくと (•◆[P.39\)](#page-20-0)、通常の録 画用のデータに加えてバックアップ用のデータを作成し、バックアップ用のデータをディスクに移 動(ムーブ)することで、1枚だけダビングを行うことができます。ダビング後の録画データを移 動(ムーブ)して、2 枚目のディスクを作成することはできません。ご購入時は「移動(ムーブ)」 に設定されているため、ダビングを行いたい場合は、録画前に設定を変更する必要があります。 ダビング設定の録画データのダビング方法は、「ダビング設定の録画データをダビングする[」\(](#page-29-0)●▶ [P.56\)](#page-29-0)をご覧ください。

#### ダビング設定時の注意事項

・他のソフトウェアは終了させてください。

・ダビングを実行した録画番組はハードディスクに残り、「DigitalTVbox」で再生できますが、再びダビング したり、移動(ムーブ)したりすることはできません。

・DVDまたは Blu-ray Discは、録画番組1本に対し1枚しか作成できません。録画番組の容量がディスク2 枚以上にわたる場合、ダビングを実行しても2 枚目を作成することはできません。この場合でもダビング終 了後、この録画番組を再びダビングしたり、移動(ムーブ)したりすることはできません。

#### **ダビング/移動 (ムーブ)する**】

このパソコンでは、ハードディスクに録画した テレビ番組を、ディスクに保存できます。ディ スクに保存する方法は、ダビングと移動(ムー ブ)の2つがあります。

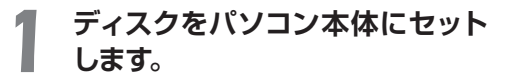

*2* **を押します。**

録画したテレビ番組の一覧が表示されます。

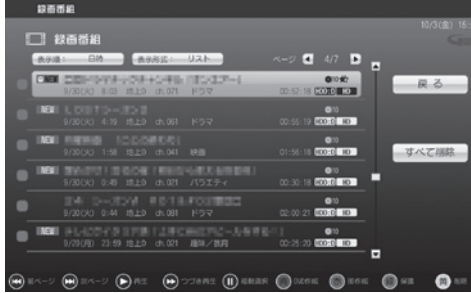

#### 画面に表示されるアイコンの意味

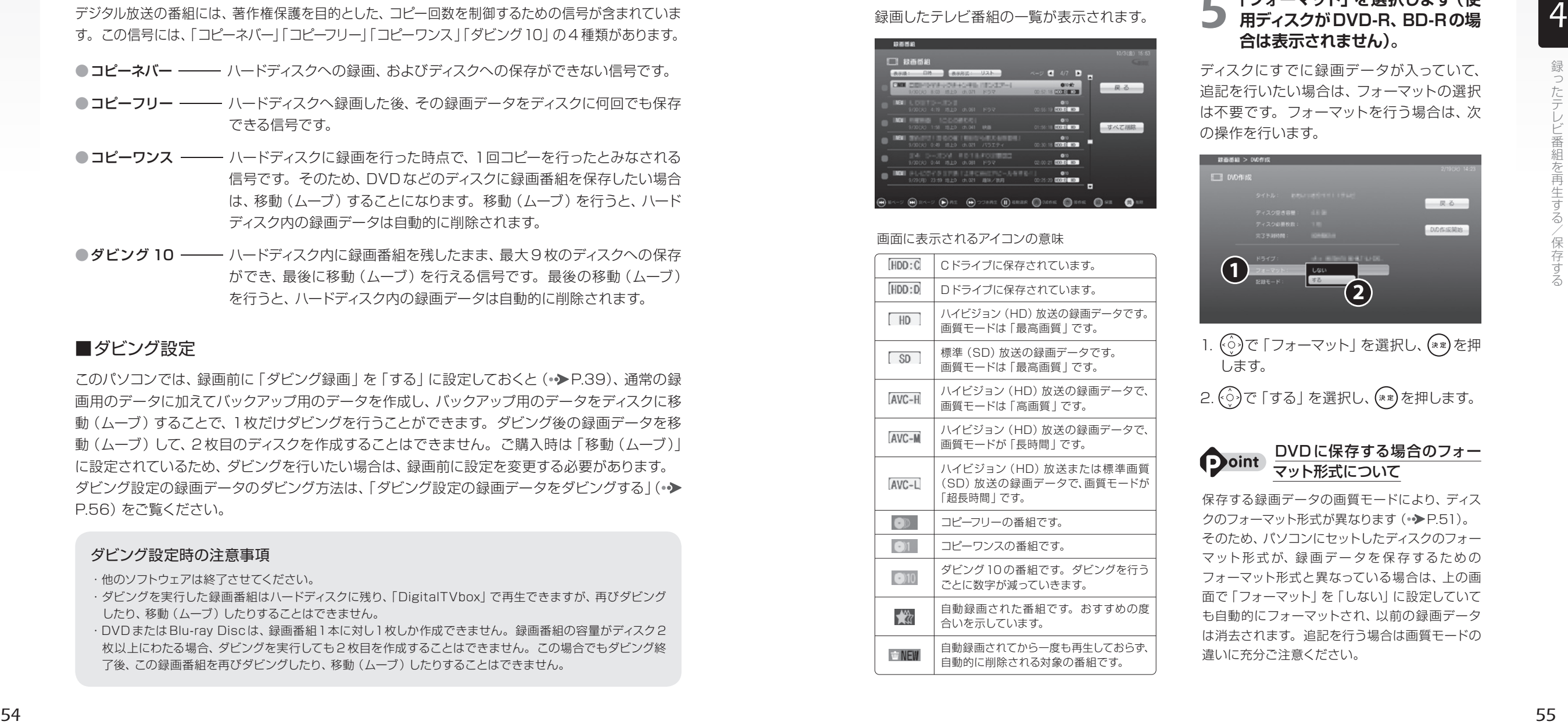

#### *3* **でディスクに保存したい番組 を選択します。**

複数の番組を選択する場合は、 (^)でテレビ 番組を選択し、「鴨吐を押します。選択したテ レビ番組に ノが表示されます。選択を解除 したい場合は、 もう一度 ┌ ■■ を押します。

*4* **DVDを作成するときは 、Bluray Discを作成するときは を 押します。**

### *5* **「フォーマット」を選択します(使 用ディスクがDVD-R、BD-Rの場 合は表示されません)。**

ディスクにすでに録画データが入っていて、 追記を行いたい場合は、フォーマットの選択 は不要です。フォーマットを行う場合は、次 の操作を行います。

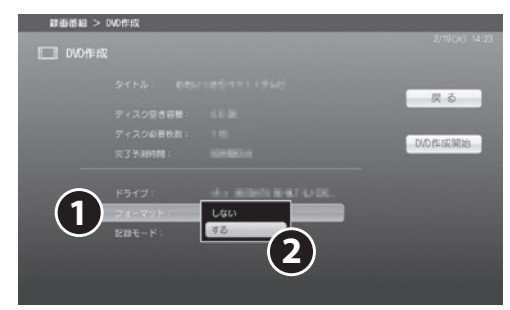

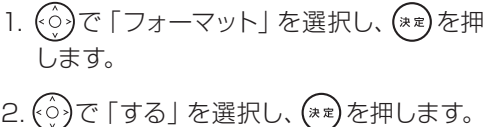

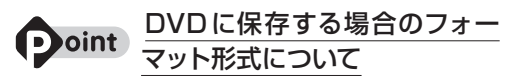

保存する録画データの画質モードにより、ディス クのフォーマット形式が異なります (•▶[P.51\)](#page-26-0)。 そのため、パソコンにセットしたディスクのフォー マット形式が、録画データを保存するための フォーマット形式と異なっている場合は、上の画 面で「フォーマット」を「しない」に設定していて も自動的にフォーマットされ、以前の録画データ は消去されます。追記を行う場合は画質モードの 違いに充分ご注意ください。

#### <span id="page-29-0"></span>*6* **記録モードを設定します(使用 ディスクがBlu-ray Discの場合、 またはDVDに「最高画質」以外 の録画データを保存する場合は 表示されません)。**

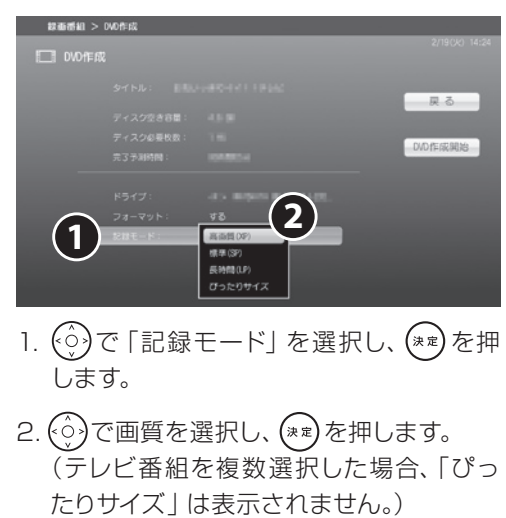

- 1. (♡)で 「記録モード」 を選択し、 (\*\*)を押 します。
- 2.  $\widehat{(\cdot)}$ で画質を選択し、(\*\*)を押します。 (テレビ番組を複数選択した場合、「ぴっ

### *7* **で「DVD 作成開始」または 「BD 作成開始」を選択し、 を 押します。**

#### *8* **で「はい」を選択し、 を押 します。**

#### セットしたディスクのフォーマッ **Doint** ト形式が、録画データの保存形 式と異なる場合

DVD の場合、フォーマットを選択していなくても、 録画データの画質モードによっては、フォーマット を行うかどうかを確認する、次のウィンドウが表 示されます。ディスク内のデータが消去されても 問題ない場合のみ、「はい」を選択してください。

■「DVD-VR」形式のディスクに、「最高画質」以外の録 画データを保存しようとした場合

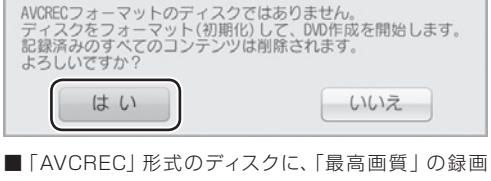

データを保存しようとした場合

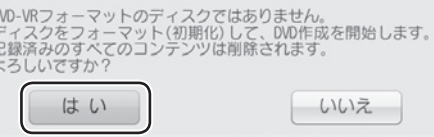

#### ダビング設定の録画データをダビングする

*1* **ディスクをパソコン本体にセット します。**

## **[ 録画編] を押します。**

録画したテレビ番組の一覧が表示されます。

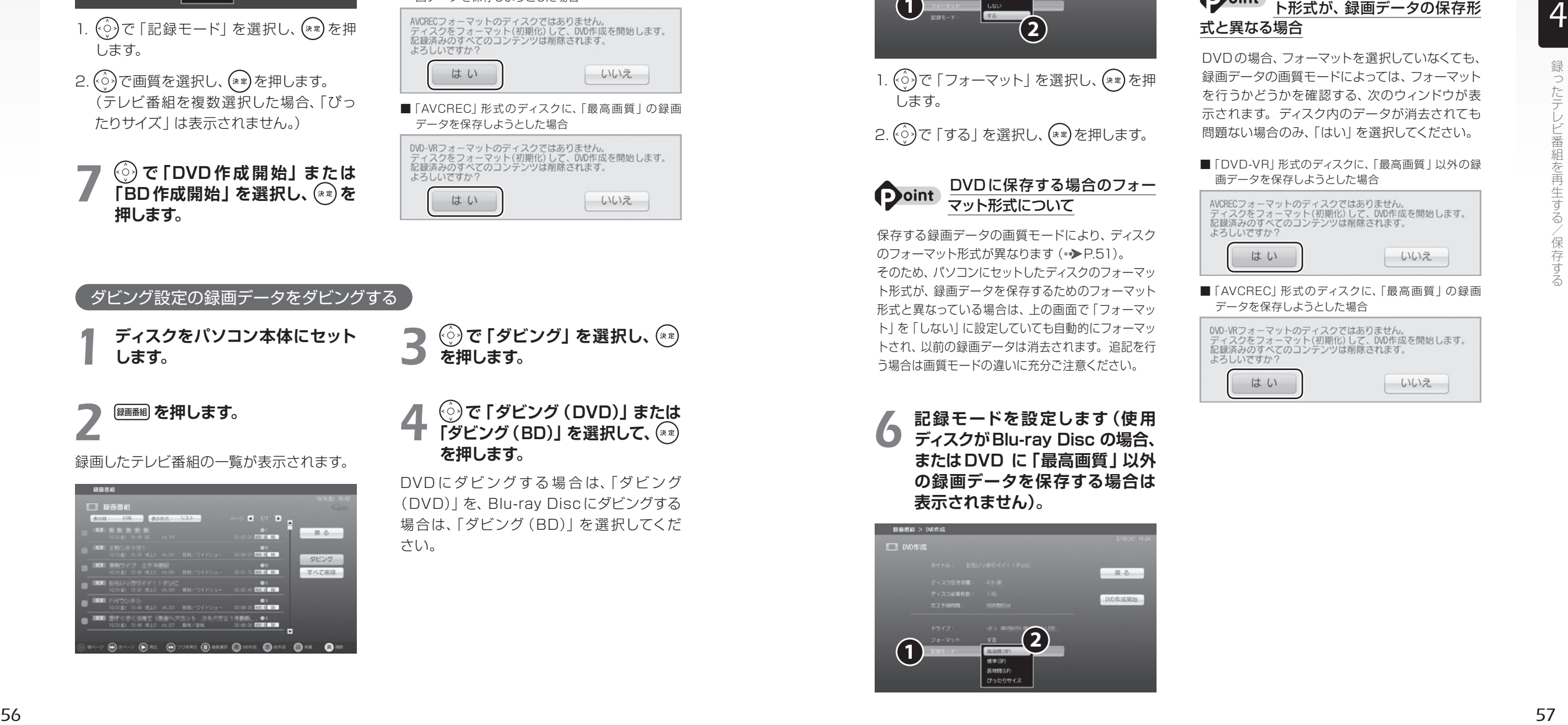

### *4* **で「ダビング(DVD)」または 「ダビング(BD)」を選択して、 を押します。**

**を押します。**

*3* **で「ダビング」を選択し、**

DVDにダビングする場合は、「ダビング (DVD)」を、Blu-ray Discにダビングする 場合は、「ダビング(BD)」を選択してくだ さい。

#### *5* **「フォーマット」を選択します(使 用ディスクがDVD-R、BD-Rの場 合は表示されません)。**

ディスクにすでに録画データが入っていて、 追記を行いたい場合は、フォーマットの選択 は不要です。フォーマットを行う場合は、次 の操作を行います。

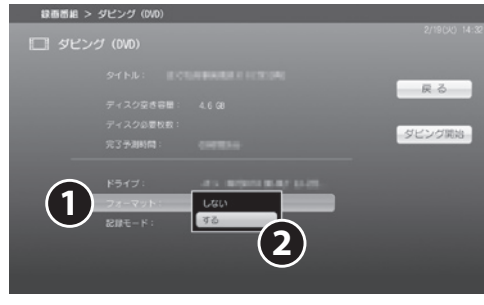

1.  $\widehat{(\cdot)}$ で「フォーマット」を選択し、(\*\*)を押 します。

2. ⊙で「する」を選択し、(\*\*)を押します。

#### DVDに保存する場合のフォー マット形式について

保存する録画データの画質モードにより、ディスク のフォーマット形式が異なります (•▶[P.51\)。](#page-26-0) そのため、パソコンにセットしたディスクのフォーマッ ト形式が、録画データを保存するためのフォーマット 形式と異なっている場合は、上の画面で「フォーマッ ト」を「しない」に設定していても自動的にフォーマッ トされ、以前の録画データは消去されます。追記を行 **1**. ② で「フォーマット」を選択し、(\*\*)を<br>
します。<br>
2. ③ で「する」を選択し、(\*\*)を押します。<br>
2. ④ で「する」を選択し、(\*\*)を押します。<br>
2. ④ で「する」を選択し、(\*\*)を押します。<br>
マット形式について<br>
保存する録画データの画質モードにより、ディス<br>
のフォーマット形式が異なります (\*\*)P.51)。<br>そのため、パソコンにセットしたディスクのフォーマット形式が、録画データを保存するための

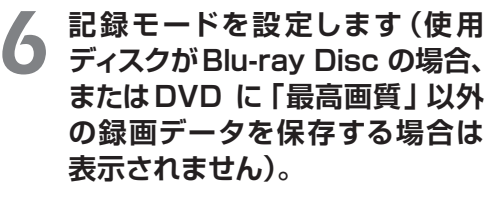

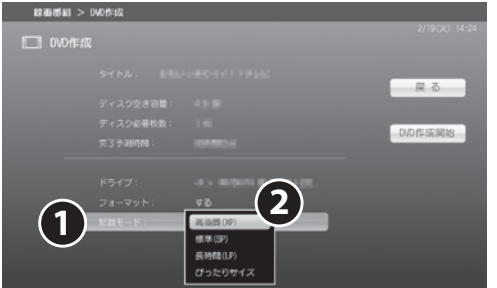

1.  $\widehat{(\cdot)}$ で「記録モード」を選択し、(\*\*)を押 します。

2.  $\widehat{(\cdot)}$ で画質を選択し、(\*\*)を押します。

*7* **で「ダビング開始」を選択し、 を押します。**

*8* **で「はい」を選択し、 を押 します。**

#### セットしたディスクのフォーマッ ト形式が、録画データの保存形 式と異なる場合

DVD の場合、フォーマットを選択していなくても、 録画データの画質モードによっては、フォーマット を行うかどうかを確認する、次のウィンドウが表 示されます。ディスク内のデータが消去されても 問題ない場合のみ、「はい」を選択してください。

#### ■「DVD-VR」形式のディスクに、「最高画質」以外の録 画データを保存しようとした場合

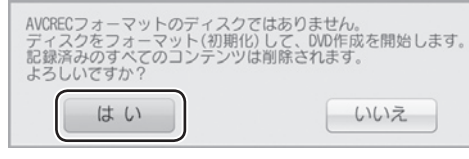

■「AVCREC」形式のディスクに、「最高画質」の録画 データを保存しようとした場合

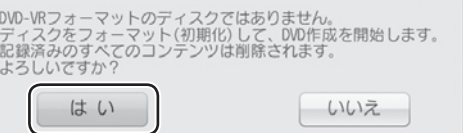

<span id="page-30-0"></span>ここでは、ディスクに保存したテレビ番組を再生する操作について説明します。ディスク に保存したテレビ番組を再生するには、添付のソフトウェア「WinDVD」が必要です。 「WinDVD」については、「WinDVD」の 2 をクリックして、ヘルプをご覧ください。

「Windows Media Player」やその他の市販のソフトウェアでは、Blu-ray Disc は再生できません。

#### ディスクを再生するときの注意

- ●保存したテレビ番組に、データ放送、番組情報のデータが含まれていても、「WinDVD」では表示さ れません。
- ●お使いになるディスクのタイトルによっては、動画や音声をスムーズに再生できない場合があります。 ●ディスクを再生する前に、他のソフトウェアを終了させてください。また、再生中は他のソフトウェア の起動や他の操作は行わないでください。パソコンの CPU やハードディスクに負荷がかかるため、 ディスクが正しく再生されない原因となります。
- ●ディスクの再生が始まるまでに、時間がかかる場合があります。

#### ●「WinDVD」を常に最新の状態に更新してお使いください。

このパソコンには、ディスクを再生するソフトウェア「WinDVD」が用意されています。より快適に ディスクを視聴するために、「WinDVD」を常に最新の状態に更新してお使いください。「WinDVD」 を更新するには、「アップデートナビ」を実行してください。「アップデートナビ」の実行方法について は、次のマニュアルをご覧ください。

#### ● 参照 「アップデートナビ」の実行方法 『取扱説明書』

- ●テレビ番組を録画している間は、ディスクを再生しないでください。
- ディスクの再生やテレビ番組の録画が正しく動作しない場合があります。
- ●ディスクの再生は、予約録画が設定されていない時間帯に行ってください。
- ディスクの再生中にテレビ番組の予約録画が開始されると、ディスクの再生やテレビ番組の録画が正 しく動作しない場合があります。
- ●このパソコンのAACS キーを更新してお使いください。

Blu-ray Disc 内の録画データ、および画質モードが「最高画質」以外の録画データは、AACS (Advanced Access Content System)と呼ばれる著作権保護技術によって暗号化されていま す。暗号化されたデータを再生するときには、「AACS キー」という電子データが働きます。AACS キーはこのパソコンに入っています。AACS キーは15~18ヶ月ごとに更新されますが、著作権保 護の状況によっては不定期に更新される場合もあります。更新された AACS キーが設定されている ディスクを再生するためには、このパソコンのAACS キーも更新する必要があります。 更新方法については、次の URLをご覧ください。

http://www.fmworld.net/aacs/deskpower/

## ディスクに保存したテレビ番組の再生

#### ディスクをパソコン本体にセットします。 **1**

「自動再生」ウィンドウが表示されます。

「\*\*\*ビデオの再生 - Corel WinDVD 使用」をクリックします。 **2**

「\*\*\*」には、DVD の場合は「DVD」が、Blu-ray Disc の場合は「BDDVD」が表示されます。 ディスクの再生が始まります

#### **つoint 「マイフォト」の画面が表示されたら**

ディスクをセットすると「マイフォト」が起動することがあります。この場合は、「マイフォト」の画面で「閉じ る」をクリックし、画面を閉じます。 (スタート)→「すべてのプログラム」→「Corel」→「Corel WinDVD」をクリックすると「WinDVD」 が起動し、ディスクの再生が始まります。

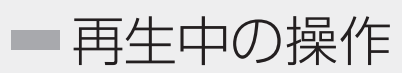

ハードディスクに録画した番組を再生中は、 リモコンを使って次の操作ができます。

#### **つoint 再生速度を変更するには**

再生速度を速くしたり、遅くしたりして視聴できま す。「クイックメニュー」(●▶[P.26\)](#page-14-0)を表示し、「早 見再生×1.3」(1.3 倍の再生速度)、または「ゆっ たり再生×0.8」(0.8 倍の再生速度)を選択しま す。通常の再生速度に戻す場合は、を押します。

注1:スキップする秒数は、「DigitalTVbox」の「トップ メニュー」→「設定」→「再生設定」→「再生スキッ プ設定」の順に選択することで、変更できます。 注2:「早見再生」「ゆったり再生」中は、操作できません。

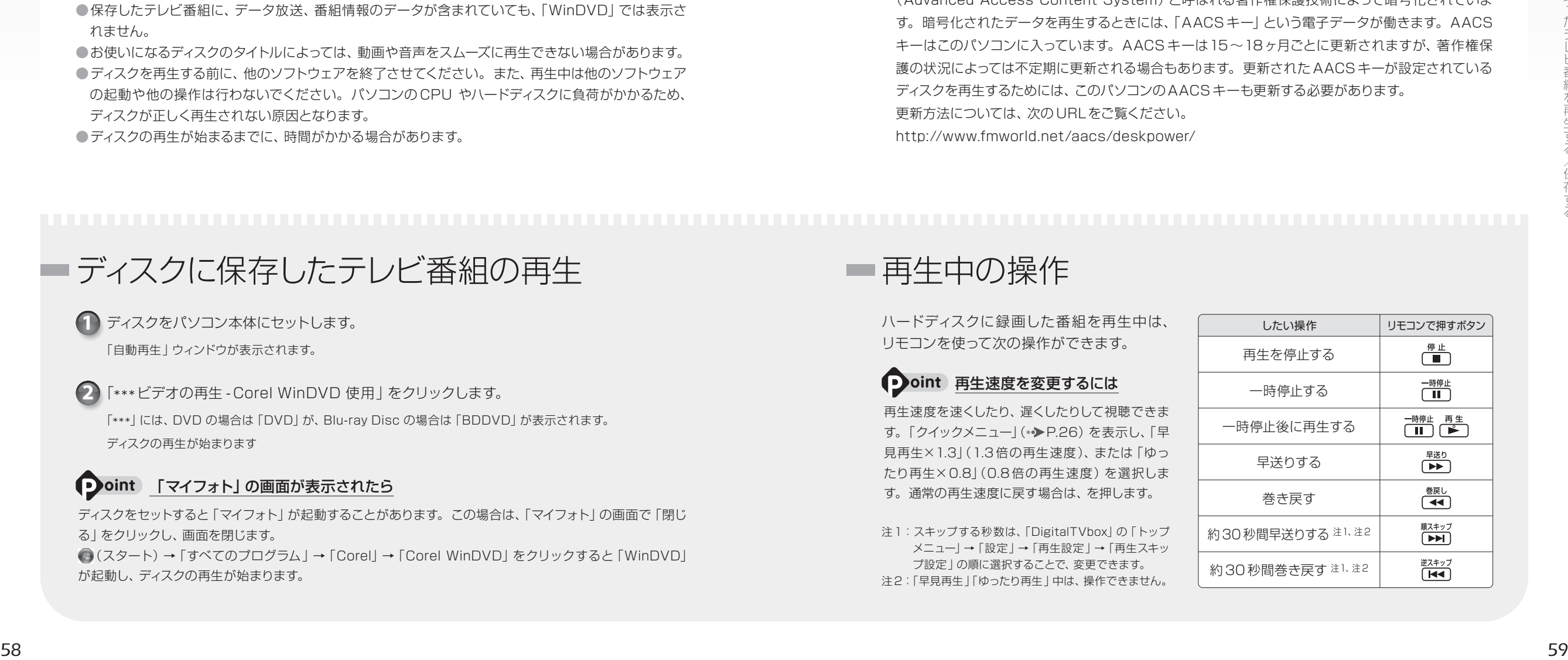

<span id="page-31-0"></span> $\begin{array}{cccccccccccccc} \bullet & \bullet & \bullet & \bullet & \bullet & \bullet \end{array}$  $\bigcirc$  $\bigcirc$  $\bigcirc$   $\bigcirc$   $\bigcirc$   $\bigcirc$ まいます。録った番組の容量を 小さくする

#### ここでは、ハードディスク内の録画データの画質を変換し(**画質変換**)、容量を小さ くしてハードディスクの空き容量を増やす操作について説明しています。

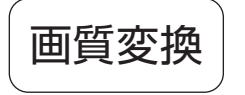

画質変換では、画質モードが「最高画質」の録画データを、「高画質」「長時間」 「超長時間 | のいずれかのモードに変換することで、容量を小さくします (録画 時に、画質モードを「最高画質」以外にしていた場合、画質変換できません)。

画質変換を行うと ―― 選択した画質モードによっては、ハイビジョン画質(HD画質)のデータ が標準画質(SD 画質)に変換されたり、データ放送情報が消去されたりします。「録画画質について」 ( ▶ [P.44\)](#page-23-0) をご覧になり、必要な情報が消去されないかをご確認ください。

#### 画質変換に関する注意

#### ●放送番組の種別と、画質変換が可能な画質モードの組み合わせは、次のとおりです。

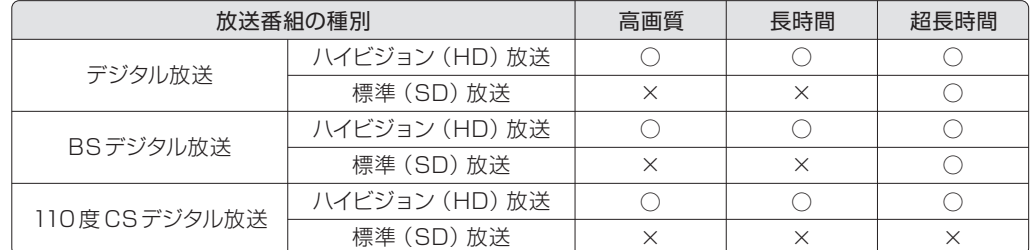

●「コピーワンス」信号が含まれた番組を、「ダビング録画」(●▶[P.39\)](#page-20-0)を「する」に設定してから録画 したデータは、ダビングを実施した後に、画質変換を行うことはできません。

●複数の録画データを一度に変換することはできません。

- ●変換にかかる時間は、録画番組の再生時間とほぼ同じです。
- ●変換を途中でキャンセルした場合、その時点まで変換されたデータは消去されます。なお、変換前 のデータは消去されません。
- ●変換中は、「DigitalTVbox」でテレビ番組の視聴、録画はできません。また、変換中は、予約録画 を行うことができません。変換を実行する前に予約録画の時間を確認してください。
- ●画質変換を実行する前に、ハードディスクに充分な空き容量があることを確認してください。変換後 のデータを保存するための空き容量がないと、画質変換を実行するためのボタンが表示されません。

*4*

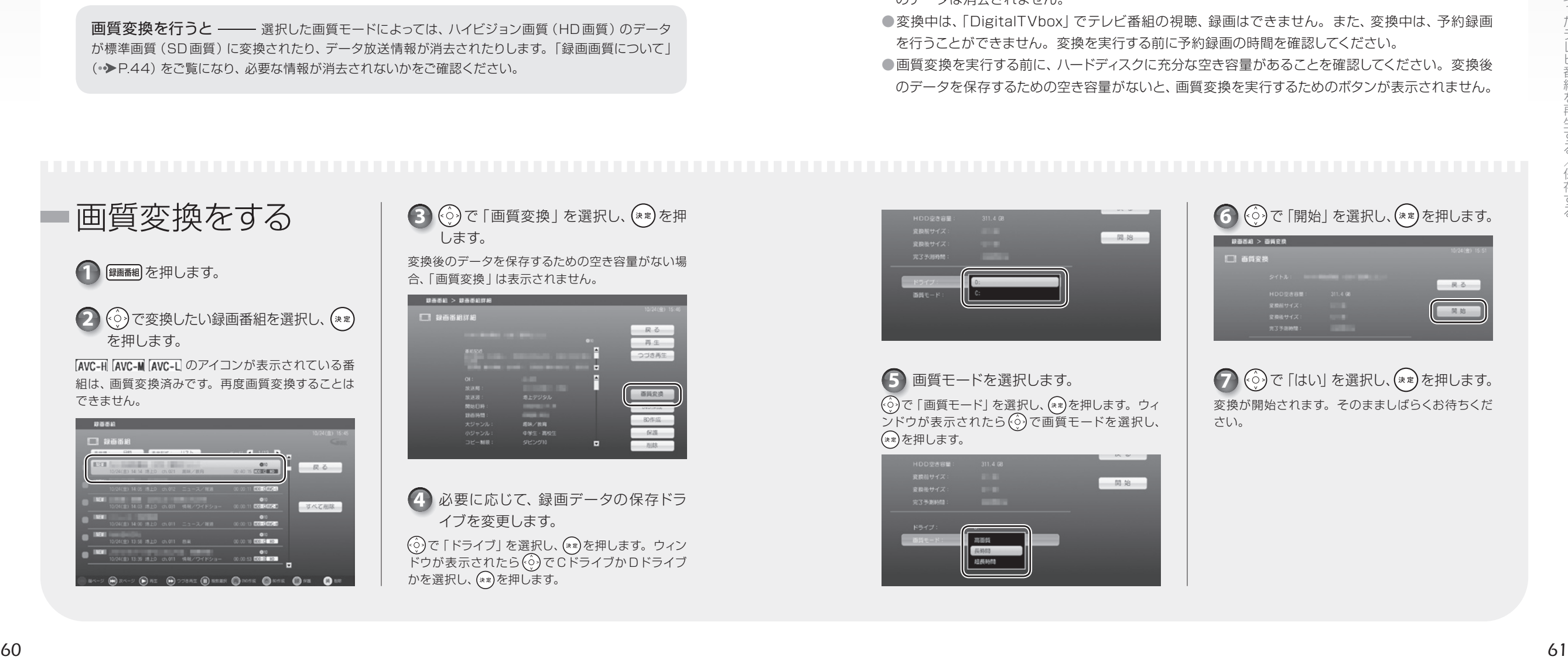

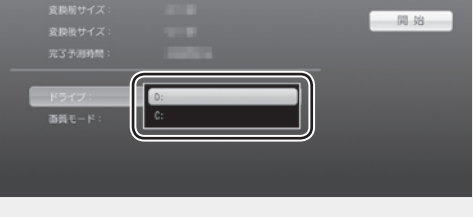

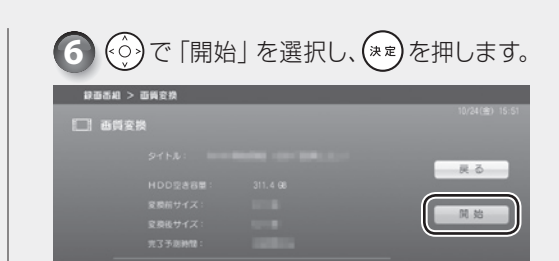

**つ (※)で「はい」を選択し、(\*\*)を押します。** 変換が開始されます。そのまましばらくお待ちくだ さい。

<span id="page-32-0"></span>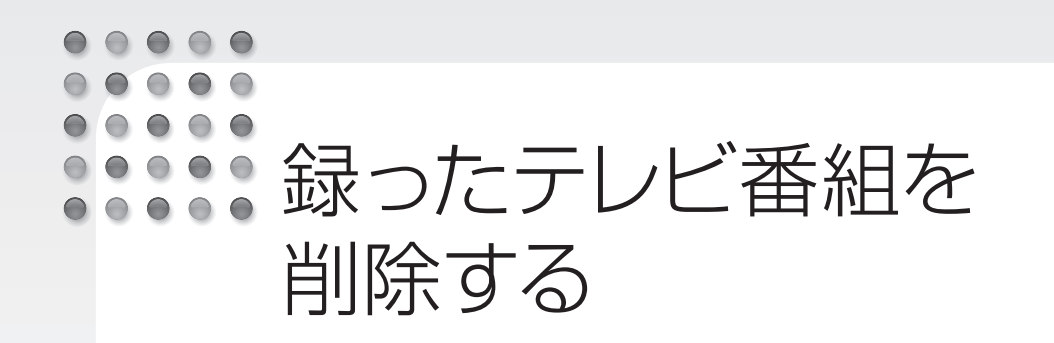

ここでは、ハードディスク内の録画番組を削除する操作について説明します。 録画番組を削除すると、元に戻すことはできません。録画番組を保存したい場合は、 「録ったテレビ番組をディスクに保存する」(●▶[P.50\)](#page-26-0)をご覧になり、ディスクに保存 してください。

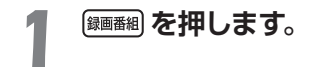

*3* **を押します。**

録画したテレビ番組の一覧が表示されます。

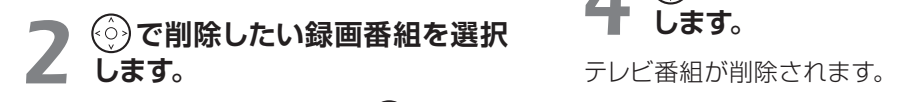

複数の番組を選択する場合は、(♡)でテレビ 番組を選択し、 イキャデを押します。 選択したテレビ番組に ノ が表示されます。 選択を解除したい場合は、もう一度 $\overline{F}^{\text{eff}}$ にする 押します。

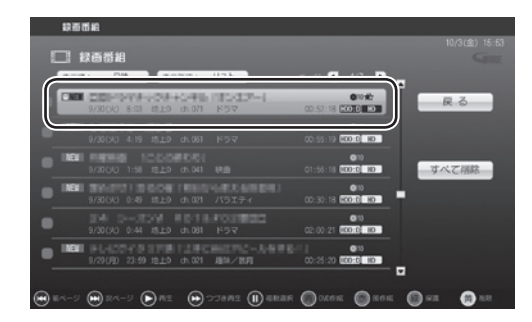

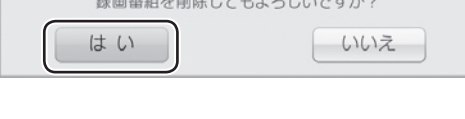

**4 ☆ で「はい」を選択し、 (\*\*)を押** 

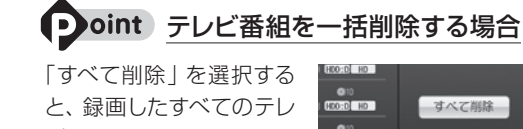

ビ番組を削除できます。

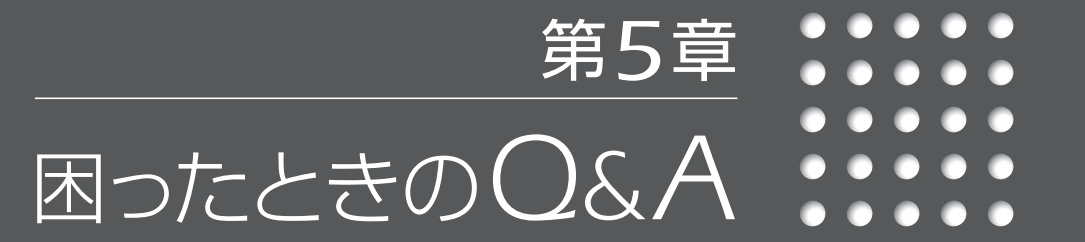

#### <span id="page-33-0"></span>8888 画面がおかしい A R

□ □ □ □ ここでは、画面の表示や映像の状態に関するQ&Aをまとめています。

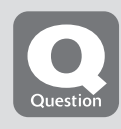

### **点灯したままの点や黒い点が表示される**

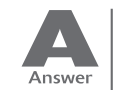

液晶ディスプレイは非常に精度の高い技術で作られておりますが、画面の一部に 点灯しないドットや、常時点灯するドットが存在する場合があります。有効ドット 数<sup>注</sup> の割合は 99.99% 以上です。これらは故障ではありません。交換・返品は お受けいたしかねますのであらかじめご了承ください。

注:有効ドット数の割合とは「対応するディスプレイが表示しうる全ドット数のうち、表示可能なドット数の 割合」を示しています。

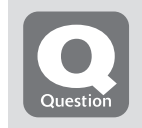

#### **画面が表示されない**

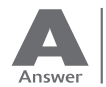

電源ランプが消灯している場合、次のような原因が考えられます。 ご確認ください。

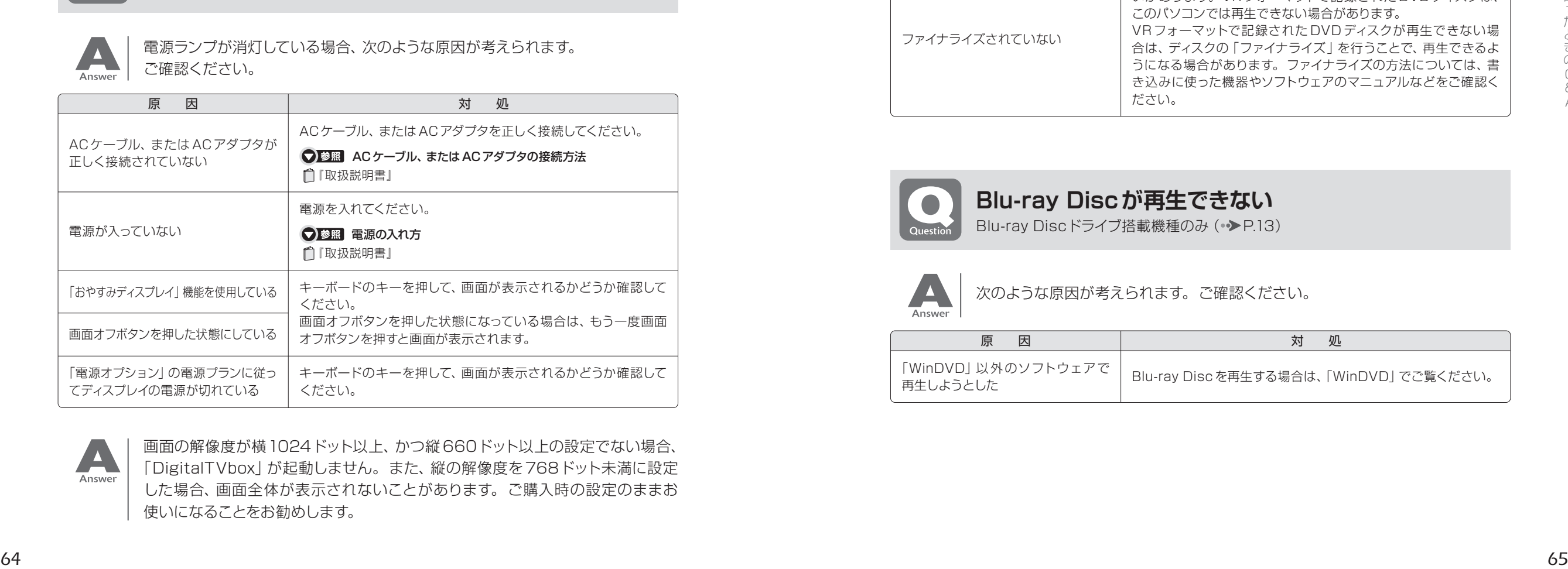

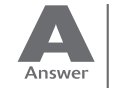

画面の解像度が横1024ドット以上、かつ縦 660ドット以上の設定でない場合、 「DigitalTVbox」が起動しません。また、縦の解像度を768ドット未満に設定 した場合、画面全体が表示されないことがあります。ご購入時の設定のままお 使いになることをお勧めします。

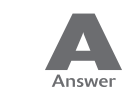

「DPIスケール」ウィンドウから「カスタムDPI」をクリックし、フォントサイズを 150%以上に設定した場合、「DigitalTVbox」が起動しません。

## **DVDが再生できない、DVDの画像が乱れる**

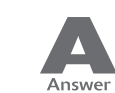

次のような原因が考えられます。ご確認ください。

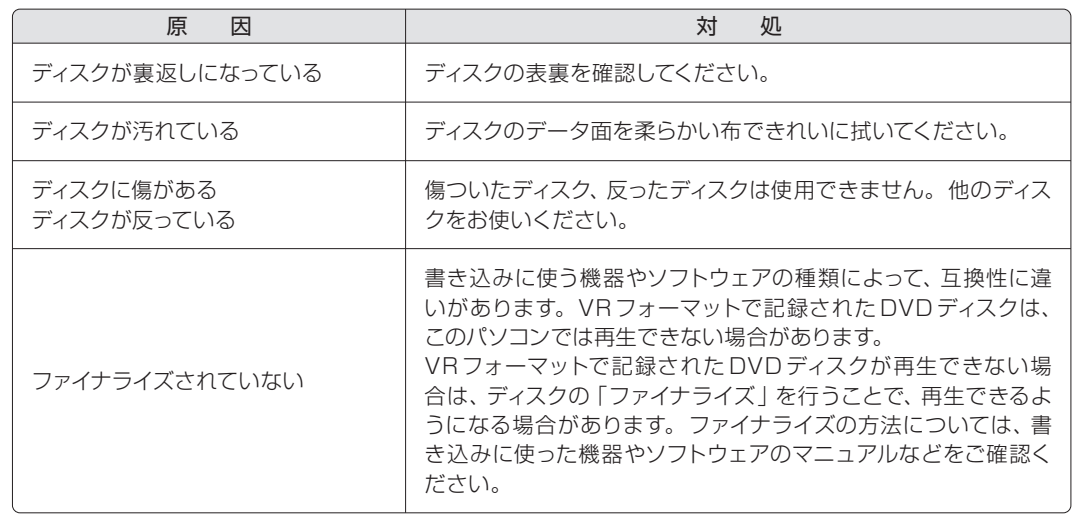

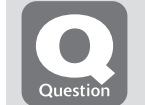

**Blu-ray Discが再生できない** Blu-ray Discドライブ搭載機種のみ (→ [P.13\)](#page-7-0)

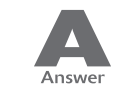

次のような原因が考えられます。ご確認ください。

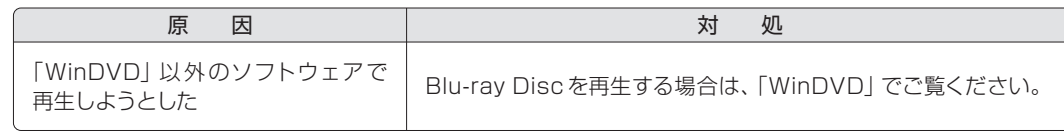

A

<span id="page-34-0"></span>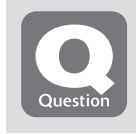

### **地上デジタル放送が映らない**

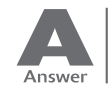

#### 次のような原因が考えられます。ご確認ください。

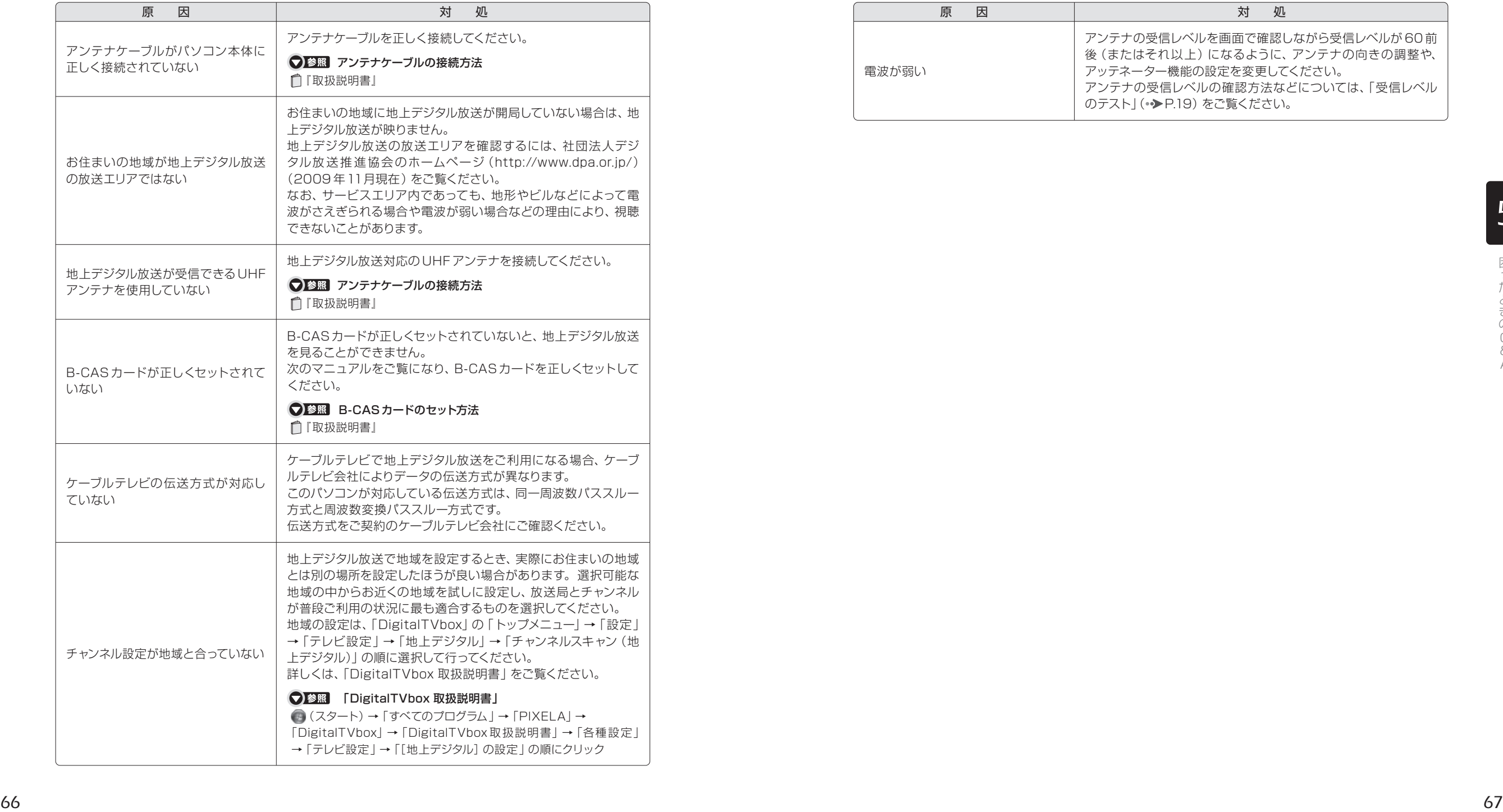

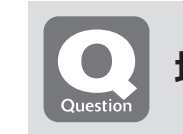

### **地上デジタル放送の一部のチャンネルが映らない**

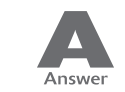

#### 次のような原因が考えられます。ご確認ください。

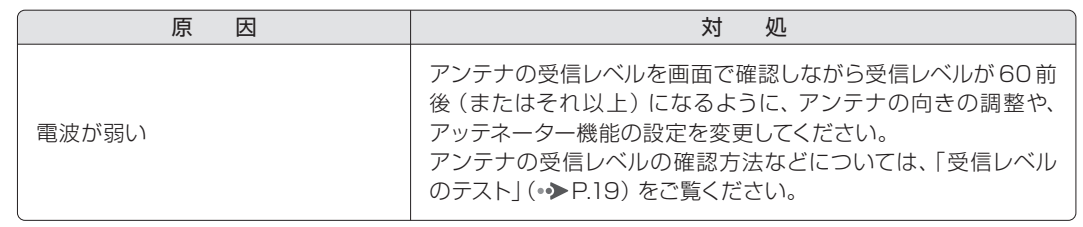

<span id="page-35-0"></span>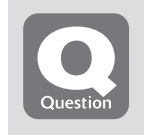

### **地上デジタル放送の映像が乱れる、コマ落ちする**

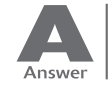

#### 次のような原因が考えられます。ご確認ください。

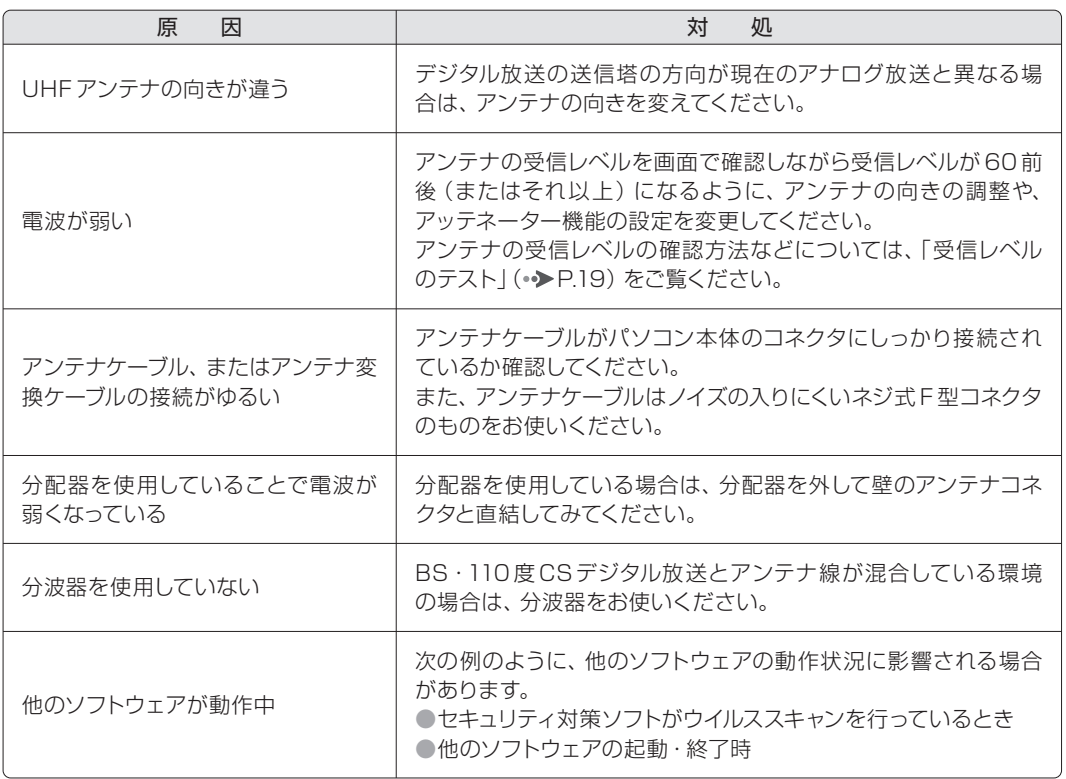

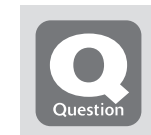

## **BS・110度CSデジタル放送が映らない**

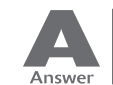

#### 次のような原因が考えられます。ご確認ください。

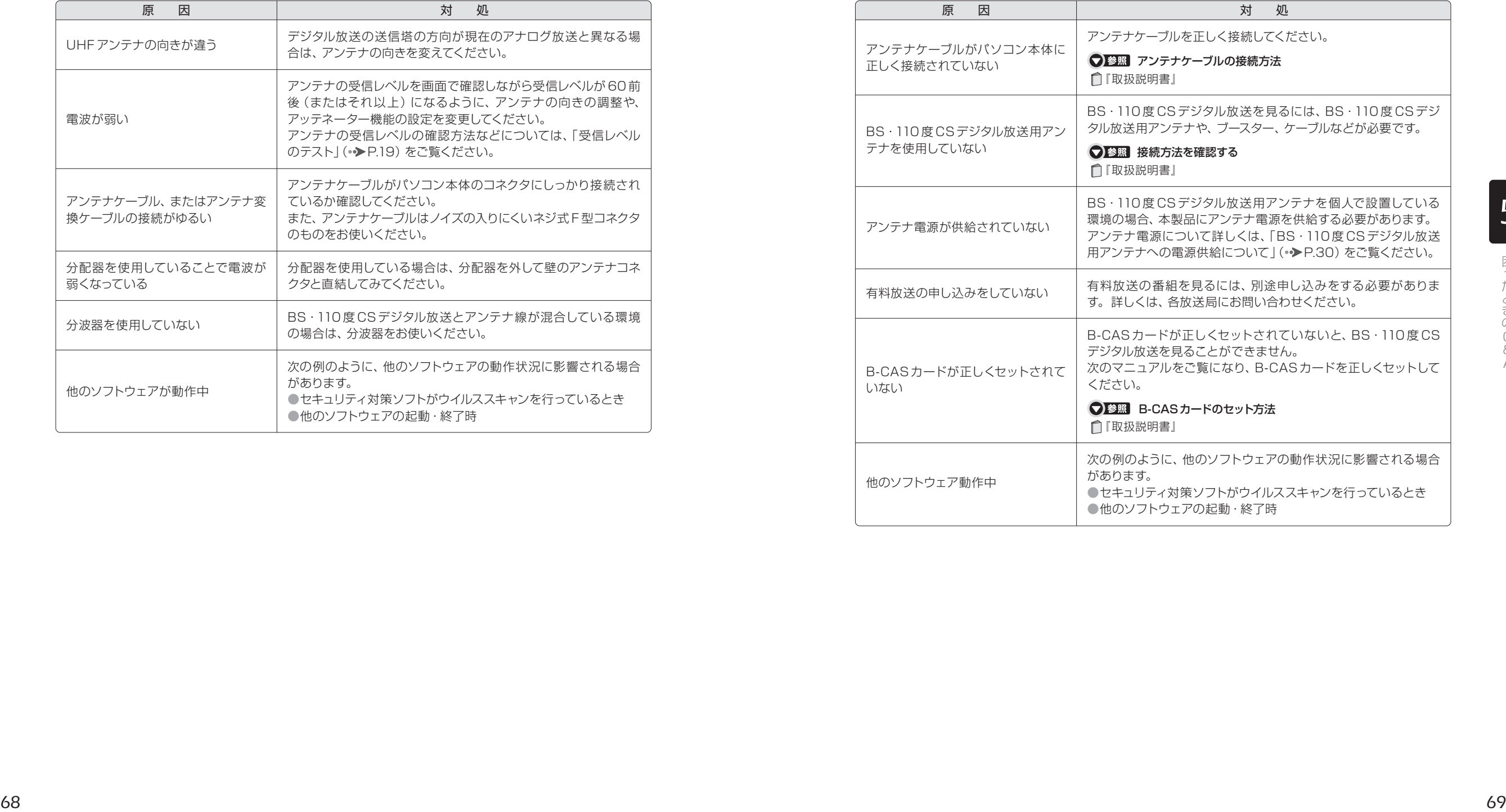

Q & A

<span id="page-36-0"></span>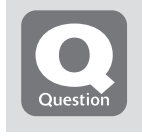

#### **BS・110度CSデジタル放送の映像が乱れる、 コマ落ちする**

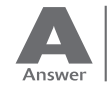

#### 次のような原因が考えられます。ご確認ください。

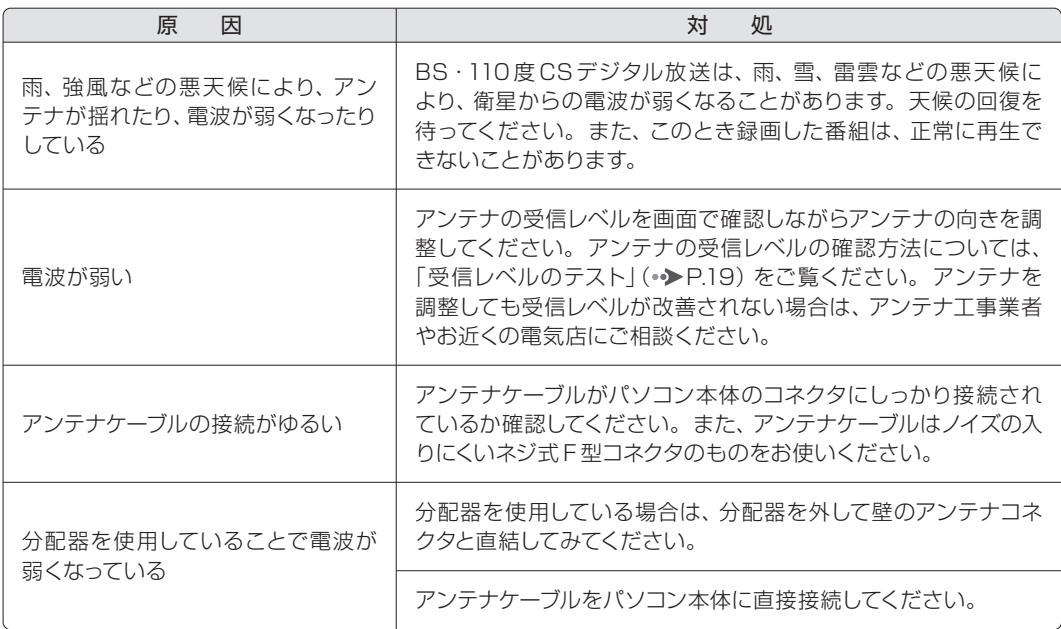

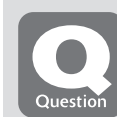

#### **「マイリカバリ」を実行したら、 録画番組が表示されなくなった**

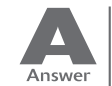

「マイリカバリ」を使用して「ディスクイメージの復元」を実行すると、Cドライブ に保存されている「録画情報」データもディスクイメージ作成時の状態に戻りま す。そのため、ディスクイメージ作成後に録画した番組は、「DigitalTVbox」の 「録画番組」画面に表示されなくなることがあります。 このような場合は、「マイリカバリ」実行後に「録画情報管理ツール」を使用する ことで、すべての録画番組が表示されるように復元できます。

詳しくは、「録画情報管理ツール取扱説明書」をご覧ください。

#### ● 参照 「録画情報管理ツール取扱説明書」

(スタート)→「すべてのプログラム」→「PIXELA」→「録画情報管理ツール」→「録画情報管理 ツール取扱説明書」の順にクリック

日日日 音が聞こえない/変な音が聞こえる

■■■■■■■■■■■■■■■ここでは、音声の状態に関するQ&Aをまとめています。

# **スピーカーから音が聞こえない**

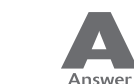

次のような原因が考えられます。ご確認ください。

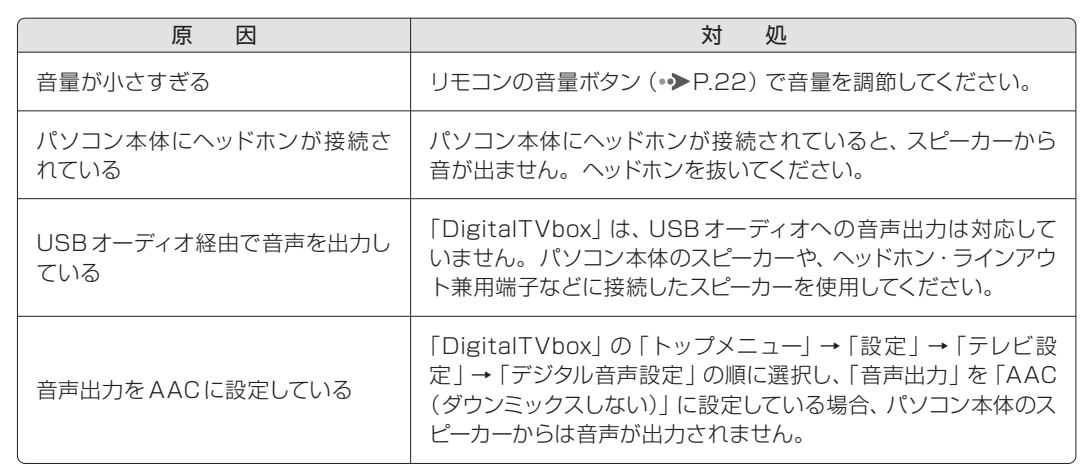

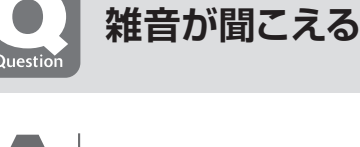

次のような原因が考えられます。ご確認ください。

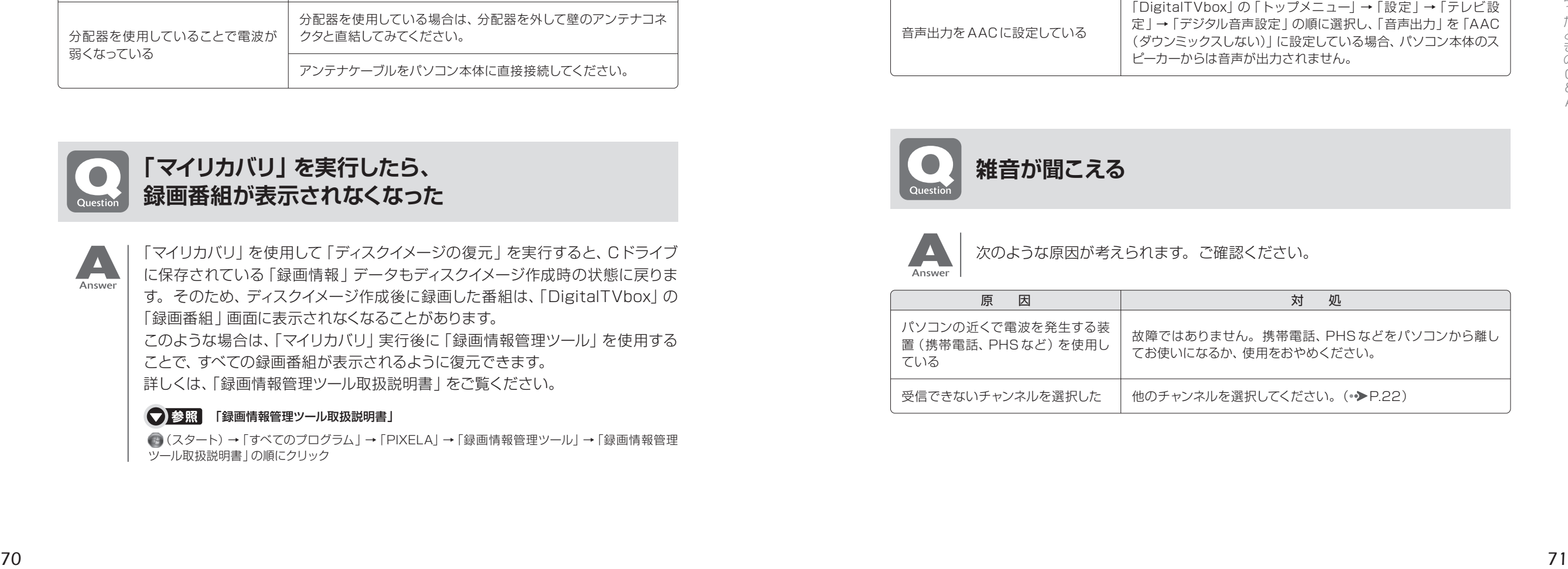

## <span id="page-37-0"></span>■■■■ 操作が効かない

**□ ■ ■ ■ ここでは、リモコン、双方向サービス、スリープや休止状態に関するQ&Aをまとめています。** 

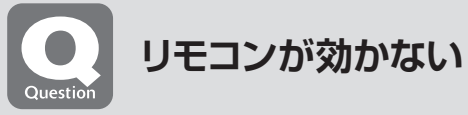

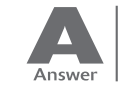

#### 次のような原因が考えられます。ご確認ください。

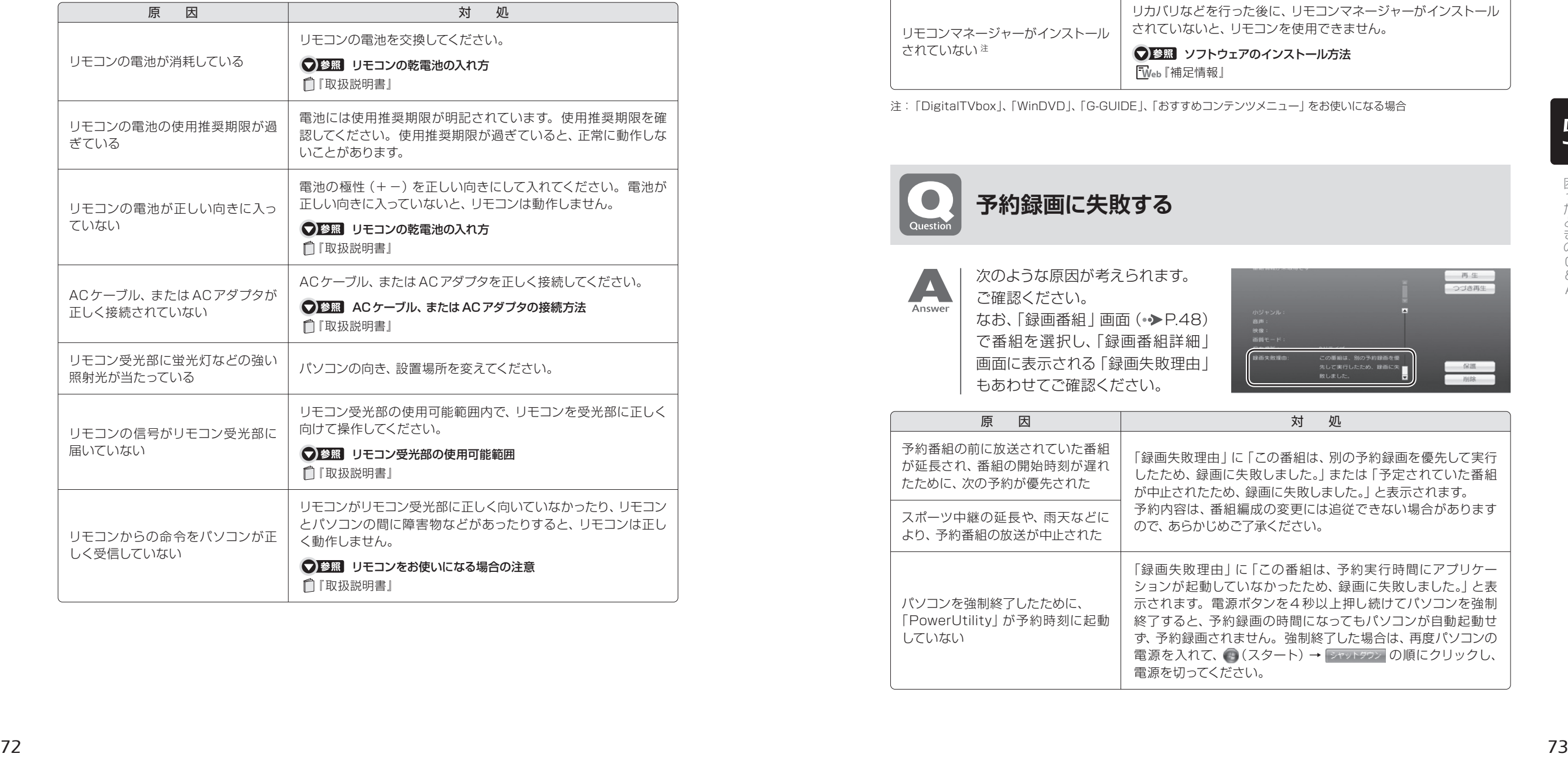

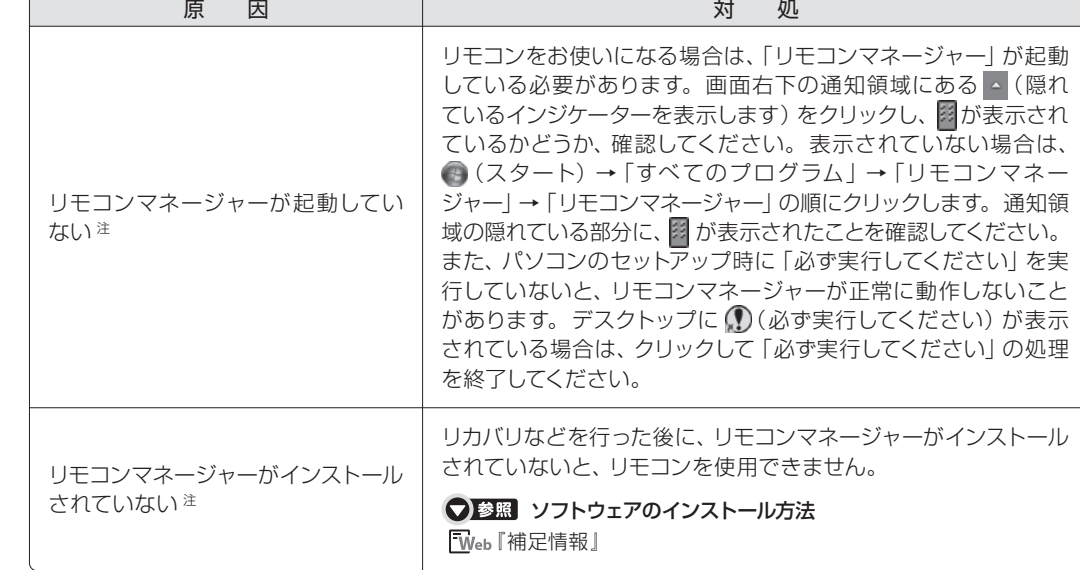

注:「DigitalTVbox」、「WinDVD」、「G-GUIDE」、「おすすめコンテンツメニュー」をお使いになる場合

**予約録画に失敗する**

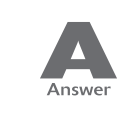

次のような原因が考えられます。 ご確認ください。 なお、「録画番組 | 画面 (•◆[P.48\)](#page-25-0) で番組を選択し、「録画番組詳細」 画面に表示される「録画失敗理由」 もあわせてご確認ください。

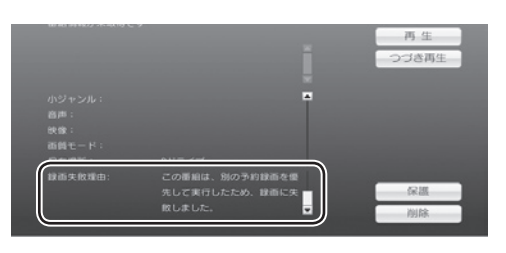

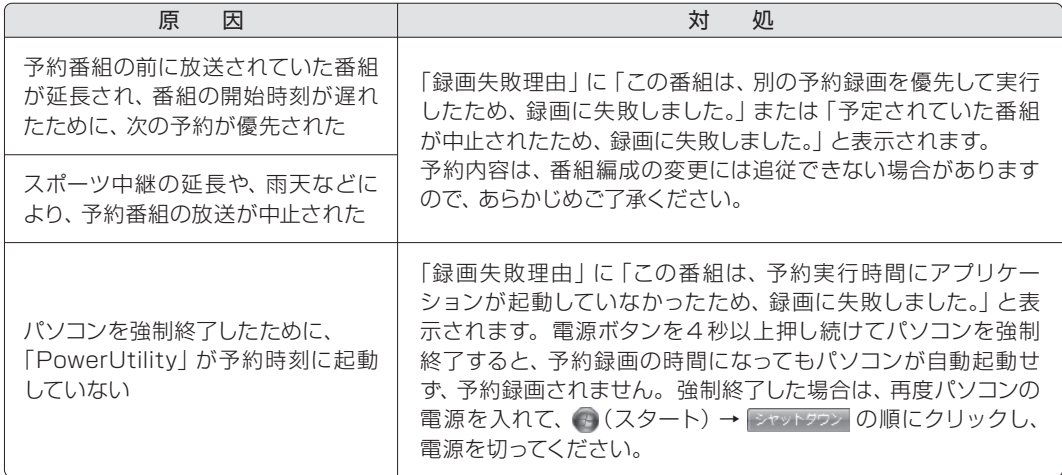

Q & A

<span id="page-38-0"></span>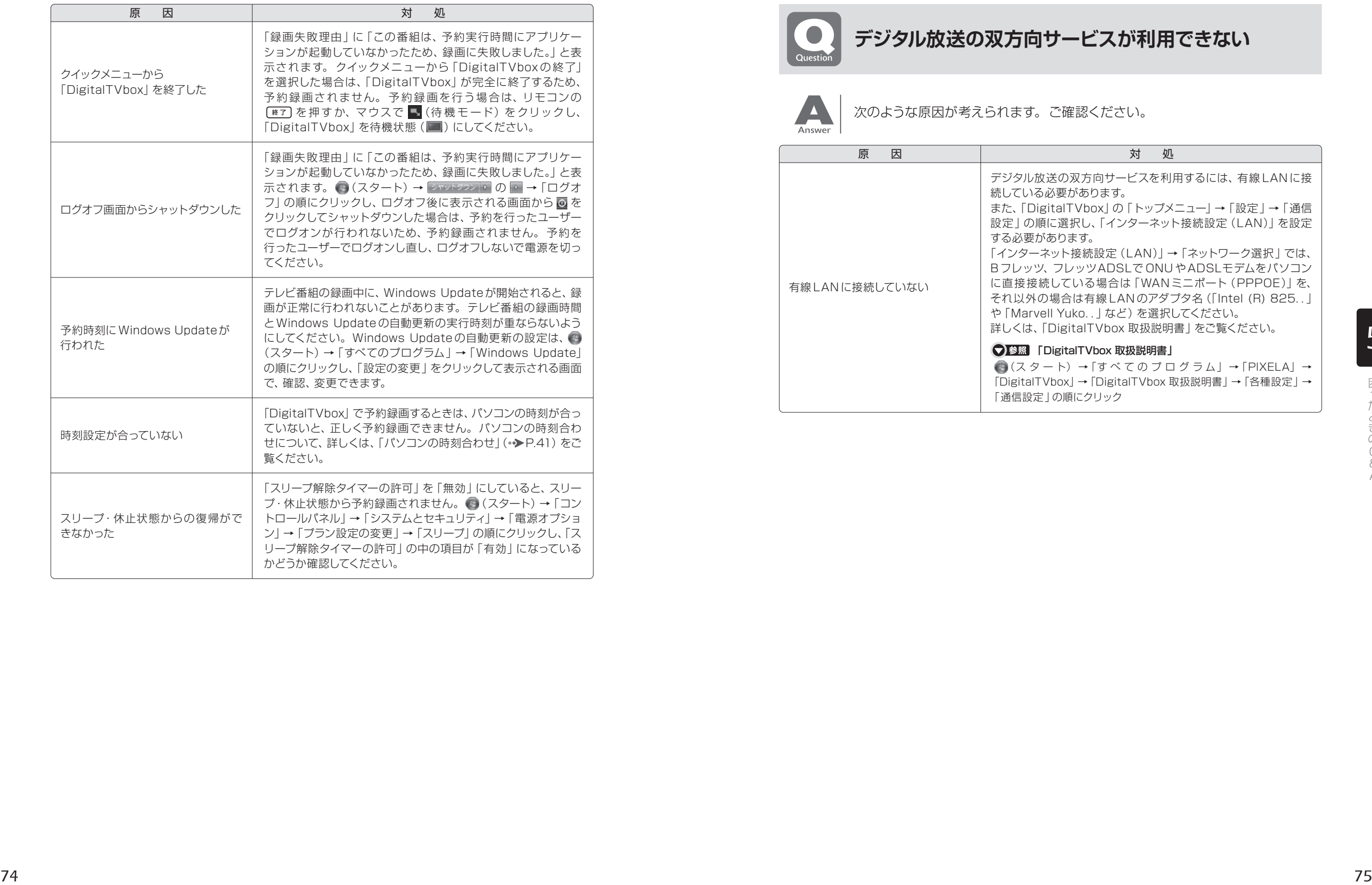

**デジタル放送の双方向サービスが利用できない**

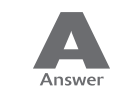

Question

次のような原因が考えられます。ご確認ください。

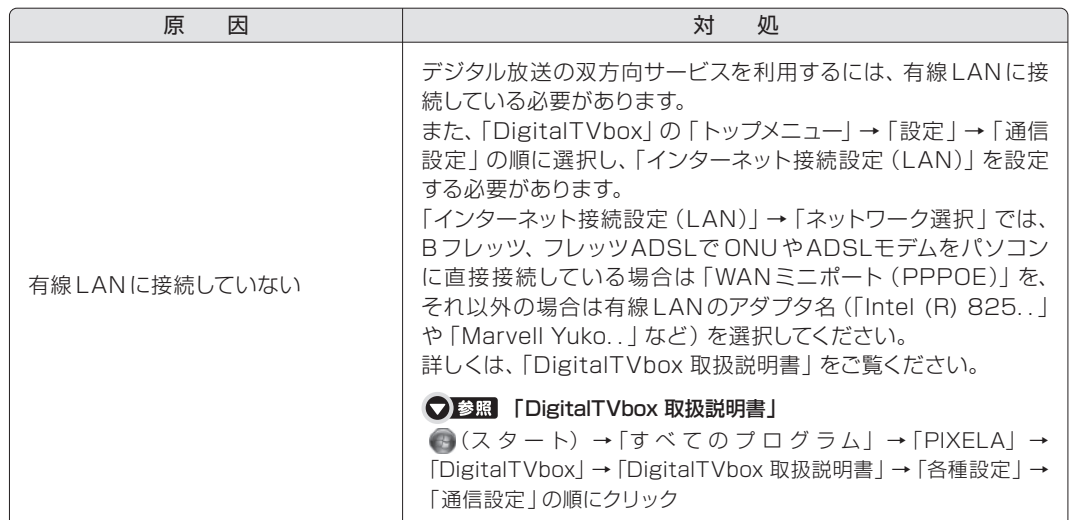

<span id="page-39-0"></span>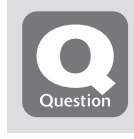

### **スリープや休止状態にならない**

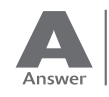

#### 次のような原因が考えられます。ご確認ください。

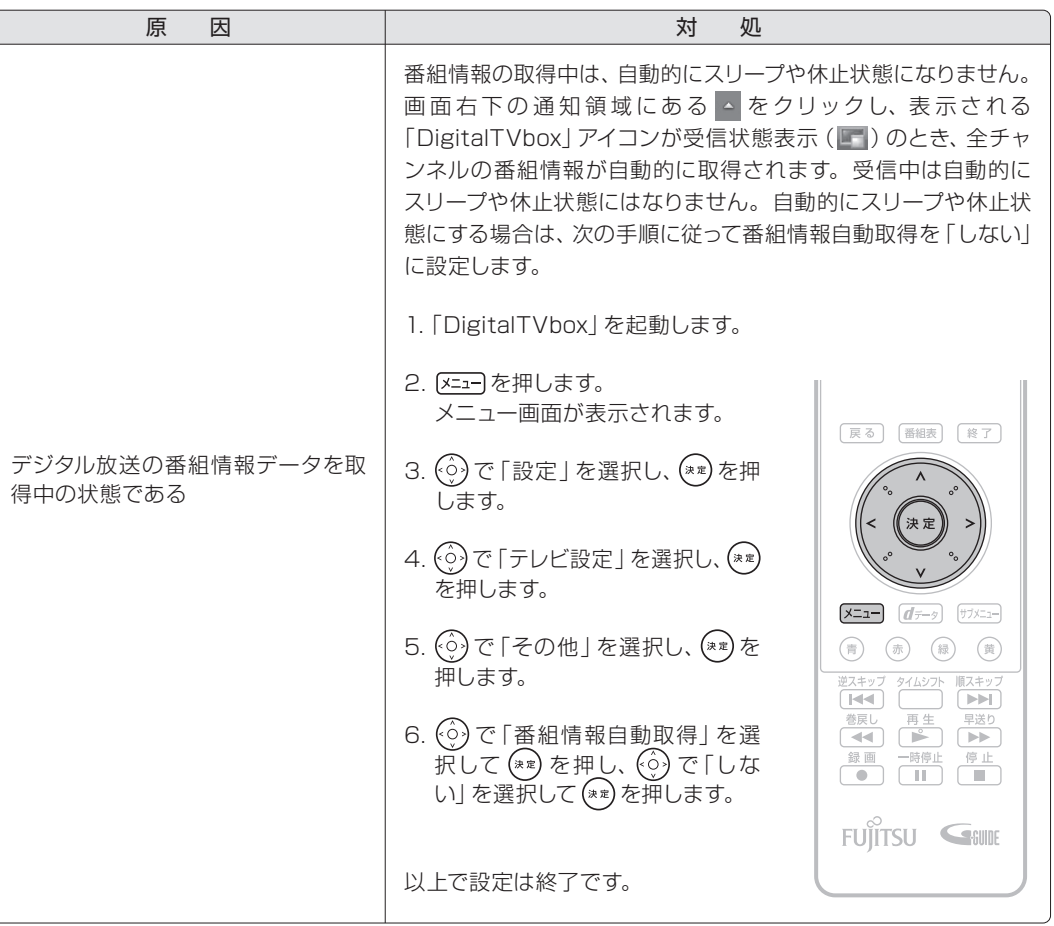

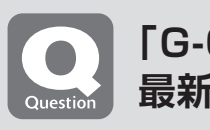

#### **「G-GUIDE」でインターネットから 最新の番組表を取得できない**

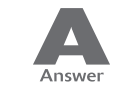

#### 次のような原因が考えられます。ご確認ください。

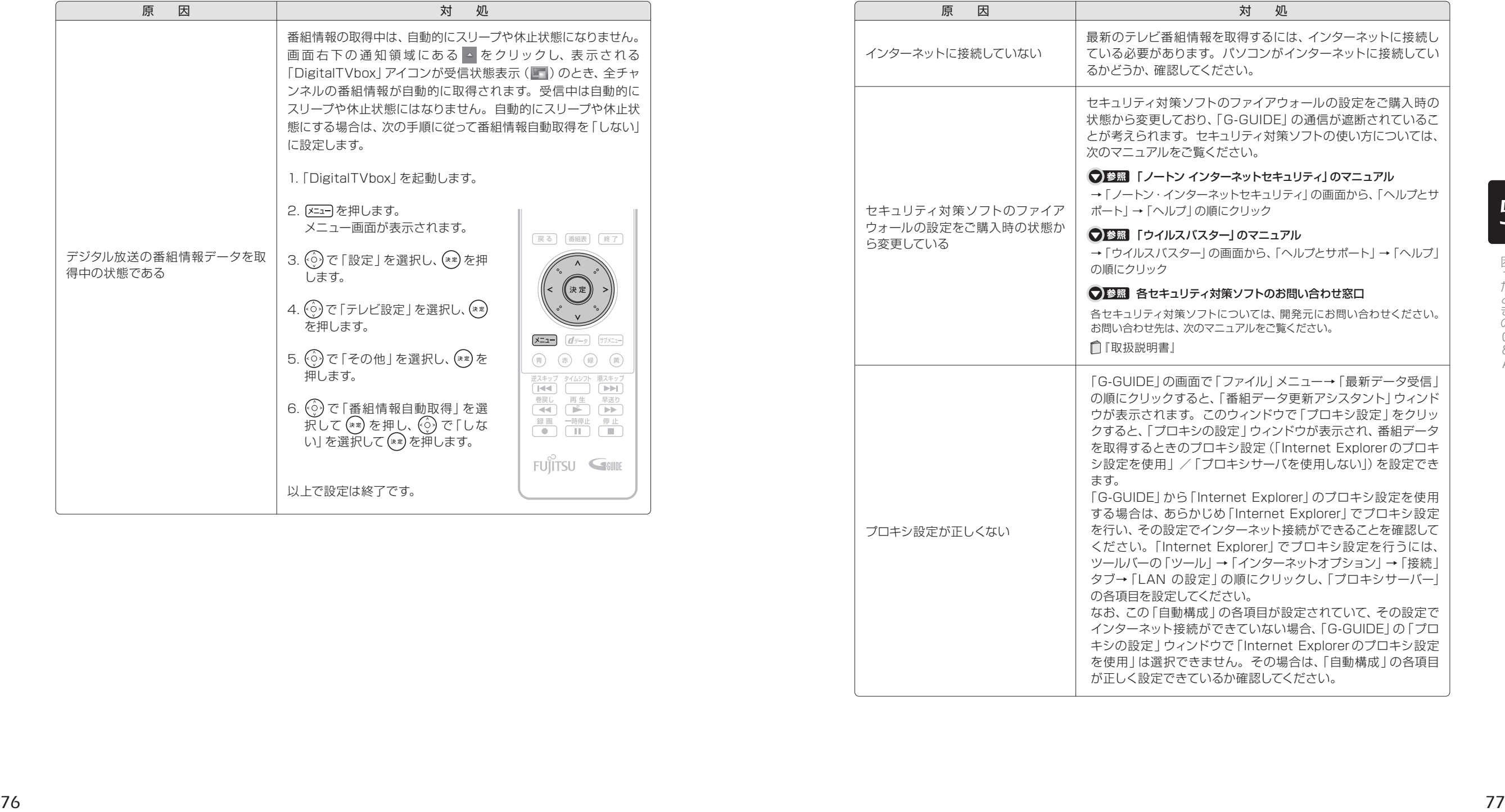

A

<span id="page-40-0"></span>ここでは、メッセージが表示された場合の対処方法をまとめています。

### **「DigitalTVbox」でメッセージが表示される**

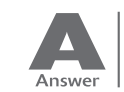

表示されるメッセージから、次のような原因が考えられます。ご確認ください。

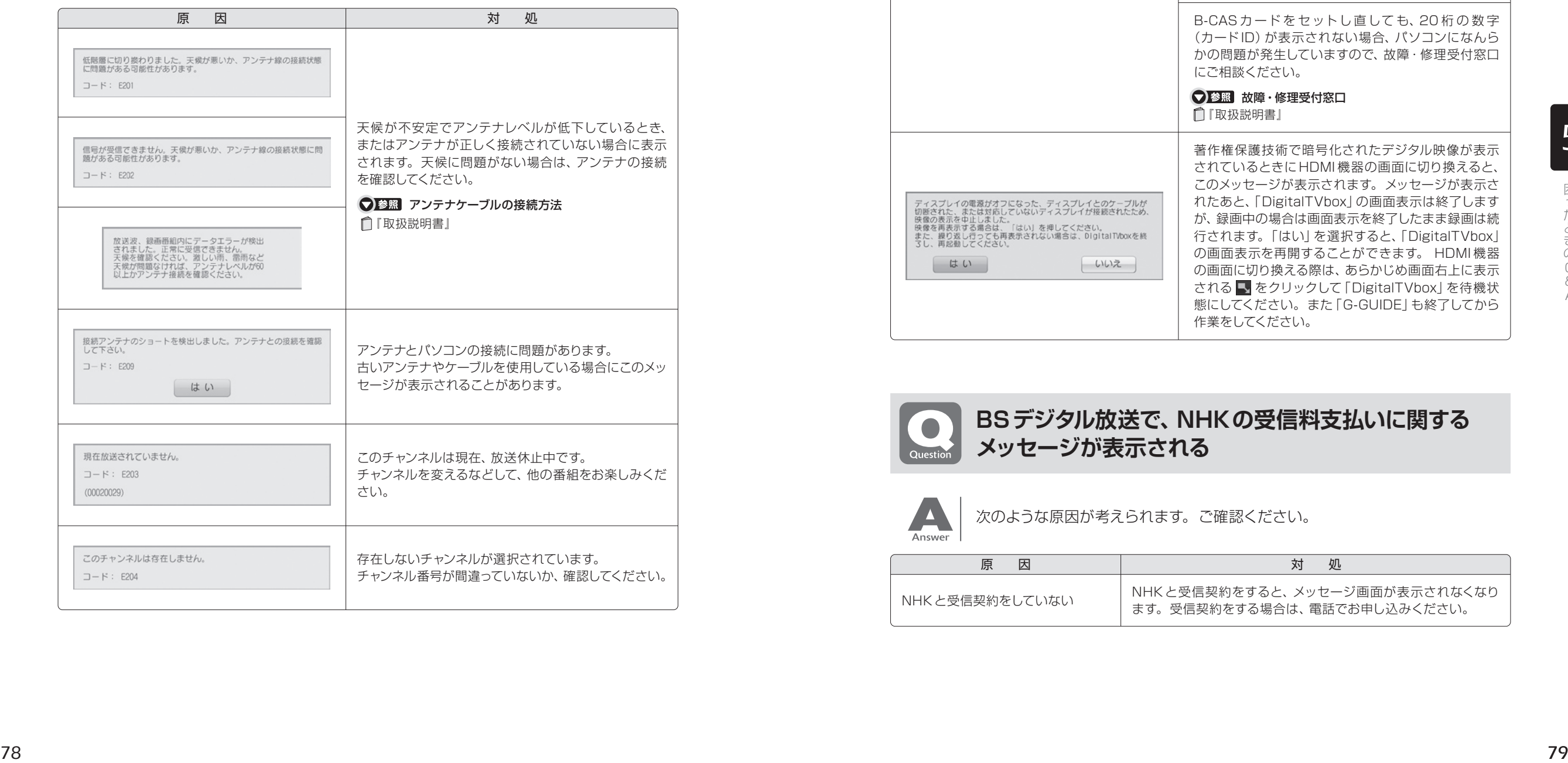

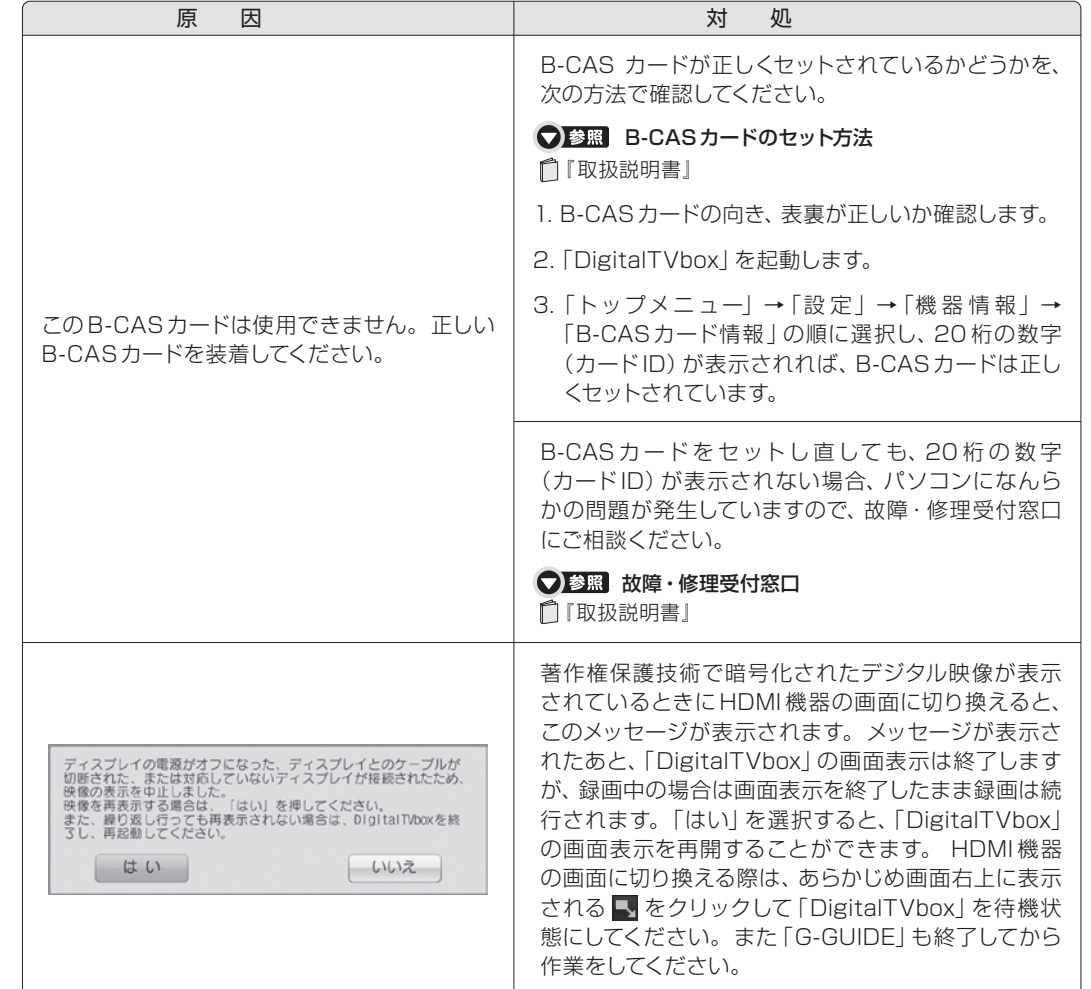

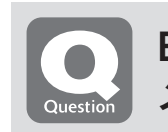

**BSデジタル放送で、NHKの受信料支払いに関する メッセージが表示される**

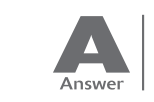

次のような原因が考えられます。ご確認ください。

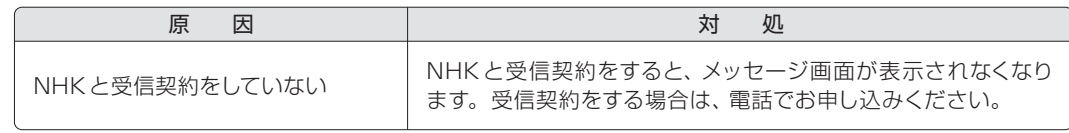

*5*

A

# <span id="page-41-0"></span>索引 *INDEX*

#### 記号

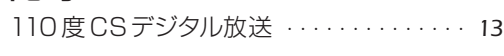

#### A

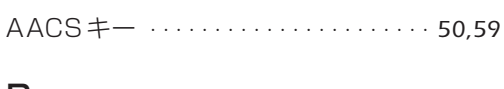

#### B

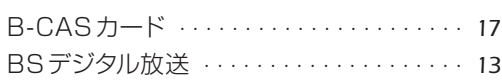

### C

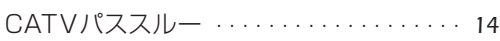

#### あ行

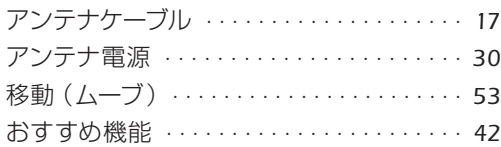

### か行

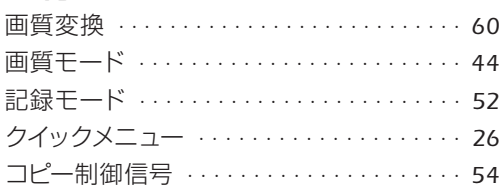

### さ行

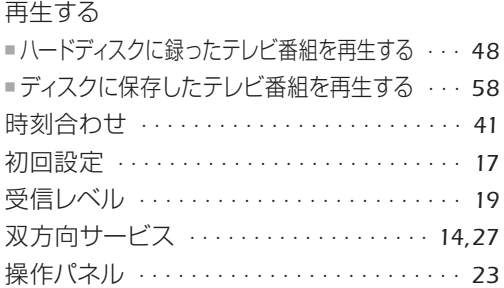

### た行

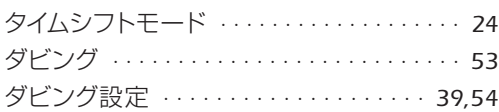

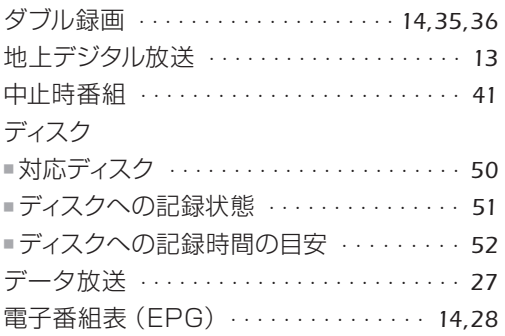

### な行

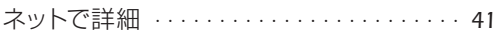

### は行

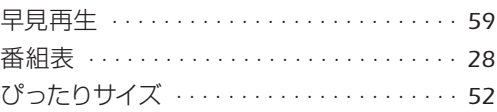

### ま行

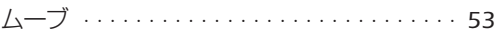

### や行

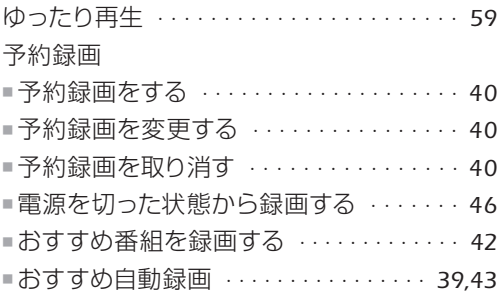

### ら行

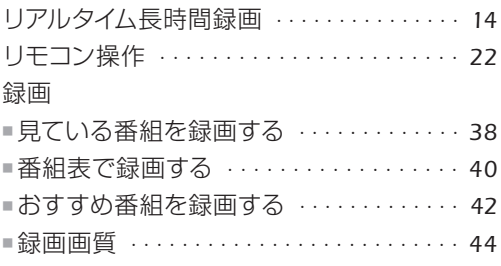

#### テレビ操作ガイド

B6FJ-3491-01-00

発行日 2010年1月

発行責任 富士通株式会社

〒105-7123 東京都港区東新橋1-5-2 汐留シティセンター

Printed in Japan

●このマニュアルの内容は、改善のため事前連絡なしに変更することがあります。

●このマニュアルに記載されたデータの使用に起因する第三者の特許権および

その他の権利の侵害については、当社はその責を負いません。

- ●無断転載を禁じます。
- ●落丁、乱丁本は、お取り替えいたします。

# **FUJITSU**

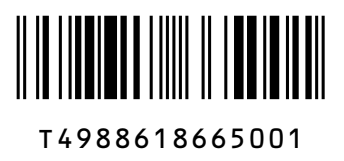

このマニュアルはリサイクルに配慮して印刷されています。 不要になった際は、回収・リサイクルにお出しください。